❤ upgrading.book Page 1 Monday, December 10, 2007 4:24 PM

**Contract Contract Contract Contract Contract Contract Contract Contract Contract Contract Contract C** 

 $\overline{\Leftrightarrow}$ 

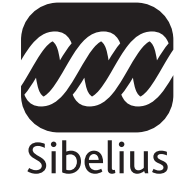

# Sibelius 5

アップグレード

upgrading.book Page 2 Monday, December 10, 2007 4:24 PM

アップグレード 2007 年 10 月

Daniel Spreadbury 著作

この小冊子をよりよいものにしていくために、皆様よりご意見を「最新情報とテクニカルヘルプ」に掲 載されているテクニカルヘルプサポートまでご連絡いただければ幸いです。

Sibelius copyright © Sibelius Software, a division of Avid Technology, Inc., and its licensors 1987-2007 Sibelius 5 アップグレード copyright © Sibelius Software, a division of Avid Technology, Inc., 2007 Published by Sibelius Software, The Old Toy Factory, 20-23 City North, Fonthill Road, London N4 3HF, UK

All rights reserved. この小冊子は、発行者による書面での事前の許可なくして、その一部または全部を、電子的方法、記録的方 法、機械的方向、写真複写的方法、あるいはその他のいかなる方法によっても、それを複製したり検索システムに保存したり あるいは転送することを禁じます。このリリースノートの作成に際しては十分な注意を払いましたが、誤記あるいは欠落に起 因するいかなる損失または損傷に対しても、発行者および著者は責任を負わないものとします。

Sibelius、Sibelius ロゴ、Scorch、Flexi-time、Espressivo、Rubato、Rhythmic feel、Arrange、ManuScript、Virtual Manuscript Paper、 Opus、Inkpen2、Reprise、Helsinki、magnetic、multicopy、Optical、Dynamic parts、Panorama、SoundWorld、Ideas、青と白の 音符のロゴおよび二重螺旋のロゴ、 SibeliusMusic.com、SibeliusEducation.com、「The fastest、smartest、easiest way to write music」 および「99% inspiration、1% perspiration」はすべて、米国、英国、およびその他の諸国での Avid Technology, Inc. 社の Sibelius Software 事業部の商標または登録商標です。その他すべての商標はそれぞれの所有者に帰属します。

upgrading.book Page 3 Monday, December 10, 2007 4:24 PM

**C** 

 $\overline{\Leftrightarrow}$ 

## 目次

 $\frac{\Phi}{\Phi}$ 

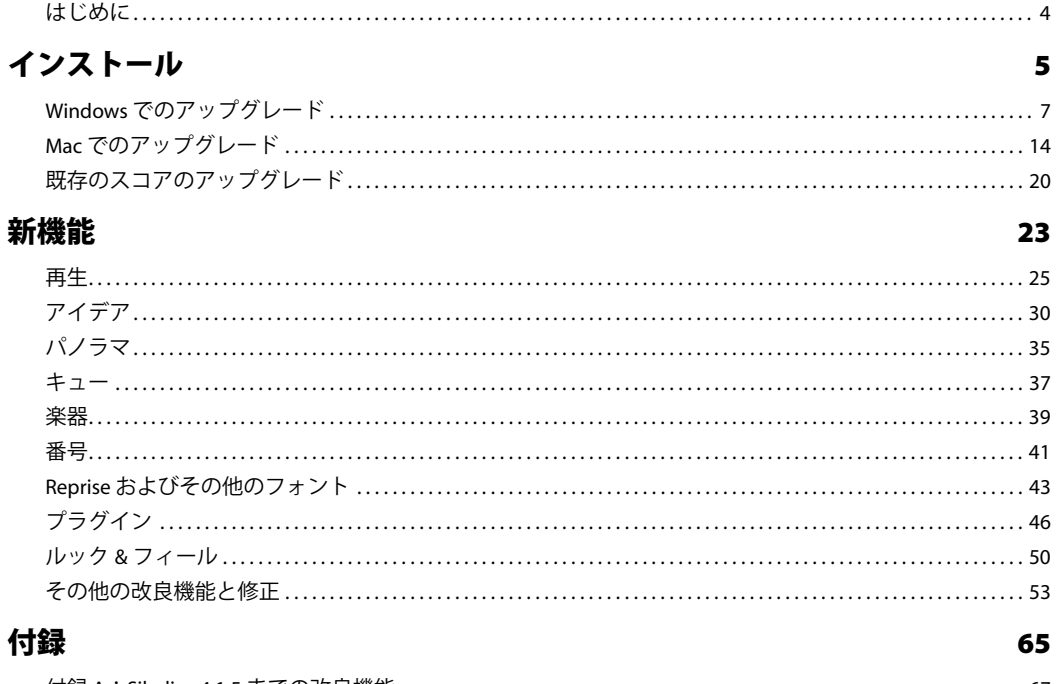

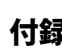

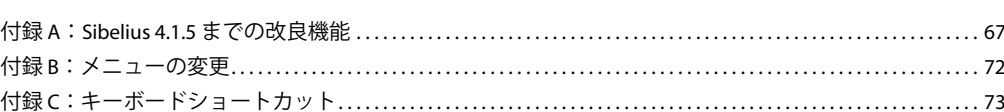

 $\overline{3}$ 

## はじめに

このたびは Sibelius 5 にアップグレードいただき、誠にありがとうございます。今回のメジャーアッ プグレードにより、今までの性能を凌ぐ速度、スマートさ、使いやすさを実感いただけることと思 います。新しく「アイデア」機能を搭載した本バージョンでは、思いつく限りのメロディ、モチー フ、その他の音楽素材を簡単なキー操作でキャプチャ、整理、復元、再利用が可能です。[パノラマ] では、水平に広がる単一の大譜表にスコアを表示させることができるので、ページのレイアウトを 気にせずに独創性を働かせることができます。新しい高品質のサウンドライブラリやあらゆるバー チャルインストゥルメント、およびエフェクトを Sibelius 内でシームレスに統合できるため、これま でより現実に近い音で再生スコアを聴くことができます。パート譜の楽器のキューを作成する、譜 表の任意の場所で楽器を変更する、クリック 1 つでタイトルや他の空白ページを作成するなど、他 にも多くの新機能が満載です。

この小冊子では、Sibelius の新しいバージョンのインストール方法、およびすべての改良機能の概要に ついて説明しています。新機能の使用方法について詳しくは、『リファレンス』(以下を参照)をご覧 ください。

アップグレードを使用する前に、この小冊子全体に目を通すことをお勧めします。少なくとも、次 の数ページのアップグレード方法に従ってアップグレードを行ってください。

#### Sibelius リファレンス

Sibelius 5 のマニュアルは、ソフトウェアのインストール方法と基本的な機能について説明した『ハ ンドブック』、およびこのプログラムのすべての機能について詳しく説明した『リファレンス』の 2 つで構成されています。『Sibelius 5 ハンドブック』は必要ないため、このアップグレードには付随し ていません。

『リファレンス』は Sibelius 5 のプログラムに含まれています。**[ヘルプ]**> **[**Sibelius **リファレンス]** (ショートカットは F1 または  $\mathcal{H}$ )を選択すると、『リファレンス』が Adobe Reader (Windows)、ま たはプレビュー(Mac)で開きます。

『リファレンス』は冊子としても別途購入できます。詳しくは、www.sibelius.jp をご覧ください。

Sibelius 4 以降、『リファレンス』に加えられた主な機能と変更は次のとおりです。

- \*「3. **テキスト**」と「7. **ファイル**」が再編成されました。特定のヘルプを見つけやすくするために、 項目数を増やし、トピックの説明を短くしました。
- \*「5.4 **ダイナミックパート**」は新しい章の「6. **パート譜**」に移動し、短いトピックに分割されました。
- \* 新機能や改良機能にはすべて、新しいトピックが追加されるか、既存のトピックに大幅な加筆修 正が行われました。これらのトピックの参照先は、この小冊子の該当箇所に記載されています。

#### アップグレードパックの内容

この小冊子以外に次の物が同梱されていることをご確認ください。

\* Sibelius 5 DVD-ROM

- \* アップグレードコード(シリアル番号の異なる複数の Sibelius のコピーをお持ちの場合は複数の コード)。別紙に記載されています。
- \* 最新情報とテクニカルヘルプシート
- \*『リファレンス』冊子(アップグレードと一緒に購入した場合)

♦ upgrading.book Page 5 Monday, December 10, 2007 4:24 PM

**Cardinal** 

 $\overline{\Leftrightarrow}$ 

 $\frac{1}{\sqrt{2}}$ 

**インストール**

インストール

インストール

 $\spadesuit$ 

 $\overline{\bigoplus}$ 

upgrading.book Page 6 Monday, December 10, 2007 4:24 PM

 $\frac{\Phi}{\Phi}$ 

**International** 

インストール

6

Windows でのアップグレード

インストール

インストール

7

### Windows でのアップグレード

#### 重要

Sibelius の旧バージョンがインストールされているコンピュータでアップグレードする場合は、以下 の注意が必要です。

- \* アップグレードをインストールする前に旧バージョンをアンインストールしないこと。
- \* Sibelius の旧バージョンが登録されていること(Sibelius 2.x の場合は、保存機能を他のコンピュー タに移していないこと)。未登録の Sibelius をアップグレードできますが、アップグレード後も未 登録のままです。

Sibelius の旧バージョンがインストールされているコンピュータとは別のコンピュータでアップグ レードする場合は、以下の注意が必要です。

- \* Sibelius 4 からアップグレードする場合は、Sibelius 5 を新しいコンピュータにインストールする前 に、旧コンピュータから Sibelius を起動し、**[ヘルプ]**> **[**Sibelius **の登録を解除]**を選択して、イ ンターネット経由で Sibelius の登録を解除します。
- \* Sibelius 2 からアップグレードする場合は、Sibelius 5 を新しいコンピュータにインストールする前 に、旧コンピュータから旧バージョンをアンインストールします(13 ページの「旧バージョンの Sibelius のアンインストール」を参照)。

Sibelius の旧バージョンに関係なく、Sibelius 5 を新しいコンピュータにインストールする場合は、そ の新しいコンピュータに旧バージョンをインストールする必要はありません。

#### システム必要条件

Sibelius 5 のみのシステム必要条件:

Windows XP SP2 または Windows Vista、512MB 以上の RAM、350MB のハードディスク容量、DVD-ROM ドライブ

Sibelius Sounds Essentials および Kontakt Player 2 を使用し、特にスコアに楽器数が多い場合の必要条件:

1GB 以上の合計 RAM、3.5GB の合計ハードディスク容量、ASIO 準拠のサウンドカード

コンピュータが推奨必要条件を満たしていなくても、Sibelius Sounds Essentials を使用できますが、同 時に多くの音源は使用できません。

Sibelius 5 をインストールし、起動するには、少なくとも Windows XP Service Pack 2 を実行している必 要があります。 Windows 95、Windows 98、Windows Me、Windows 2000、Windows NT 4.x のいずれか を使用している場合は、最新 Windows オペレーティングシステムにアップグレードする必要があり ます。

#### Windows XP Service Pack 2 を使用しているかどうかを調べる方法

Windows XP をお持ちで、Windows XP Service Pack 2 がインストールされているかどうかわからない 場合は、次の手順に従います。

- \***[スタート]**ボタンをクリックし、**[ファイル名を指定して実行** ...**]**を選択します。
- \* **開いた**ボックスに「winver」を入力し、Return キー(メインキーボード)を押します。

#### インストール

• 次のような単純なウィンドウが表示されます。

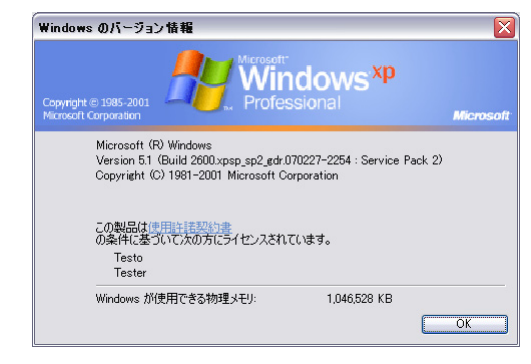

テキストの2行目の最後に「Service Pack 2」があるはずです。ない場合は、Service Pack 2 にアップ デートする必要があります。一番簡単なアップデート方法は、[スタート]メニューから**[**Windows Update**]**を選択して、自動的にダウンロードすることです。 Sibelius を実行したいコンピュータがイ ンターネットに接続されていない場合は、CD-ROM の Windows XP Service Pack 2 を入手するか、他の 場所でダウンロードしたものを CD に焼き、コンピュータで使用します。 詳しくは、http:// www.microsoft.com/japan/athome/security/protect/windowsxp/default.mspx を参照してください。

#### 複数のコピーとサイトのライセンス

Sibelius の 5 パックのように同じシリアル番号を使用して複数のコピーをインストールする場合は、 2 番目の登録またはラップトップコピーの際に、同じ手順に従い、同じアップグレードコードを使用 して各コンピュータでアップグレードします。

複数の Sibelius シリアル番号 (たとえば、2 組の 5 パックなど)をお持ちの場合は、そのコンピュー タで使用された Sibelius シリアル番号に適用されるアップグレードコードを使用して、各コンピュー タのアップグレード手順に従ってください。各アップグレードパックに付随するアップグレード コードには、どのシリアル番号に適用されるかが示されています。コンピュータにどのシリアル番 号が使用されているのかわからなくても、心配はいりません。アップグレードコードの入力時に指 示されます。

#### 管理者権限

8

コンピュータの管理者権限を持つユーザーアカウントを使用して、Sibelius をインストールする必要 があります。インストール後に Sibelius を登録するために、管理者ユーザーアカウントを使用するか、 求めに応じて管理者ユーザー名とパスワードを入力する必要があります。

そのため、Sibelius 5 のインストール後、管理者ユーザーとして起動し、登録(または登録解除)す るようにしてください。

ソフトウェアの登録後、他のアプリケーションと同様に一般ユーザーとして Sibelius を起動し、シス テムのセキュリティを確保します。

自分がコンピュータを使用する唯一のユーザーであるか、コンピュータのユーザーアカウントや管 理者権限について何も知らない場合は、上記の内容を無視し、通常どおりにソフトウェアをインス トールしてかまいません。

#### アップグレードのインストール

\* 実行中のプログラムがあれば終了します。たとえば McAfee Virus Scan や Norton AntiVirus のように 起動時に自動的にロードされるアンチウィルスプログラムを終了するようにしてください。

Windows でのアップグレード

- \* Sibelius DVD-ROM をケースから取り出し、コンピュータの DVD-ROM ドライブに挿入して(ラベル が印刷された側を上)、ドライブスロットを閉じます。
- \* 数秒待ちます。 DVD-ROM ドライブが作動し、ダイアログは画面に表示されます
- \*(しばらく何も起きない場合は、**[スタート]**メニューをクリックして**[ファイル名を指定して実 行** ...**]**を選択し、「X:\amplayer」と入力します。この X は、DVD-ROM のドライブ名です。それ から、メインキーボードの Return キーを押します)。
- \* Windows Vista では、小さな**[自動再生]**ウィンドウが表示されます。**[プログラムのインストール** / **実行]**の下の、**[**amplayer.exe **の実行]**をクリックします。
- \* メインインストールウィンドウで、**[**Sibelius 5 **をインストール]**をクリックすると、Sibelius の アップグレードが開始します。
- \* Windows Vista では、画面が暗くなることがあり、それから**[ユーザーアカウント制御]**ウィンド ウが表示されます。インストールの作業を進めていい場合は、[**許可**]をクリックします。
- \* Microsoft Windows Installer がコンピュータにインストールされていない場合は、インストールする よう求められます。 [インストール]をクリックし、Windows Installer キットがインストールされ るのを待ちます。数分かかることがあります。
- 次に、Microsoft .NET Framework 2.0 がコンピュータにインストールされていない場合は、インス トールするよう求められます。[インストール]をクリックすると、使用許諾契約を読むように求 められます。**[同意する]**をクリックして表示された使用許諾契約を承諾し、.NET Framework がイ ンストールされるのを待ちます。数分かかることがあります。
- \* 次に、Visual C++ Runtime Libraries をインストールするよう求められます。**[インストール]**をク リックし、ライブラリがインストールされるのを待ちます。
- \* しばらくすると、**[**Sibelius 5 Installation Wizard **へようこそ]**ウィンドウが表示されます。**[次へ]** をクリックします。
- \* Sibelius 使用許諾契約に目を通してください(『リファレンス』の最後にも記載されています)。**[ラ イセンス契約に同意します]**をクリックし、**[次へ]**をクリックします。
- \* インストーラは、Sibelius をインストールするフォルダを表示します。 Sibelius が参照する場所を指 定する特別な理由があり、設定を変更する方法を知らない限り、このままにしておきます。 Sibelius を**[すべてのユーザー]**か**[現在のユーザー]**を選択するように求められます。この選択で、コ ンピュータを使用するすべての人のデスクトップに Sibelius ショートカットアイコンを表示する のか、自分だけにするのかが決まります。**[すべてのユーザー]**にすると良いでしょう。**[次へ]**を クリックします。
- **Sibelius のインストールの準備が整ったことが表示されます。[次へ]をクリックします。**
- \* Sibelius のインストール中に画面の物が光り飛び交います。作業に数分かかることがあります。
- \* インストーラが終了し、**[完了]**をクリックすると、最初に DVD-ROM を挿入したときに表示され たウィンドウに戻ります。

Sibelius 5 を起動する前に、Sibelius 5 DVD-ROM から他のアプリケーションをインストールするかどう か決めてください。

#### Sibelius Sounds Essentials のインストール

Sibelius Sounds Essentials は Sibelius の使用する高音質のサウンドライブラリです(詳しくは、25 ペー ジの「Sibelius Sounds Essentials」を参照)。インストール手順は次のとおりです。

\* Sibelius 5 DVD-ROM を挿入したときに表示されたウィンドウがまだ開いている場合は、そのウィンドウ の**[**Sibelius Sounds Essentials **をインストール]**をクリックしてインストールを開始します。ウィ ンドウが表示されていない場合は、再び Sibelius 5 DVD-ROM を挿入して、表示されるのを待ちます。

インストール インストール

#### インストール

- \* しばらくするとインストーラが開始します。**[**Next**]**をクリックします。
- \* Sibelius Sounds Essentials 使用許諾契約に目を通してください。それから、**[**I Accept**]**をクリックし ます。
- \* サウンドライブラリのインストールにしばらく時間がかかることが表示され、作業が停止したよ うに見えることがあります。**[**Next**]**をクリックします。
- \* Sibelius Sounds Essentials に使用されるサンプルプレイヤーである Kontakt Player 2 のインストール位 置が表示されます。標準設定の場所を受け入れるようにしてください。**[**Next**]**をクリックします。
- \* サンプルライブラリ自体のインストール位置が表示されます。 サンプルライブラリのサイズは約 3GB です。選択された位置に十分な容量があることを確認してください。その場所の容量が不十分 でない限り、通常は示唆された場所にします。**[**Next**]**をクリックします。
- \* 次に、Kontakt Player 2 VST バーチャルインストゥルメントのインストール位置が表示されます。標 準設定の場所は C:¥Program Files¥Sibelius Software¥VSTPlugins です。変更しないでください。 **[**Next**]**をクリックします。
- \* 最後に、Sibelius Sounds Essentials のアイコンを追加する[スタート]メニューグループの名前を 選択するよう求められます。**[**Next**]**をクリックします。
- \* Sibelius Sounds Essentials のインストール中に画面の物が光り飛び交います。**[**Time remaining**]**の 表示が残り 0 秒になってもしばらく何も起きませんが、これは正常です。ライブラリがインストー ルされるまでしばらくお待ちください。しばらく時間がかかります。
- \* Sibelius Sounds Essentials が正常にインストールされたことがメッセージで表示されます。**[**Finish**]** をクリックします。

#### Scorch のインストール

ここで、最新バージョンの Scorch をインストールする必要があります。Scorch は、インターネットで Sibelius のスコアの表示、再生、移調、印刷などを行うためのプラグインの無料ウェブブラウザです。

- \* Sibelius 5 DVD-ROM を挿入したときに表示されたウィンドウがまだ開いている場合は、そのウィン ドウの**[**Scorch **をインストール]**をクリックしてインストールを開始します。ウィンドウが表示 されていない場合は、再び Sibelius 5 DVD-ROM を挿入して、表示されるのを待ちます。
- \* すぐに、**[**Welcome to the Sibelius Scorch Setup Wizard**]**ウィンドウが表示されます。**[**Next**]**を クリックします。
- \* Scorch 使用許諾契約に目を通してください。読んだら、**[**I Agree**]**ラジオボタンをクリックし、 それから**[**Next**]**をクリックします。
- \* Scorch のインストールフォルダを選択するように求められます。再び、**[**Next**]**をクリックします。
- \* Scorch のインストールの準備が整ったことが表示されます。**[**Next**]**をクリックします。
- \* Scorch のインストール中に画面の物が光り飛び交います。それほど時間はかかりません。
- \* インストーラが完了したら、**[閉じる]**をクリックします。

#### PhotoScore Lite のインストール

アップグレードとともに PhotoScore Ultimate を購入したか、すでに PhotoScore Ultimate(または PhotoScore Professional の旧バージョン)をインストールしていない限り、ここで Sibelius 5 DVD-ROM から PhotoScore Lite の最新バージョンをインストールする必要があります。

Windows でのアップグレード

- \* Sibelius 5 DVD-ROM を挿入したときに表示されたウィンドウがまだ開いている場合は、そのウィン ドウの [PhotoScore Lite をインストール]をクリックしてインストールを開始します。ウィンド ウが表示されていない場合は、再び Sibelius 5 DVD-ROM を挿入して、表示されるのを待ちます。
- \* 画面の解像度を 1024 x 768 よりも低く設定している場合は、高く設定するように求めるメッセー ジが表示されます。**[**OK**]**をクリックします。
- \***[**Next**]**をクリックすると、PhotoScore Lite の使用許諾契約が表示されます。目を通し、**[**Next**]** をクリックします。
- \* 情報を入力するよう求められます。**[**Name**]**を入力してください。**[**Product ID**]**フィールドは 自動的に入力されています。フォームの入力が終わったら、**[**Next**]**をクリックします。
- \* PhotoScore Lite のインストール位置が表示されます。特別な理由があれば、位置を変更できます。 特に理由がなければ、**[**Next**]**をクリックします。
- \***[**Next**]**を再びクリックすると、PhotoScore Lite がインストールされます。次に、**[**Finish**]**をク リックします。

#### Sibelius Sounds 製品のアップグレード

Kontakt Gold(Sibelius Sounds Gold と名前が変わりました)、Garritan Personal Orchestra Sibelius Edition、 Sibelius Rock & Pop Collection などは、Sibelius 5 と併用できるように製品をアップグレードする必要 があります。以下の Sibelius ウェブサイトからこれらの製品の無料アップグレードをダウンロードで きます。

http://www.sibelius.com/products/sibelius\_sounds/upgrade.html

#### 初めての起動

初めて Sibelius 5 を起動するとアップグレード手順が完了します。

- Windows XP:
	- % デスクトップのアイコンをダブルクリックするか、**[スタート]**>**[すべてのプログラム]**>**[**Sibelius Software**]**> **[**Sibelius 5**]**を選択して、Sibelius 5 を起動します。次に、以下の手順に従います。
	- % 管理者ユーザーとしてログインしていない場合は、管理者ユーザー名とパスワードの入力を求 められます。
- \* Windows Vista の場合:
	- % **[スタート]**ボタンをクリックします。
	- % メニューから**[コンピュータ]**を選択してコンピュータのディスクドライブを表示します。
	- C:¥Program Files¥Sibelius Software¥Sibelius 5 へ移動します。
	- % **[**Sibelius**]**アプリケーションアイコンを右クリックし、コンテキストメニューから**[管理者と して実行]**を選択します (Sibelius を正常にアップグレードした後、プログラムを終了し、そ れから通常どおり[スタート]メニューのショートカットから起動できます。アップグレード 作業を完了したら、**管理者として実行**する必要はありません)。
	- ◎ Windows Vista の管理者ユーザーとしてログインしている場合は、作業の続行許可を与えるよう に求められることがあります。
- \* Sibelius の登録済み旧バージョンがコンピュータにインストールされているかどうか尋ねられます。

Sibelius の旧バージョンがインストールされているコンピュータでアップグレードする場合は、**[は い]**をクリックし、次の手順に従います。

インストール

- % コンピュータにインストールされている Sibelius のコピーの全リストが表示されます。通常は 1 つのコピー(これからアップグレードする Sibelius のコピー)がリストされます。それを選択 し、**[**OK**]**をクリックします。
- % **[アップグレードコードの入力]**ダイアログが表示されます。名前を入力し、それから、アップ グレードコードを入力します。アップグレードコードはアップグレードパック内に含まれてい る用紙に印刷されています。アップグレードコードを入力し、**[**OK**]**をクリックします。複数 の Sibelius シリアル番号があり、複数のアップグレードコードをお持ちの場合は、シリアル番 号に適切なアップグレードコードを必ず入力してください(間違って入力した場合は警告され ます)。
- % **[**OK**]**をクリックすると、Sibelius 5 のスプラッシュ画面が表示されます。

Sibeliusの旧バージョンがインストールされているコンピュータとは別のコンピュータにアップグ レードをインストールする場合は、**[いいえ]**をクリックし、次の手順に従います。

- ◎ Sibelius シリアル番号を入力するよう求められます。シリアル番号はS で始まる番号で、Sibelius のオリジナル CD ケースの裏に記載されています。
- % **[**OK**]**をクリックすると、Sibelius 5 のスプラッシュ画面が表示されます。
- % 次に、Sibelius を登録するよう求められます。ここで必ず登録してください。**[インターネット で]**ラジオボタンを選択して、**[次へ]**をクリックし、画面の指示に従います。Sibelius の登録 のヘルプが必要な場合は、『ハンドブック』の「ユーザーの登録」を参照してください。
- % Sibelius が正常に登録されたことがメッセージで表示されます。
- \* Sibelius を起動すると、**[クイックスタート]**ダイアログが表示されます。このダイアログを起動 時に表示させたくない場合は、**[**Sibelius **起動時に毎回表示する]**をオフにします。

これで、Sibelius のインストールが終了しました。Sibelius 5 DVD-ROM を取り出し、Sibelius CD-ROM の既存のケースにしまって、古い用済みの Sibelius CD-ROM を廃棄します。新しい DVD を必ず旧バー ジョンのケースにしまってください。このケースの裏にシリアル番号があるからです。

#### 旧ファイルの復元

Sibelius の旧バージョンで、プラグイン、譜面用紙、機能セット、アレンジスタイルなどを書くかカ スタマイズしていた場合があります。Sibelius のバージョンごとに、これらのファイルを格納する場 所が異なります。Sibelius 5 でそれらを使用したい場合は、古い位置から新しい適切な位置に手動で コピーする必要があります。Sibelius 5 のユーザー作成ファイルの格納場所を見つけるには、次の手 順に従います。

- \*[マイ コンピュータ]をダブルクリックするか、[Windows エクスプローラ]ウィンドウを開きます。
- \***[ツール]**> **[フォルダ オプション]**を選択し、**[表示]**タブをクリックします。
- \***[詳細設定]**の下で、**[すべてのファイルとフォルダを表示する]**が選択されていることを確認し ます。
- \***[**OK**]**をクリックして、**[フォルダ オプション]**ダイアログを閉じます。
- \* Windows のバージョンに適切なフォルダを開きます。
	- Windows XP の場合: C:\Documents and Settings\ ユーザー名 \Application Data\
	- Windows Vista: C:\Users\ ユーザー名 \AppData\Roaming\
- \* Sibelius Software フォルダがあります。それをダブルクリックして開きます。フォルダが見つから ない場合は、**[ファイル]**>**[新規作成]**>**[フォルダ]**を選択し、新しいフォルダを作成して、フォ ルダ名として「Sibelius Software」と入力します。この新規のフォルダをダブルクリックして開 きます。

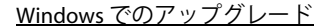

\***[ファイル]**> **[新規作成]**> **[フォルダ]**を再び選択し、フォルダ名として「Sibelius 5」と入力し ます。この新しいフォルダをダブルクリックして開きます。

ここがプラグインや譜面用紙などのカスタマイズされたデータを Sibelius 5 が格納する場所で、タイ プごとに専用のフォルダがあります。

これらのファイルのいずれかを修正しており、Sibelius 4 からアップグレードする場合は、同じ場所 にすでに Sibelius 4 フォルダがあります。Sibelius 4 フォルダにあるフォルダを新しい Sibelius 5 フォルダにドラッグします。

Sibelius 2、Sibelius 3 のいずれかからアップグレードする場合は、古い場所にあるカスタマイズされ、 維持したいファイルのみを次に示す新しい場所に移動する必要があります。

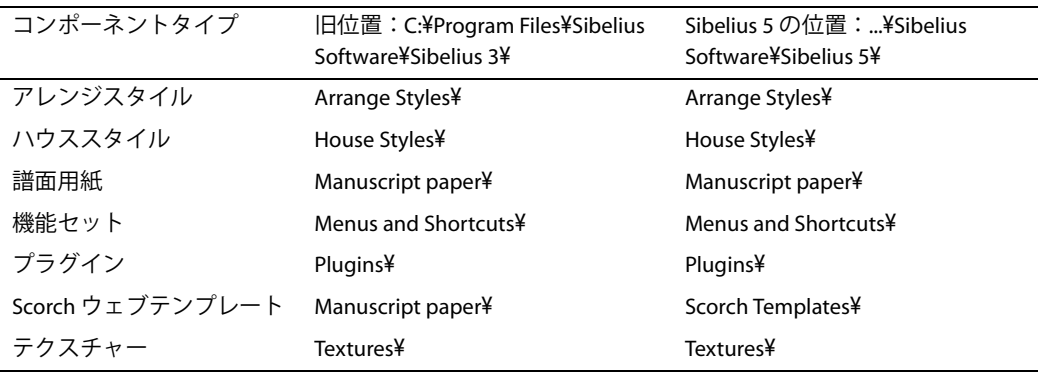

バージョンにかかわらず、アップグレードの際に以下に注意してください。

- \* ManuScript の変更が原因で、作成するか編集したプラグインは Sibelius 5 とは併用できません。詳 しくは、Extras フォルダにある ManuScript のマニュアルを参照してください。
- \* サウンドセットの変更が原因で、Sibelius の旧バージョンで作成されたサウンドセットは、Sibelius 5 とは併用できません。
- \* Sibelius 5 の新機能の多くを利用するには、新しい Sibelius 5 ハウススタイルのいずれかを既存のス コアと譜面用紙にインポートするか、Sibelius 5 で最初から譜面用紙を作成する必要があります。

#### 旧バージョンの Sibelius のアンインストール

Sibelius 2.x、3.x、4.x のいずれかの旧コピーがまだコンピュータにあり、登録を解除されている場合 は、アンインストールするようにしてください。 Sibelius をアンインストールするには、**[スタート]**> **[設定]**> **[コントロール パネル]**を選択し、**[プログラムの追加と削除]**(Windows XP)または**[プ ログラムと機能] (Windows Vista) をダブルクリックします。** 

リストには**[**Sibelius**]**、**[**Sibelius 2**]**、**[**Sibelius 3**]**、**[**Sibelius 4**]**のいずれかと**[**Sibelius 5**]**があ るはずです。旧バージョンを選択して、**[変更と削除]**(Windows XP)または**[アンインストール]** (Windows Vista)をクリックします。**[**Sibelius 5**]**を選択してはいけません。選択すると新しいバー ジョンが削除されてしまいます。次に、画面の指示に従い、旧バージョンをアンインストールします。

インストール

インストー

upgrading.book Page 14 Monday, December 10, 2007 4:24 PM

#### インストール

## Mac でのアップグレード

#### 重要

Sibelius の旧バージョンがインストールされているコンピュータでアップグレードする場合は、以下 の注意が必要です。

- \* アップグレードをインストールする前に旧バージョンをアンインストールしないこと。
- \* Sibelius の旧バージョンが登録されていること(Sibelius 2.x の場合は、保存機能を他のコンピュー タに移していないこと)。未登録の Sibelius をアップグレードできますが、アップグレード後も未登 録のままです。

Sibelius の旧バージョンがインストールされているコンピュータとは別のコンピュータでアップグ レードする場合は、以下の注意が必要です。

- \* Sibelius 3 か Sibelius 4 からアップグレードする場合は、Sibelius 5 を新しいコンピュータにインス トールする前に、旧コンピュータから Sibelius を起動し、**[ヘルプ]**> **[**Sibelius **の登録を解除]**を 選択して、インターネット経由で Sibelius の登録を解除します。
- \* Sibelius 2 からアップグレードする場合は、Sibelius 5 を新しいコンピュータにインストールする前 に、旧コンピュータから旧バージョンをアンインストールします (19ページの「旧バージョンの Sibelius のアンインストール」を参照)。

Sibelius の旧バージョンに関係なく、Sibelius 5 を新しいコンピュータにインストールする場合は、そ の新しいコンピュータに旧バージョンをインストールする必要はありません。

#### システム必要条件

14

Sibelius 5 はユニバーサルアプリケーションですから、PowerPC プロセッサ搭載の旧 Mac でも Intel プロセッサ搭載の新 Mac でも作動します。

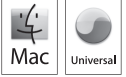

Sibelius 5 のみのシステム必要条件:

Mac OS X 10.4 以降、512MB 以上の RAM、350MB のハードディスク容量、DVD-ROM ドライブ

Sibelius Sounds Essentials および Kontakt Player 2 を使用し、特にスコアに楽器数が多い場合の必要条件:

G5 または Intel プロセッサ、1GB 以上の合計 RAM、3.5GB の合計ハードディスク容量

コンピュータが推奨必要条件を満たしていなくても、Sibelius Sounds Essentials を使用できますが、同 時に多くの音源は使用できません。

Mac OS X 10.4 より前のバージョンの Mac OS X を実行している場合は、Sibelius をインストールできま せん。有料ですが、Mac OS X をアップグレードするようにしてください。詳しくは、www.apple.com/ jp を参照してください。

Sibelius を使用する際に Mac OS X の最新バージョンを実行するようにしてください。**[システム環境 設定]**の**[ソフトウェア・アップデート]**パネルで最新バージョンをしていることを確認してくだ さい。

Mac でのアップグレード

インストール

インストール

#### Mac OS X 10.4 Tiger 以降を使用しているかどうかを調べる方法

Apple メニューから**[この** Mac **について]**を選択します。次のような単純なウィンドウが表示されます。

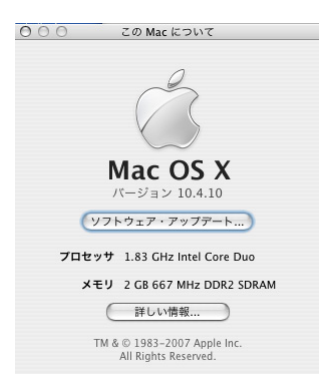

「Mac OS X」の大きなテキストの真下に、「**バージョン** 10.4.9」のようなテキストがあります。この 数字が「10.4」以上で始まっている場合は、Mac OS X 10.4 Tiger 以降の Mac OS X が実行されており、 Sibelius 5 をインストールして起動できます。

#### 複数のコピーとサイトのライセンス

Sibelius の 5 パックのように同じシリアル番号を使用して複数のコピーをインストールする場合は、 2 番目の登録またはラップトップコピーの際に、同じ手順に従い、同じアップグレードコードを使用 して各コンピュータでアップグレードします。

複数の Sibelius シリアル番号(たとえば、2組の5パックなど)をお持ちの場合は、そのコンピュー タで使用された Sibelius シリアル番号に適用されるアップグレードコードを使用して、各コンピュー タのアップグレード手順に従ってください。各アップグレードパックに付随するアップグレード コードには、どのシリアル番号に適用されるかが示されています。コンピュータにどのシリアル番号 が使用されているのかわからなくても、心配はいりません。アップグレードコードの入力時に指示 されます。

#### 管理者権限

Sibelius 5 を正しくインストールし登録するために、管理者権限のあるユーザーアカウントを使用し て、コンピュータにログインする必要があります。

そのため、Sibelius 5 のインストール後、管理者ユーザーとして起動し、登録(または登録解除)す るようにしてください。

ソフトウェアの登録後、他のアプリケーションと同様に一般ユーザーとして Sibelius を起動し、シス テムのセキュリティを確保します。

自分がコンピュータを使用する唯一のユーザーであるか、コンピュータのユーザーアカウントや管 理者権限について何も知らない場合は、上記の内容を無視し、通常どおりにソフトウェアをインス トールしてかまいません。

#### アップグレードのインストール

- \* Sibelius DVD-ROM をケースから取り出し、コンピュータの DVD-ROM ドライブに挿入して(ラベル の貼られた側が上)、ドライブスロットを閉じます。
- \* 数秒待ちます。**[**Sibelius 5**]**のラベルの DVD アイコンがデスクトップに表示されたら、ウィンド ウが自動的に開きます。開かない場合は**[**Sibelius 5**]**アイコンをダブルクリックします。

インストール

- \* アップグレードをインストールするには、DVD の**[**Sibelius 5**]**アイコンを Mac のハードディスク の**アプリケーション**フォルダ内へドラッグします。 DVD のウィンドウ内の**[**Sibelius 5**]**アイコン をダブルクリックしないでください。Sibelius が DVD から起動し、正しく作動しません。
- \* アプリケーションのコピー状況を示すバーが表示され、Sibelius が正常にインストールされると、 バーが消えます。

Sibelius 5 を起動する前に、Sibelius 5 DVD-ROM から他のアプリケーションをインストールするかどう か決めてください。

#### Sibelius Sounds Essentials のインストール

Sibelius Sounds Essentials は Sibelius の使用する高音質のサウンドライブラリです(詳しくは、25 ペー ジの「Sibelius Sounds Essentials」を参照)。インストール手順は次のとおりです。

- \* Sibelius 5 DVD-ROM が挿入されていない場合は挿入します。
- \***[**Install Sibelius Sounds Essentials**]**をダブルクリックして、インストールを開始します。
- \* 管理者パスワードの入力を求められます。入力し、**[**OK**]**をクリックします。
- \* しばらくすると、Kontakt Player 2 をインストールする位置を選択するように求められます。標準設 定では、Mac のメインハードディスクの**アプリケーション**フォルダ内に Kontakt Player 2 フォル ダが作成されます。他の場所にしない限り、**[**Continue**]**をクリックします。
- \* 次に、**[**Easy Install**]**か**[**Custom Install**]**を選択するように求められます。**[**Easy Install**]**のま まにし、**[**Install**]**をクリックします。
- \* サンプルライブラリのインストール状況を示すバーが画面に表示されます。 完了まで数分かかり ます。何事も起きていないように見えてもしばらくお待ちください。
- \* これでインストールが完了しました。**[**Quit**]**をクリックするとインストーラが閉じます。

#### Scorch のインストール

Sibelius Scorch(インターネットで Sibelius のスコアの表示、再生、移調、印刷を可能にするソフト ウェア)の最新バージョンをインストールするために、**[**Sibelius 5**]** DVD ウィンドウ内の**その他のア プリケーション**フォルダをダブルクリックします。小さなアイコンを持つ別のウィンドウが表示さ れます。**[**Scorch **をインストール]**をダブルクリックします。

- \* コンピュータの管理者のパスワードを入力するよう求められます。入力し、**[**OK**]**をクリックします。
- \* 表示された Scorch の使用許諾に目を通し、**[**Agree**]**をクリックします。
- **次の画面で、[インストール]**をクリックします。
- \* 進行状況を示すバーが画面に表示され、インストールの完了を示すメッセージが表示されます。 **[閉じる]** をクリックします。

#### PhotoScore Lite のインストール

アップグレードとともに PhotoScore Ultimate を購入したか、すでに PhotoScore Ultimate(または PhotoScore Professional の旧バージョン)をインストールしていない限り、ここで PhotoScore Lite の 最新バージョンをインストールする必要があります。**[**Sibelius 5**]** DVD ウィンドウ内の**その他のア プリケーション**フォルダをダブルクリックします。小さなアイコンを持つ他のウィンドウが表示さ れます。それから**[**Install PhotoScore Lite**]**をダブルクリックします。

\* 表示された PhotoScore Lite の使用許諾に目を通し、**[**Accept**]**をクリックします。

Mac でのアップグレード

インストール

インストール

- \* 次の画面で、**[**Install**]**をクリックします。
- \* 進行状況を示すバーが画面に表示され、インストールの完了を示すメッセージが表示されます。 **[**Quit**]**をクリックします。

#### Sibelius Sounds 製品のアップグレード

Kontakt Gold(Sibelius Sounds Gold と名前が変わりました)、Garritan Personal Orchestra Sibelius Edition、 Sibelius Rock & Pop Collection などは、Sibelius 5 と併用できるように製品をアップグレードする必要 があります。以下の Sibelius ウェブサイトからこれらの製品の無料アップグレードをダウンロードで きます。

http://www.sibelius.com/products/sibelius\_sounds/upgrade.html

#### 初めての起動

初めて Sibelius 5 を起動するとアップグレード手順が完了します。そのため、**アプリケーション**フォ ルダ内の**[**Sibelius 5**]**アイコンをダブルクリックして Sibelius を起動します。

- \* コンピュータの管理者のパスワードを入力するよう求められます。入力し、**[**OK**]**をクリックします。
- \* Sibelius **の使用許諾契約**が表示されます。入力し、**[同意する]**をクリックします。
- \* Sibelius の旧バージョンがコンピュータにインストールされているかどうか尋ねられます。

Sibelius の旧バージョンがインストールされているコンピュータでアップグレードする場合は、 **[はい]**をクリックし、次の手順に従います。

- コンピュータにインストールされている Sibelius のコピーの全リストが表示されます。通常は1 つのコピー(これからアップグレードする Sibelius のコピー)がリストされます。それを選択 し、**[**OK**]**をクリックします。
- % **[アップグレードコードの入力]**ダイアログが表示されます。名前を入力し、それから、アップ グレードコードを入力します。アップグレードコードはアップグレードパック内に含まれてい る用紙に印刷されています。アップグレードコードを入力し、**[**OK**]**をクリックします。複数 の Sibelius シリアル番号があり、複数のアップグレードコードをお持ちの場合は、シリアル番 号に適切なアップグレードコードを必ず入力してください(間違って入力した場合は警告され ます)。
- % **[**OK**]**をクリックすると、Sibelius 5 のスプラッシュ画面が表示されます。

Sibelius の旧バージョンがインストールされているコンピュータとは別のコンピュータにアップ グレードをインストールする場合は、**[いいえ]**をクリックし、次の手順に従います。

- ◎ Sibelius シリアル番号を入力するよう求められます。シリアル番号はS で始まる番号で、Sibelius のオリジナル CD ケースの裏に記載されています。
- % **[**OK**]**をクリックすると、Sibelius 5 のスプラッシュ画面が表示されます。
- % 次に、Sibelius を登録するよう求められます。ここで必ず登録してください。**[インターネット で]**ラジオボタンを選択して、**[次へ]**をクリックし、画面の指示に従います。 Sibelius の登録 のヘルプが必要な場合は、『ハンドブック』の「ユーザー登録」を参照してください。
- ◎ Sibelius が正常に登録されたことがメッセージで表示されます。
- \* Sibelius を起動すると、**[クイック スタート]**ダイアログが表示されます。このダイアログを起動時 に表示させたくない場合は、**[**Sibelius **起動時に毎回表示する]**をオフにします。

これで、Sibelius のインストールが終了しました。Sibelius 5 DVD-ROM を取り出し、Sibelius CD-ROM の既存のケースにしまって、古い用済みの Sibelius CD-ROM を廃棄します。新しい DVD を必ず旧バー ジョンのケースにしまってください。このケースの裏にシリアル番号があるからです。

upgrading.book Page 18 Monday, December 10, 2007 4:24 PM

インストール

#### 旧ファイルの復元

#### 上級者用

Sibelius の旧バージョンで、プラグイン、譜面用紙、機能セット、アレンジスタイルなどを書くかカ スタマイズしていた場合があります。 Sibelius のバージョンごとに、これらのファイルを格納する場 所が異なります。Sibelius 5 でそれらを使用したい場合は、古い位置から新しい適切な位置に手動で コピーする必要があります。

Sibelius 5 のユーザー作成ファイルの格納場所を見つけるには、次の手順に従います。

\* 新しい Finder ウィンドウを開きます。

- \* / **ユーザ** / ユーザ名 / **ライブラリ** /Application Support を開きます
- \* Sibelius Software フォルダがあります。それをダブルクリックして開きます。フォルダが見つから ない場合は、 $\alpha$ おN を入力して新しいフォルダを作成し、フォルダ名として「Sibelius Software」 と入力します。この新しいフォルダをダブルクリックして開きます。
- $\alpha$  XN を再び入力し、フォルダ名として「Sibelius 5」と入力します。この新しいフォルダをダブ ルクリックして開きます。

ここがプラグインや譜面用紙などのカスタマイズされたデータを Sibelius 5 が格納する場所で、タイ プごとに専用のフォルダがあります。

これらのファイルのいずれかを修正しており、Sibelius 4 からアップグレードする場合は、同じ場所 にすでに Sibelius 4 フォルダがあります。Sibelius 4 フォルダにあるフォルダを新しい Sibelius 5 フォルダにドラッグします。

Sibelius 2、Sibelius 3 のいずれかからアップグレードする場合は、古い場所にあるカスタマイズされ、 維持したいファイルのみを次に示す新しい場所に移動する必要があります。

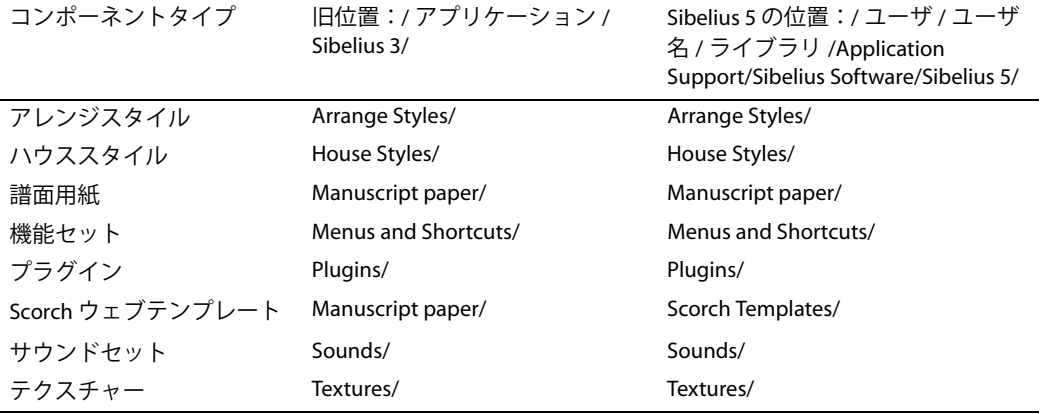

バージョンにかかわらず、アップグレードの際に以下に注意してください。

- \* ManuScript の変更が原因で、作成するか編集したプラグインは Sibelius 5 とは併用できません。詳 しくは、Extras フォルダにある ManuScript のマニュアルを参照してください。
- \* サウンドセットの変更が原因で、Sibelius の旧バージョンで作成されたサウンドセットは、Sibelius 5 とは併用できません。
- \* Sibelius 5 の新機能の多くを利用するには、新しい Sibelius 5 ハウススタイルのいずれかを既存のス コアと譜面用紙にインポートするか、Sibelius 5 で最初から譜面用紙を作成する必要があります。

Mac でのアップグレード

#### 旧バージョンの Sibelius のアンインストール

Sibelius 2、3、4 のいずれかの旧コピーがまだコンピュータにあり、登録を解除されている場合は、 アンインストールするようにしてください。

Sibelius 2 からアップグレードした場合は、すでに作成したスコアの標準設定の格納場所は、Sibelius 2 プログラムフォルダにある Scores フォルダですのでご注意ください。そのため、Sibelius 2 をアン インストールする前に、Scores フォルダを Sibelius 2 プログラムフォルダの外へ移動し、楽譜をす べて削除してしまわないようにしてください。

旧フォルダ (Sibelius 2 または Sibelius 3) または Sibelius 4 のアプリケーションアイコンを見つけ、 ゴミ箱へドラッグします。

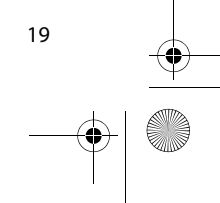

upgrading.book Page 20 Monday, December 10, 2007 4:24 PM

#### インストール

## 既存のスコアのアップグレード

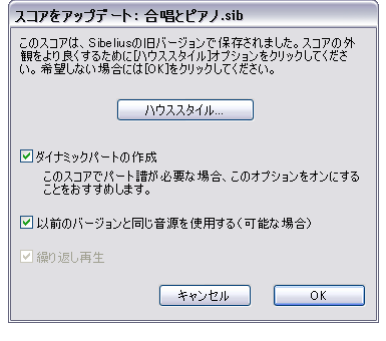

最後に旧バージョンの Sibelius で保存されたスコアを Sibelius 5 で初めて開くと、左に示す**[スコアのアップデート]**ダイ アログが表示されます。

このダイアログでスコアのオプションをオンにし、外観を改 善して、新機能を有効にすることができます。**[キャンセル]** をクリックすると、ファイルは開きません。**[**OK**]**をクリッ クすると、選択したオプションが適用された状態でファイル が開きます。

メインダイアログの以下の 3 つのオプションは、スコアの外 観に影響しません。

- \***[ダイナミックパートの作成]**で、ダイナミックパートの標準設定のセットをスコアに作成するか どうかを決めます。スコアにすでにパート譜がある場合(すでに Sibelius 4 で作成した場合)は、 このオプションは無効になります。
- \***[繰り返し再生]**はスコア内のリピート小節線を再生に反映させるかどうかを決定します。このオ プションは初期バージョンの Sibelius 以外ではすべて標準設定で有効になっているため、通常、こ のチェックボックスは無効になっています。有効になっている場合は、オンにして再生が正しく 行われ、スコア内の小節番号が正しく表示されているか確認してください。
- \***[旧バージョンと同じサウンドを使用(可能な場合)]**を使うと、前回保存した Sibelius の旧バー ジョンを使って再生したものと同じサウンドをスコア内の各譜表で保持するかを選択できます。 このオプションは、スコアの前回保存時に使用していたデバイスに Sibelius 5 互換のサウンドセッ トがインストールされている場合にのみ有効となります。既存のスコアの再生について詳しくは、 以下の既存のスコアの再生を参照してください。

スコアに、マグネティックスラーと連音符、連桁(オプティカ ル)、タイ(オプティカル)、オプティカルスペーシングなどの新 しい他の機能を利用したい場合は、[ハウススタイル]をクリッ クすると表示されるダイアログ(右図)で設定できます。

**[ハウススタイル]**ダイアログのすべてのオプションはスコアの 外観を変更し、改善します。ただし、オプションをオンにした場 合は、予想外の結果にならないことを確認する必要があります。

スコアが最後に保存された Sibelius のバージョンにより、オプ ションの有効 / 無効が異なります。ダイアログを使用するたび に、Sibelius は、どのオプションが選択されたかを記憶します。 そのため、一般的に Sibelius 5 内でスコアを常に最新に保ちたい 場合は、[すべてを使用]をクリックしてください。すべてのオ プションが有効になり(現在開いているスコアで利用できない場

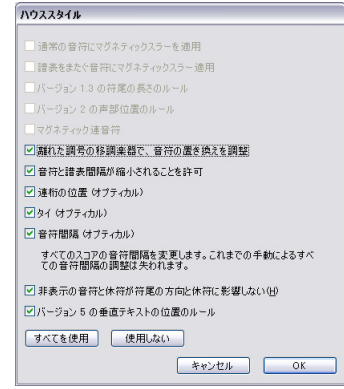

合でも)、今後再び [ハウススタイル]ダイアログを開く必要はありません。逆に、スコアを開くと きに外観を変更する必要がない場合は、**[使用しない]**をクリックして、すべてのオプションを無効 にします。

詳しくは、『リファレンス』の 田「8.10 旧バージョンからファイルを開く」を参照してください。

#### 自動変更

旧バージョンの Sibelius で作成されたスコアを初めて Sibelius 5 で開くと、以下のような自動変更が 行われます。

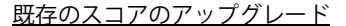

- \* まだ存在しない場合は、さまざまなテキストスタイルが作成されます(**単純テキスト**、**譜表上の 歌詞**、**歌詞(コーラス)**、**拍子記号(**1 **つの譜表のみ)**、**リピート(**D.C./D.S./To Coda**)**、**ブロック 歌詞**、**タイムコード**、**ヒットポイント**、**スコアの経過時間**、**運指テキストスタイル**など)。
- \* まだ存在しない場合は、スコア内のさまざまなラインスタイルが作成されます(すべての *rit.*/*accel.* ラインを含む)。
- \* スコアが Sibelius 2 以前のバージョンで作成された場合は、コーダとセーニョの記号は Sibelius 5 で 開いたときに大譜表シンボルに変換され、リピート再生が適切に行われます。これは、各大譜表 に複数の行の大譜表オブジェクトが表示される場合にのみ、スコアの外観に影響します(**[ハウス スタイル]**> **[大譜表オブジェクトの位置]**で設定)。
- \* 譜表タイプの変更、移調の変更、楽器を変更して再生音源を指定するテキスト(たとえば、「To Flute」など)が変換されます(以下の既存のスコアの楽器変更を参照)。

#### 既存のスコアの楽器変更

楽器変更は Sibelius 5 の新しい機能です。既存の譜表タイプの変更と移調の変更機能が合体されてい ます。この機能を使用して、譜表に使用される楽器をスコアの途中で変更できます。以降の大譜表 の再生音、移調、譜表タイプ、楽器名などが適切に変更されます。

譜表タイプの変更と移調の変更が単に楽器変更の個々の要素を作成する方法であったので、新しい スコアではもう譜表タイプや移調の変更を作成できません。既存のスコアを開くと、それらは楽器 変更に変換されます。

さらに、譜表の再生音を変更するための古い機構は Sibelius 5 の楽器変更に置き換えられ、「テクニッ ク」のような譜表テキストスタイルを使用し、切り替えたい音の楽器名を入力して変更できるよう になりました。そのため、たとえば、譜表の上の「フルート」はもう再生の楽器音を変更しません。 ただし、譜表の上にテキストを入力して、他の奏法(ミュート音やピッツィカートなど)を再生す ることはできます。

既存のスコアで、以下のような譜表タイプの変更、移調の変更、再生音の変更が変換されます。

- \* 譜表タイプの変更、移調の変更、再生音の変更は、それぞれ別個の楽器変更オブジェクトに変換 されます。ただし、それらがスコア内のまったく同じリズムの位置にある場合は、1 つの楽器変更 に統合されます。
- \* 各譜表は左から右に読まれ、各変更の効果が蓄積されます。Clarinet in Bb 譜表に、まず Eb への移調 変更があり、次に「Alto saxophone」のテキスト変更がある場合は、次のような 2 つの楽器変更が 存在します。まず、移調変更が行われ、次に、再生変更が行われると同時に、最初の楽器変更の 移調変更も含まれます(これは、スコアを Sibelius 5 で開いた後、右端の楽器変更を除く他のすべ てを削除しても安全であることを意味します)。
- \* 変換された楽器変更ごとに、スコア内で新しい楽器定義が作成されます。それらは基本楽器とと もに、[ハウススタイル]▶ [楽器の編集] の [すべての楽器] アンサンブル内にリストされます。 そのため、上記の例では、**木管楽器**ファミリーの Clarinet in Bb**(移調** Eb 3**)**および Alto saxophone **(移調** Eb 3**)**に 2 つの新しい楽器がリストされます。

スコアを Sibelius 5 で開いた後、標準の楽器変更で自動的に作成された楽器を希望の楽器に変更でき ます。詳しくは、『リファレンス』の 田「2.14 楽器」を参照してください。

スコア内で実際に使用される譜表タイプの変更のみが楽器変更に変換されますのでご注意くださ い。そのため、自身のギタータブ、打楽器などの譜表タイプを定義し、それらを引き続き Sibelius 5 で使用したい場合は、Sibelius 5 でスコアを開く前に、それらがスコア内で使用されていることを確 認してください。各譜表タイプは**[ハウススタイル]**> **[楽器の編集]**に表示されるので、さらに編 集できます。

インストール かス ・トート upgrading.book Page 22 Monday, December 10, 2007 4:24 PM

インストール

#### 既存のスコアの再生

Sibelius 5 の再生機能は大幅に改良されました。それについては、このガイドで後述します。しかし、 Sibelius 5 では、スコアが Sibelius 4 以前のバージョンのように再生されないことがあります。たとえ ば、次のようになります。

- \* 以前再生に使用された Kontakt Silver は、Sibelius 5 ではもう使用されません。Kontakt Silver より多 くの音源が含まれる新しい Sibelius Sounds Essentials ライブラリに置き換えられました。
- \* サウンドセットのない MIDI デバイスを使用しており、ミキサーで各譜表の MIDI チャンネルとプログ ラム番号を手動で設定して正しく再生していた場合は、Sibelius 5 で再び設定する必要があります。
- \* 高度な再生エフェクトを適用するために MIDI メッセージを使用していた場合は、Sibelius 5 で同じ エフェクトが生まれないことがありますのでご注意ください。特に、違うデバイスでスコアが再 生されるようになった場合(たとえば、旧バージョンで使用した再生デバイスが使用不可になっ た場合)に、この問題が起きます。
- \* 旧バージョンでピッチのない打楽器譜表タイプを独自に定義した場合は、Sibelius 5 では自動的に 正しく再生されません。**[ハウススタイル]**>**[楽器の編集]**ダイアログを使用して譜表タイプを更 新し、正しく再生させる必要があります。詳しくは、『リファレンス』の □ 「2.21 パーカッショ ン」および「7.12 楽器の編集」を参照してください。

既存のスコアを Sibelius 5 用に変換する前に、必ずこのガイドに目を通し、Sibelius 5 の再生機能の変 更について理解しておいてください。

#### ハウススタイルのインポート

 $22$ 

**[スコアのアップデート]**ダイアログを使用してスコアを更新せず、後でさまざまな新機能を有効に したい場合は、**[ハウススタイル]**>**[ハウススタイルのインポート]**を使用して、用意されているハ ウススタイルのいずれかをインポートできます。

既存のスコアに新しいハウススタイルをインポートした後、再生がやや異なり、ラインや符頭など の編集要素も異なる場合があります。特に、スコアが Sibelius 1.x で作成された場合にこの問題が起 きます。以下を念頭に置いておいてください。

- \***[再生]**> **[辞書]**ダイアログへ追加された、たとえば、「ソロ」や「ミュート」などの新しい語が 原因で、スコアの再生がやや異なる場合があります。Sibelius 5 ではそれらは Sibelius 1.x とは異な るエフェクトを持ちます。
- \* 標準設定では、音符は Sibelius 1.x よりも Sibelius 5 のほうがやや長めに再生されます。通常はより レガートで再生されるために音が改善されますが、以前のほうを好む場合は、スラーのない音符 **の音価を、[再生]▶ [パフォーマンス]** ダイアログで変更できます。
- \* Sibelius 1.x よりも多くの新しい符頭タイプが Sibelius 5 では定義されており、標準設定のハウスス タイルをインポートすると、これらはすべてスコア内で使用可能な符頭のリストに追加されます。 しかし、そのリストの順序と番号は 『リファレンス』内で示されているものとは異なります。

Sibelius 5 で既存のスコアの作業中に予想外の結果に遭遇した場合は、www.sibelius.com/helpcenter のヘルプセンターで詳細をお確かめください。

 $\bigcirc$ upgrading.book Page 23 Monday, December 10, 2007 4:24 PM

O

 $\frac{1}{\sqrt{2}}$ 

 $\frac{\textstyle\bigcirc}{\textstyle\bigcirc}$ 

## 新機能

新機能

upgrading.book Page 24 Monday, December 10, 2007 4:24 PM $|\phi\rangle$ 

新機能

24

## 再生

Sibelius 5 の再生機能に多くの改良が加えられました。150 を超える音源を持つ新しい内蔵のサウン ドライブラリである Sibelius Sounds Essentials により、スコアはかつてないほどすばらしい音質で再 生されます。また、直接 Sibelius 内で、他の任意の VST や Audio Unit 対応のバーチャルインストゥル メントとエフェクトを使用し、刷新されたミキサーで再生を制御できます。

さらに、**[再生]**>**[辞書]**ダイアログが刷新・拡張され、スコアの再生がさらに制御しやすくなりま した。また、記述や選択方法がまったく新しい SoundWorld と呼ばれる音源も追加され、Sibelius 5 の 再生機能は劇的な進歩を遂げました。

#### チュートリアルビデオ

Sibelius の再生の概要をご覧になりたい場合は、**[ヘルプ]**> **[チュートリアルビデオ]**を選択し、 **[**12 Playback**]**をクリックしてください。

Sibelius Sounds Essentials と Kontakt Player 2 の基本的な使い方については、**[**14 Sibelius Sounds and Kontakt Player 2**]**チュートリアルビデオを参照してください。

#### Sibelius Sounds Essentials

Sibelius には General MIDI サウンドを完全収録した高品質のサウンドライブラリである Sibelius Sounds Essentials が付随しています。このライブラリには、Sibelius Sounds Rock & Pop Collection、受 賞に輝く Garritan Personal Orchestra、Garritan Marching Band、Garritan Jazz & Big Band、Tapsoace Virtual Drumline などから厳選された楽器が含まれています。Sibelius Sounds Essentials は、どんなジャンル の音楽にも柔軟に対応できる最良のサウンドコレクションになるでしょう。

詳しくは、『リファレンス』の 田 「4.4 Sibelius Sounds Essentials」を参照してください。

Sibelius Sounds Essentials に含まれている Garritan Personal Orchestra、Garritan Marching Band、Garritan Jazz & Big Band、Tapspace Virtual Drumline 2、Sibelius Rock & Pop Collection などから抜粋された音源を お好きな場合は、これらの正規版を直接 Sibelius か販売店でお求めいただけます。詳しくは、**[ヘル プ]**> **[**Sibelius Sounds**]**を参照してください。

#### Kontakt Player 2

現在 Sibelius には、Native Instruments が販売するサンプルプレイヤーの機能強化版である Kontakt Player 2 が含まれています。このプレイヤーは Sibelius 4 と Sibelius 3 に付随する旧バージョンの Kontakt Player に取って代わります。この新しいバージョンは Sibelius Sounds Essentials や Sibelius Sounds に含まれる音源、Garritan、Tapspace および他社によって販売される音源など他の多くのサン プルライブラリの音源を再生します。

Kontakt Player 2 に最大 16 個の音源を同時にロードし、Kontakt Player 2 の複数のインスタンスを同時 に使用できます。そのため、コンピュータが対処できる限り、任意の数の音源を使用できます。

また、Kontakt Player 2 はそれほどコンピュータの電源を使用しないため、全般的にプレイヤー内の すべてのスロットにリバーブ、コンプレッション、イコライズ(EQ)、フィルター、ディレイなどの 多くの内蔵のエフェクトを適用できます。

Kontakt Player 2 の使い方について詳しくは、『リファレンス』の日 「4.4 Sibelius Sounds Essentials」 を参照してください。

再生

#### 新機能

#### その他の Sibelius Sounds 製品

Kontakt Gold(Sibelius Sounds Gold と名前が変わりました)、Garritan Personal Orchestra Sibelius Edition、 Sibelius Rock & Pop Collection など、他の Sibelius Sounds 製品をご購入いただいた場合は、それらを Sibelius 5 と併用できるように、製品の無料アップデートをダウンロードできます。アップデートを 入手する場合は、**[ヘルプ]**>**[ヘルプセンター]**を選択し、オンラインのヘルプセンターのリンクに 従ってください。

#### 再生デバイス

Sibelius では、現在次に示すさまざまなハードウェアやソフトウェアデバイスを使用できます。

- \* サウンドモジュールやサウンド搭載のキーボードなどの外部 MIDI ハードウェア
- \* サウンドカードに内蔵のシンセサイザなどの内部 MIDI ハードウェア
- \* 付属の Kontakt Player 2 を含む、VST や Audio Unit 技術を使用するバーチャルインストゥルメント

以上のようなデバイスを再生設定でさまざまに組み合わせて使用できます。この一連の再生デバイ ス設定により、Sibelius が使用できるデバイスが判断され、デバイスの再生方法が決まります。設定 できる再生設定の数に制限はありません。それぞれの設定で異なるデバイスを使用したり、再生設 定を随時切り替えることも可能です。

**刷新された**[再生]▶ [再生デバイス]ダイアログで再生設定を作成、編集、変更できます。詳しく は、『リファレンス』の 口「4.11 再生デバイス」を参照してください。

バーチャルインストゥルメントとエフェクトの概要については、『リファレンス』の □ 「4.13 初心 者のためのバーチャルインストゥルメント」を参照してください。

#### ミキサー

ミキサーは簡潔な縦型のレイアウトに完全にデザインが変わり、機能も増えました。バーチャルイン ストゥルメントとエフェクト用の特別なフェーダーがあり、マスターボリュームコントロールで楽器 ファミリー(金管、弦など)全体のボリュームとパンを一度に調節できます。また、M-Audio キー ボードをお持ちの場合は、その専用のフェーダーとトランスポートボタンを使用して、Sibelius の再 生を制御できます。

現在ミキサーは以下の 5 種類のストリップを表示し、それぞれが種類の異なる情報を示します。

- \* スコアの各譜表には譜表ストリップがあり、譜表のボ リューム、パン、ソロ / ミュート、初期の音源、再生デバ イスなどを変更できます。
- \* 個々の譜表ストリップの代わりにグループストリップを 示すことにより、上下の空間を節約できます。グループス トリップにより、同じファミリー(木管、金管、弦など) の全楽器の相対的ボリュームとパンと、ファミリー全体の ソロとミュートを 1 回のクリックで調節できます。
- \* スコアを再生するために使用される各バーチャルインス トゥルメント(たとえば、内蔵の Sibelius Sounds Essentials ライブラリが使用する Kontakt Player 2 など)には、それ 専用のバーチャルインストゥルメントストリップがあり、 そのバーチャルインストゥルメント特有の設定を変更す るためのウィンドウを表示 / 非表示できます。また、その 出力に現在の再生設定内の任意のエフェクトを適用できます。

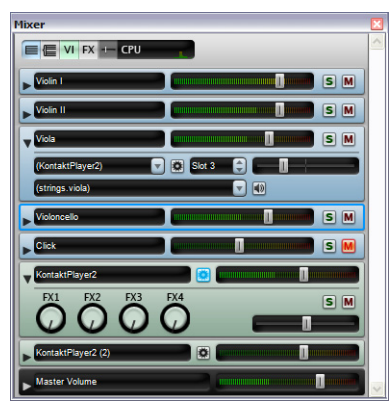

- \* Sibelius 5 には 4 つのエフェクトバスがあり、1 つか複数の効果(リバーブ、コーラス、ディレイ、 フランジなど)をロードできます。この 4 つのバスごとに、専用のエフェクトバスストリップが あり、各エフェクトに合わせて設定するためのエフェクトのウィンドウを表示 / 非表示できます。
- \* 最終的に、マスタボリュームストリップにより、スコアを再生するために使用されるすべてのバー チャルインストゥルメント全体のボリュームを調節できます。ただし、これは MIDI デバイスには 影響しません。また、このストリップはマスターインサートエフェクトバス内にロードされる最 大 4 つのエフェクトのインタフェースを表示 / 非表示できます。

詳しくは、『リファレンス』の [4.3 ミキサー」を参照してください。

#### 改良されたオーディオファイル

コンピュータの速度がスコアを再生するほど早くなくても、問題のない完全なオーディオファイル を Sibelius で作成できます。コンピュータの速度が速い場合は、Sibelius 5 はオーディオファイルをリ アルタイムよりも早く作成します。

詳しくは、『リファレンス』の □「8.13 オーディオファイルのエクスポート」を参照してください。

#### 再生辞書

正確にどのようにアーティキュレーション、ライン、トレモロ、シンボルなどを再生するかを指定 できます。たとえば、アクセントの強さ、スタッカートとフェルマータの長さ、トレモロとアルペ ジオの速度、sfz や fp などの表現を変更できます。ヘアピンの場合、最後の音量を判断するために 強弱記号が自動的に読まれ、保持する音符の音量は線に沿って徐々に変化します。

再生デバイスに、たとえば、マルカートのトランペット、スラー奏法の弦、ジャズのリフト、フォー ル、バズロールなどのサウンドサンプルがある場合は、Sibelius 5 は自動的にその専用サウンドサン プルを使用します。キースイッチ、MIDI コントローラの値、ベロシティレイヤーなどを介して、 Sibelius 5 は、どのサンプルを使用するかのを再生デバイスに指示します。また、これらの指示は MIDI ファイルにもエクスポートされます。しかし、専門的な要素はすべて自動的に処理されるため、そ れを設定したり考えたりする必要はまったくありません。

最も標準的な音楽記号はすべてあらかじめ設定されていますが、Sibelius の**[再生]**>**[辞書]**ダイア ログを使用して、正確に再生に反映されるように修正できます。このダイアログには 6 つのページ があり、それぞれ再生に影響を与える異なる項目に対応しています。

- **[譜表テキスト]: ff**や legato など、1 つの譜表にのみ適用される再生指示です。
- \***[大譜表テキスト]**:**Fast**、**Swing**、**Adagio** など、すべての楽器に適用される指示です。
- \***[譜表ライン]**:トリル、*8va* ライン、スラー、ヘアピンなどの 1 つの譜表に適用されるラインです。
- \***[アーティキュレーション]**:スタッカート、テヌート、同音トレモロ、バズロールなどです。
- \***[符頭]**: ハーモニックスや薄く表示される音符のように、符頭を使用して作成されるエフェクト に使用します。
- \***[シンボル]**:打楽器のスクープ、フォール、マレット、ビーターなどです。

詳しくは、『リファレンス』の 田「4.8 再生辞書」を参照してください。

#### ヘアピンとトリル

ヘアピンの最後の音量は、強弱記号の指定がない場合は、ヘアピンの右端直後の発想記号テキスト の強弱記号に基づくか、強弱記号の1レベルの差(たとえば、mf から  $f \wedge$ )で音量を増大 / 減少さ せることにより、自動的に決まります。

27

新機能

#### 新機能

トリルは標準設定ではダイアトニックの音程、つまり、現在の調号に基づいた適切な半音または全 音のいずれかで再生されます。

[プロパティ]の**[再生]**パネルの新しいオプションを使用して、個々のヘアピンとトリルの再生を 調整できます。

詳しくは、『リファレンス』の [1.2 スコアの解釈」および 「5.14 プロパティ」を参照してください。

#### SoundWorld

28

SoundWorld は、音色に名前を付けて分類するために Sibelius Software が開発した新しい規格です。こ れは、MIDI キーボード、サウンドモジュール、およびサウンドライブラリがその音を指定するため に使用するパッチナンバーや(暗号的な)名前の複雑なパッチワークを解決するものです。ユーザー は、代わりに標準化されたわかりやすい名前を使用して音を選択できます。名前は特定の再生デバ イスとは独立しているため、Sibelius では、使用しているシステムにないデバイス用に作成されたス コアを再生できます。また、音が現在の再生設定では利用できない場合は、最適な代替音が自動的 に検索され、その音が代わりに使用されます。さらに、楽器のテクニック(スラーやアクセントな ど)を、音価またはボリュームを変更することで模倣するのではなく、特殊な音を使用して(使用 可能な場合)再生できます。

SoundWorld では、woodwind.flutes.flute、woodwind.flutes.piccolo.flutter-tongue、 strings.violin.ensemble.pizzicato などの、サウンドID と呼ばれる構造化された名前を使用して、 それぞれの音が参照されます。各サウンド ID は、通常は楽器ファミリで始まり、楽器名、そして時 にはその楽器に特有の演奏テクニックが続きます。

Sibelius では、サウンド ID は音を指定した場所に表示されます。たとえば、次のようになります。

- \* 各楽器には推奨されるサウンド ID がありますが、これは**[ハウススタイル]**>**[楽器の編集]**で変 更できます。
- \* ミキサーには、スコア内の各譜表のサウンド ID が示されます。
- \* パーカッション譜表の各符頭には、推奨されるサウンド ID が付いていますが、これは楽器を編集 することで変更できます。
- \* 楽器のすべての演奏テクニックとアーティキュレーションはサウンド ID によって記述されます が、これは**[再生]**> **[辞書]**で変更できます。

SoundWorld は、ツリー構造に編成されたサウンド ID のコレクションを意味します。Sibelius が使用 する特定の SoundWorld は、Sibelius 標準 SoundWorld (または短縮して S3W) と呼ばれます。これは、 主要なサウンドライブラリや MIDI デバイスで使用可能な音をほとんど網羅しています。さらに多く の音が利用可能になるにつれて、新しいサウンド ID が S3W に追加されていきます。

詳しくは、『リファレンス』の 印 「4.16 SoundWorld」を参照してください。

**しかし、「ミキサー〕ウィンドウと 「ハウススタイル】▶ 「楽器の編集」ダイアログ内でサウンド ID** の代わりに特定の再生デバイス用のプログラム名を使用したい場合は、**[ファイル]**>**[環境設定]** (Mac の場合は**[**Sibelius**]**メニュー内)を選択して、**[再生]**ページを開き、ウィンドウの右上の **[ディスプレイ]**オプションを [プログラム名]に設定します。

詳しくは、『リファレンス』の [4.3 ミキサー」を参照してください。

#### 再生

#### その他の再生の改良

- [バックグラウンドで音符を再生] ボタンは [再生]▶ [再生デバイス] ダイアログから削除されま した。実行中のアプリケーションは、すべての MIDI デバイスとオーディオデバイスを制御します。
- \* 再生ラインは音符ごとまたは拍ごと(早いほう)に移動します。
- \***[再生]**> **[代替デバイス]**は必要がないため削除されました。
- \***[再生]**> **[**Garritan Personal Orchestra **オプション]**は必要がないため削除されました。
- \* リピート終了小節線の直前の音符からタイで結ばれた音符が正しく再生されるようになりました。

#### バーチャルインストゥルメントとエフェクトフォルダ(Windows のみ)

Sibelius は、1 つの指定フォルダ内でのみ VST 楽器とエフェクトを探すことができます。コンピュータ にすでに VST 楽器やエフェクトがあった場合は、それらを Sibelius の指定するフォルダ内にコピーする 必要があります。標準設定では、このフォルダは、C:\Program Files\Sibelius Software\VSTPlugins です。

**[再生]**> **[再生デバイス]**を選択し、**[オーディオエンジンのオプション]**をクリックしてこのフォ ルダを変更できます。

新機能

upgrading.book Page 30 Monday, December 10, 2007 4:24 PM

新機能

## アイデア

『リファレンス』の [1] 「5.8 アイデア」

音楽制作においては、メロディー、リズム、伴奏、コード進行など使えそうな要素が頭に浮かんで くることはよくあります。アレンジャーや浄書家はテキスト記号、特定のコード記号あるいはダイ アグラムなど多数の特定の表記群を使用 / 再使用する場合があります。

長さ、種類、楽器数に関係なく、こうした断片的な情報を集めたものを総称して「アイデア」と呼 んでいます。キーを叩くだけで、アイデアをキャプチャし、後で保存することができます。アイデ アをキャプチャしたら、編集や独自のキーワード (カノン、歌詞の、リフなど)で後で検索しやす いようにタグ付けしたり、あるいは色分けすることもできます。[アイデア]ウィンドウで、使用可 能なアイデアすべてを参照、検索、再生することができます。アイデアはクリップボードから貼り 付ける作業と同じように簡単に使用できます。Sibelius はアイデアを正しい調や音域に移調する機能 も搭載しています。

アイデアはインポートやエクスポートすることで、他のユーザーと共有することができます。イン ターネット経由で共有することも可能です。教師または教育者の方には、生徒用の作曲ワークシー トを作成するために、スコア内にアイデアを保存できるため便利です。

さらに、Sibelius には多数の楽器と音楽ジャンルが網羅されており、1500 以上のアイデアが含まれて います。そのため、アイデアがひらめいてこない、あるいは自分の中のクリエイティブな発想を刺 激するようなスタイリッシュなアイデアを求めている方も、ぴったりのアイデアがすぐに見つかる ことでしょう。

#### チュートリアルビデオ

アイデアの紹介については、**[ヘルプ]**>**[チュートリアルビデオ]**>**[**07 Ideas**]**を選択してください。

#### アイデアの構成要素

Sibelius で書き込み可能なものは実質的にはすべてアイデアといえます。アイデアとして選択しキャ プチャできる楽譜の量に制限はありません。1 つの譜表から音符を 1 つ選択したり、複数の譜表から 複数の小節を選択することもできます。また、ライン、記号、テキストオブジェクト、さらにはイ ンポートされたグラフィックなど、さまざまな種類のオブジェクトも音符ありまたは音符なしで選 択し、アイデアとしてキャプチャできます。

アイデアには楽譜以外にもタグが含まれています。タグは各アイデアを説明するためにキーワード を使ってアイデアを分類するのに使用します。これにより、あとでアイデアを簡単に検索できます。 これは、何千ものアイデアをふるいにかける場合に便利です。指定するタグ以外に、Sibelius は調号、 拍子記号、テンポなどの情報を使って各アイデアを自動的にタグ付けします。アイデアは自分で選 択したタグまたは Sibelius により自動追加されたタグを使って検索できます。アイデアに特定の色を 割り当てることもできます。

#### [アイデア] ウィンドウ

アイデアは主に [アイデア]ウィンドウで使用します。[アイデア]ウィンドウを表示 / 非表 示するには、[ウィ**ンドウ]▶ [アイデア]** (ショートカットは Ctrl+Alt+I または ~おI) を選択 するか、右に示したツールバーボタンをクリックします。

#### アイデア

新機能

アイデア タグの入力 矢印をクリックして  $\overline{4/4}$ リストを表示 △ ライブラリ  $\frac{1}{4}$   $\sqrt{7}$  $\Box$   $2\Box P$ Rock Organ Rhythm 5 アイデアの表示方法を  $6,48$   $1,58$ 非常 [スコア]、[ライブラリ]、 もしくは [すべて] から<br><sub>選択</sub>  $\overline{414}$  $120$ born <mark>Rock Orean Bhyth 『シ・ピーク』ということによる</mark><br>「インスピーク」<br>「インスピーク」ということによる れ、上下のアイデアを移動選 <sub>17</sub>、二1777 × 2005元<br>択する場合は、↓/个 を使用 120bpm ≣ाँ ँ,ँ ⊋๊ H I I  $4/4$ 120bpm  $\bigotimes_{i=1}^{\text{Rock Orgap-Rhythm 4}} \bigotimes_{i=1}^{\text{Rlythm 4}} \bigotimes_{i=1}^{\infty} \bigotimes_{i=1}^{\infty} \bigotimes_{i=1}^{\infty} \bigotimes_{i=1}^{\infty} \bigotimes_{i=1}^{\infty} \bigotimes_{i=1}^{\infty} \bigotimes_{i=1}^{\infty} \bigotimes_{i=1}^{\infty} \bigotimes_{i=1}^{\infty} \bigotimes_{i=1}^{\infty} \bigotimes_{i=1}^{\infty} \bigotimes_{i=1}^{\infty} \bigotimes_{i=1}$  $4/4$ 120bpm Rock Electric Guitar Distorted Solo 9<br>  $\oint_{\mathbb{S}} \flat_{\mathbb{F}_{\frac{A}{4}}^*} \circ \mathcal{F} \cup \Box \Box \Box$  $1.05$  $4/4$ 120bpm Rock Organ Rhythm 1  $64$  $\lambda$  . The final function of  $\lambda$  $\| \cdot \|_{\square}$  $4/4$ 120bpm Rock Electric Guitar Distorted Solo 6  $\begin{bmatrix} 0 & 0 \\ 0 & 1 \end{bmatrix}$  $8\frac{1}{2}$   $\frac{1}{2}$   $\frac{1}{2}$   $\frac{1}{2}$   $\frac{1}{2}$   $\frac{1}{2}$ 120bpm Rock Electric Guitar Distorted Solo & Entry C アイデアをキャプチャ - 「詳細]表示に切り替え  $\frac{5}{6}$  $\frac{3}{2}$ コピー 編集 削除 ライブラリに追加 貼り付け アイデア スコアアイデアに追加 情報の編集

[アイデア]ウィンドウには「簡易」と「詳細」の 2 つの表示画面があります。標準設定では、簡易 表示で開き、次のように画面が表示されます。

**[ライブラリ]**、**[スコア]**、および**[すべて]**の間で切り替えてみてください。**[ライブラリ]**ボタン をオンにすると、あらかじめ用意されている 2000 以上ものアイデアにアクセスできます。リストを 上下にスクロールしてみてください。

それぞれのアイデアには、楽譜やその他のオブジェクトの小さなプレビューが含まれています。2 ~ 3 の小節を持つ 1 つの譜表が普通ですが、それ以上の数の小節や楽器が含まれている場合もありま す。重要なタグは表記プレビューの周囲の四隅に表示されます。左上にはアイデアの名前、右上に は**「**L**」**の文字(アイデアが現在のスコアでなくライブラリにある場合)、左下にはアイデアの拍子 記号、右下にはアイデアのテンポがそれぞれ表示されます。

ウィンドウの上部の矢印をクリックすると、最もよく使われるタグのリストが表示されます。リス トから 1 つ選択すると、入力したタグに一致するアイデアだけがそのリストの下に表示されます。矢 印を再度クリックすると、最初に選択したタグを使うアイデアで使用頻度が高いタグのリストが表 示されます。この方法でタグを選択すると、アイデアのリストから適切なアイデアをすばやく絞り 込むことができます。

#### アイデアの試聴

アイデアがどのように聴こえるかを試聴する場合は、アイデアをクリックしたままにします。アイ デアはマウスを離すまで繰り返し再生されます。

#### 新機能

#### アイデアのキャプチャ

アイデアを作成するには、スコア内の素材を選択し、**[編集]**> **[アイデアのキャプチャ]**(ショート カットは Shift-I)を選択します。アイデアは以下のようなあらゆる選択範囲からキャプチャできます。

- \* 複数の小節および譜表のパッセージの選択。
- \* 音符、テキストオブジェクト、ラインなど 1 つの選択オブジェクト。
- 1 拍目と 3 拍目などの複数の音符の選択 (Ctrl+ クリック または X- クリック、あるいはフィルター ごとに選択します)。
- 発想記号オブジェクトやヘアピンなど、音符以外の要素を複数選択 (Ctrl+ クリック または ポ- ク リック、あるいはフィルター機能を使って選択します)。

明らかにアイデアとしてキャプチャできないものもあります。たとえば、臨時記号、連桁、アーティ キュレーションなどは、添付先の音符をキャプチャしない限りキャプチャすることはできません。一 般には、コピーおよび貼り付け可能な場合には、アイデアをしてキャプチャすることができます。

#### アイデアの検索

アイデアを検索する場合は、[アイデア]ウィンドウ最上部のボックス内にタグを入力し、リストか らアイデアを選択します。

ボックスに入力していくごとに、下のメニューがドロップダウンされ、入力したものに一致するタ グが表示されます(たとえば、「cl」と入力すると「clarinet」、「closed」、「classical」などが表示され、 「cl」の後に「a」をさらに入力すると「closed」はリストに表示されなくなります)。このまま入力 し続けても、または矢印キーやマウスを使ってリストからタグを 1 つ選択することもできます。タ グを選択するか、**スペース**キーを押して 1 つのタグを入力し終えたら、ウィンドウの主要部分のア イデアリストがアップデートされます。

次に別のタグを入力できます。2 番目のタグを追加すると、元のタグと新しいタグの両方に一致する タグのみがリストに表示されます。以前同様に、ボックスに入力を開始すると、メニューがドロッ プダウンされ、これまで入力した文字に一致するタグが表示されます。

別のタグを入力するごとに、ウィンドウの主要部分に表示されるアイデアはそれに従って選択肢が 絞り込まれていき、ボックスに入力したすべてのタグに一致するアイデアのみが表示されます。こ の次に、リストから目的のアイデアをクリックして選択します。

アイデアは関連順に降順で[アイデア]ウィンドウの主要部分にリストされます。入力したタグが アイデアの**[名前]**に含まれている場合は関連性が非常に高く、**[タグ]**の全体リストに含まれてい る場合は関連性が高く、タグが Sibelius により自動作成されたタグに含まれている場合は関連性は低 いことになります。

#### アイデアの貼り付け

32

アイデアは貼り付ける前に、クリップボードにコピーする必要があります。この操作を行うには、 [アイデア]ウィンドウからアイデアを選択し、Ctrl+C または  $\pmb{\mathcal{H}}$ C を入力するか、ウィンドウの一番 下の**[コピー]**ボタンをクリックするか、あるいは右クリック(Windows)または Control+ クリッ ク(Mac)して、コンテキストメニューから**[コピー]**を選択します。

アイデアをスコアに貼り付ける作業は他の種類の貼り付け作業と同じ方法で行います。アイデアを 表示したい場所をスコア内で選択し、**[編集]**> **[貼り付け]**(ショートカットは Ctrl+V または XV) を選択するか、何も選択されていないことを確認してから **[編集]**> **[貼り付け]**を選択し、アイデ アを貼り付けたいスコアをクリックします。また、[アイデア]ウィンドウの一番下にある**[貼り付 け]**ボタンをクリックしてもかまいません。

アイデア

新機能

通常の貼り付けとは異なり、アイデアを貼り付ける場合、Sibelius は標準設定として特別な機能を搭 載しています。つまり、Sibelius では貼り付け先のスコアで使用される主なキーに一致するようにア イデアを移調します。また、アイデアの貼り付け先で使用される楽器の演奏範囲に収まるようにオ クターブごとに移調します。

スコア内でアイデアを使った場所を記録したり(または、教師として生徒がアイデアを使った場所 を確認したい)場合は、**[色付きハイライトの作成]**をオンにします。このオプションは、**[ファイ ル]▶ [環境設定] (Mac では [Sibelius] メニュー内) の [ファイル] ページにもあります。これに** より、貼り付け先のアイデアの背景にハイライトが作成されます。

#### Sibelius のビルトインアイデア

Sibelius には 2,000 以上のアイデアが収録されており、あらゆる年齢層の作曲者にひらめきをもたら し、できる限り広範なジャンルの音楽を基本レベルで紹介することを目標としています。

各アイデアには一意の名前(通常はジャンル名)、アイデアで使用する楽器名、番号が順番に付いてい ます。一般に、番号が高いほど、アイデア内の音楽のレベルは複雑に設定されています。また、Sibelius にあらかじめ用意されたアイデアはジャンルごとに色分けされています(以下のリストに表示)。

特定のジャンルからアイデアを検索するには、まず以下のタグのどれか 1 つを入力します。

- アフリカン (桃色)
- チルアウト (パステルグリーン)
- クラシック (ライムグリーン)
- コンサートバンド (明るい緑)
- \* カントリー(黄色)
- ダンス (グレー)
- \* 映画(ライトブルー)
- フォーク(オリーブ)
- ファンク(グレーピンク)
- \* ガレージ(ミスティブルー)
- グルービー (パステルピンク)
- ヒップホップ (パステルブルー)
- ジャズ (ミッドピンク)
- \* ラテン(オレンジ)
- \* マーチングバンド(青緑色)
- \* モダンクラシック(渋い緑色)
- \* モータウン(ベージュ)
- ポップ (明るい青)
- \* レゲエ(紫色)
- ロック (明るいピンク)

以下のようなタグを使うと一致をさらに絞り込むことができます。

- \* 楽器(ギター、ドラム、ピアノなど)
- テンポ(速い、遅い、モデラートなど)
- アイデアの種類(メロディ、伴奏、リズムなど)
- \* 複雑さ(単純、中程度、複雑など)
- \* ムード(楽しい、悲しい、内省的など)
- \* 特性(エキサイティング、生き生きとした、リラックスした、威厳のある、メジャー、マイナー、 スイング、劇的な、ユーモアのある)

これらのカテゴリーからタグを入力すれば、目的に合ったアイデアがすぐに見つかることでしょう。

Sibelius にあらかじめ用意されたアイデアを自分のスコアに使う場合に役立つその他のヒントは以 下のとおりです。

- \* アイデアの長さは様々ですが、通常は 2 ~ 8 小節の間です。長いアイデアは作曲、スタイル、また は演奏技術における特定のポイントを明示するのに適しており、短いアイデアは編曲、繰り返し、 または自分の曲で使用する場合に適しています。
- \* 大半のアイデアは単一の楽器に対して使用されるようになっており(名前で指定するように)、対 象の楽器またはそれに関係の深い楽器に貼り付けて使うと最も効果的です。ただし、アイデアは スコア内のどの譜表に貼り付けることもできます。Sibelius はそのアイデアを移調し、楽器の音域 を適宜合わせるようにするため、是非試してみてください。

#### 新機能

- \* 各ジャンル内のアイデアはすべて一緒に使用できるように設計されていますが、必ずしも同じ ハーモニーの構造やコード進行を共有しているとは限りません。異なる楽器で同じ番号が付いた アイデア(**レゲエ ベース** 1 と **レゲエ キーボード** 1 など)は一般に一緒に使用できます。
- \* Sibelius にあらかじめ用意されたアイデアは Sibelius Sounds Essentials の**[再生]**> **[ライブプレイ** バック]がオンの状態で再生することによって最良なサウンドが出せるように設計されています が、別のデバイスを使っても再生できます。

#### アイデアの編集

楽譜とアイデアのタグの両方を編集できます。アイデアのタグを編集する場合は、[アイデア]ウィ ンドウから選択し、ウィンドウの最下部の**[アイデア情報の編集]**ボタンをクリックするか、右ク リックでコンテクストメニューの**[アイデア情報の編集]**を選択します。

アイデア内の楽譜を編集する場合は、[アイデア]ウィンドウから選択し、ウィンドウの最下部の **[アイデアの編集]**ボタンをクリックするか、右クリックでコンテクストメニューの**[アイデアの編 集]**を選択します。

新しいドキュメントウィンドウが別のスコアを開いたかのように表示されます。他のスコアと同じ ように編集できます。

アイデアの編集を終えたら、**[ファイル]**> **[保存]**(ショートカットは Ctrl+S または XS)を選択し て保存してから、**[ファイル]**> **[閉じる]**(ショートカットは Ctrl+W または XW)を選択してウィ ンドウを閉じ、元のスコアに戻ります。

アイデアで保存されていない変更を破棄する場合は、**[ファイル]**>**[閉じる]**を選択してから、変更 の保存を確認するダイアログが表示されたら**[いいえ]**をクリックします。

#### アイデアの保存場所

アイデアは現在のスコアまたはライブラリに保存できます。アイデアがスコアに保存されている場 合は、**[スコア]**ボタンがオンになっている状態で、対象のスコアが開いている場合に限り、アイデ アを[アイデア]ウィンドウに表示できます。アイデアがライブラリに保存されている場合は、**[ラ イブラリ]**ボタンがオンになっている状態で、対象のスコアが開いている場合に限り、アイデアを 「アイデア]ウィンドウに表示できます。

標準設定では、アイデアはキャプチャ時に現在のスコアに追加されます。つまり、[アイデア]ウィ ンドウの**[ライブラリに追加]**を選択してクリックしない限り、アイデアは対象のスコアに対して のみ使用できることになります。すべてのアイデアをライブラリに直接追加したい場合は、**[ファイ ル]**> **[環境設定]**ダイアログ(Mac では**[**Sibelius**]**メニュー)の**[アイデア]**ページの**[キャプ チャしたアイデアをライブラリに追加]**をオンにします。

#### アイデアの共有

自分のアイデアを他のユーザーと共有したい場合は、次の 2 つの方法を使います。共有したいアイ デアを特定のスコアに保存し、そのスコアを配布するか(生徒用にプロジェクトを設定する場合に 便利な方法)、または選択したアイデアを他のユーザーのアイデアライブラリにインポート可能な .ideas ファイルとしてエクスポートします。

#### アイデアのインポート

アイデアをライブラリにインポートするには(別の Sibelius ユーザーから .ideas ファイルを受信した 場合など)、[アイデア]ウィンドウの詳細表示に画面を切り替えて、[インポート]をクリックしま す。インポートする .ideas ファイルを選択するよう求められます。**[開く]**をクリックすると、簡単 なダイアログが表示され、インポートするアイデアをライブラリまたは現在開いているスコアの 1 つに追加するかどうかを指定できます。

#### パノラマ

### パノラマ

『リファレンス』の 田 「5.10 パノラマ」

パノラマはスコアの表示方法のひとつです。印刷されるようなページレイアウトで画面に表示させ るのではなく、水平に広がる単一の大譜表でスコアを表示します。このような表示方法は、他社の プログラムでは「スクロールビュー」や「ギャラリービュー」と呼ばれることもあります。

パノラマを使用すると、ページレイアウトを気にしないで、楽譜の入力と編集に集中できます。パ ノラマでの音符入力は、標準の表示において各ページに複数の大譜表がある場合に特に便利です。パ ノラマではページ内での大譜表の改行がなく、スコアは水平にのみ移動します。そのため、今作業 中の箇所を見失ってしまうようなことも少なくなります。

#### チュートリアルビデオ

アイデアの概要を参照したい場合は、**[ヘルプ]**>**[チュートリアルビデオ]**を選択し、**[**09 Panorama, Focus on Staves and Properties**]**をクリックしてください。

#### パノラマへの切り替え

パノラマへ切り替えるには、**[表示]**>**[パノラマ]**(ショートカットは Shift + P)を選択する か、右側に表示されるツールバーボタンをクリックします。パノラマでスコアを表示すると、 操作が以下のように異なります。

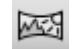

新機能

- ナビゲーターが無効になります (1 ページしかないため)。
- **[表示]▶ [スクロールバー]** がオンになります。
- **[表示]▶ [譜表名と小節番号]** がオンになります。

パノラマをオフにするには、再び**[表示]**> **[パノラマ]**を選択します。

パノラマ表示中にスクロールバーまたは**[譜表名と小節番号]**をオフにすると、パノラマ表示中に のみオフになります。そして、次回パノラマ表示をしたときに再びその設定が反映されます。

#### パノラマ表示での移動

パノラマ表示の作業は標準の表示の作業とそれほど変わりません。ナビゲーションと同じショート カット (Home、End、Page Up 、Page Down など)やズーム機能などを使用できます。表示倍率 の**[ページの高さに合わせる]**を試してください。画面にすべての譜表が表示されるので非常に便 利です。

楽譜の先頭をドラッグして画面の左側から離すと、譜表ごとに現在の音部記号と調号の注記が水色 で表示されます。

#### パノラマでの入力と編集

パノラマ表示の入力と編集の操作は標準の表示の場合とほとんど同じです。ただし、ページがない ため、パノラマではできない操作がいくつかあります。

- \* ページに対して位置揃えするテキスト(**[タイトル]**や**[ヘッダー(**2 **ページ以降)]**など)は表示 されません。
- \***[表示]**>**[レイアウト記号]**がオンの場合にはレイアウト記号が小節線の上部に置かれ、任意に大 譜表の改行や改ページを作成できますが、その結果がわかりません。

#### 新機能

- パノラマ表示の印刷はできません(無限の長さの用紙を処理できるプリンタがないからです)。 **[ファイル]**> **[印刷]**を選択すると、標準の表示のスコアが印刷されます。
- \* 大譜表が 1 つしかないので、**[レイアウト]**>**[空の譜表を非表示]**を使用して特定の大譜表の譜表 を隠すことはできません。標準の表示では非表示である譜表が、パノラマでは表示されます。
- \***[編集]**> **[ページに移動]**および **[作成]**> **[その他]**> **[ページ番号の変更]**は無効になります。
- \***[レイアウト]**> **[譜表の整列]**は無効になります。
- \***[ファイル]**> **[エクスポート]**> **[グラフィック]**を選択すると、特定の大譜表やページではなく **[選択したグラフィック]**のみがエクスポートされます。

#### パノラマでの音符間隔

パノラマ表示では、音符のスペースに固定調整値が適用されます。言い換えると、**[ファイル]**>**[環 境設定]**(Mac では**[**Sibelius**]**メニュー内)の**[ファイル]**ページのオプションで指定された音符 のスペース設定が無視されます。楽譜の各大譜表をページの幅に合わせるために変動値を使用する 必要がないからです。

ただし、手動で調節した音符間隔はパノラマでも表示されます。たとえば、コード記号の重なりを避 けるために小節の幅を広げると、この調整は、パノラマの表示にも表示されます。また、パノラマで 音符間隔を調整すると、ページ幅に合わせて楽譜の間隔が調整されるため、調整した間隔は標準の表 示に戻したときに狭くなったり広くなったりします。

#### パノラマでの譜表間隔

パノラマ表示では、**[ハウススタイル]**>**[記譜ルール]**の**[譜表]**ページで定義されている大譜表の 間隔に基づき、**[ファイル]**>**[環境設定]**(Mac では**[**Sibelius**]**メニュー内)の**[ファイル]**ページ のオプションで指定されている固定調整値とその間隔を掛けた値が使用されます。ページの高さが 固定していないので、**[ページが少なくとも全体の** n % **になったら譜表を揃える]**の値は無視されま す。その結果、パノラマの譜表は標準の表示のときよりも詰まって見えることがあります。詰まり 過ぎている場合は、**[環境設定]**の値を変更してください。

しかし通常は、標準の表示に影響を与えずにパノラマの譜表の間隔を調整できます。この機能は譜 表の上か下で音符やオブジェクトが重なるときに便利です。通常のやり方でドラッグするか矢印 キーで移動してください。

#### パノラマの[譜表にフォーカス]

**[表示]**>**[譜表にフォーカス]**を選択してスコアの 2 つの譜表のみを表示すると、他の譜表がないた めに標準の表示が不自然になります。同時に**[表示]**>**[パノラマ]**をオンにすると、[譜表にフォー カス]の表示がより自然になります。

#### パノラマでスコアを開く

36

スコアを保存すると、パノラマがオンであったかどうかが記憶され、再びスコアを開く際に必要に 応じて自動的にオンになります。その代わりに常にパノラマにするか標準の表示にするかを、**[ファ イル]**>**[環境設定]**(Mac では**[**Sibelius**]**メニュー内)の**[ファイル]**ページで設定できます。
# キュー

『リファレンス』の [2.10 キュー」

パート譜のキュー作成が瞬時に実行できるようになりました。キューに表示したい楽譜をコピーし て、**[編集]**> **[キューとして貼り付け]**を選択するだけで、残りは Sibelius が処理します。

#### キューとして貼り付け

Sibelius 5 の新しい**[編集]**> **[キューとして貼り付け]**機能を使用すると、キューのパッセージを瞬 時に作成できます。

- ダイナミックパートではなく、フルスコアで作業していることを確認します。ダイナミックパー ト内でも**[編集]**> **[キューとして貼り付け]**を使用できますが、フルスコアで使用したほうが便 利です。キューパッセージのもととなる譜表を、複数の楽器に同時に貼り付けることができるか らです。
- \* キューとして使用したい音符を選択して、**[編集]**> **[コピー]**(ショートカットは Ctrl + C または XC)によりクリップボードにコピーします。
- \* キューを置きたい 1 つまたは複数の譜表の小節休符か休符を選択し、**[編集]**>**[キューとして貼り** 付け] (ショートカットは Ctrl+Shift+Alt+V または **へ**ておV) を選択します。複数の譜表を選択す ると、キューは複数コピー機能により選択されたすべての譜表に貼り付けられます。

これでキューの完成です。キューのパッセージを貼り付けると、自動的に多くの作業が行われます。

- \* コピーされた音符は最初の未使用の声部に貼り付けられます。すべての音符と他のマークは キューサイズになります。
- \* キューはフルスコアでは隠され、パート譜では表示されます。フルスコアで表示するように設定 することもできます。
- \* 複雑な移調は、自動的に修正されます(たとえば、F 管のホルンの譜表に A 管のクラリネットの キューを置くなど)。ユーザーの環境設定に従い、適切な音部記号やオクターブラインが追加され、 キューが読みやすくなります。
- \* キューになる楽器の名前はキューの上に書かれます。
- キューの元の楽器と配置先の譜表との譜表タイプが一致しない場合(譜表線の数など)は、キュー の始まりと終わりの位置で適切な楽器の変更が行われます。
- \* 歌詞、強弱記号、スラー、ヘアピンなどの特殊なマークは、ユーザーの環境設定に従い、自動的 に含められるか排除されます。
- \* キュー音符は再生されないように設定されています。
- \* フルスコアとパート譜の両方で、未使用の声部には小節休符が追加され、小節は正しく表示され ます。必要に応じて、小節休符を追加しないように設定できます。

どの楽器をキューにするかは自動的に判断されません。ただし、後述するように、キューの配置場 所は Sibelius により示唆されます。

## キューの位置の提案プラグイン

演奏用のパート譜を準備する際に、奏者にとって最も役立つキューの位置を判断するのは簡単では ありません。一定数の小節休符の後にキューを置くこともあれば、一定の経過時間の後にキューを 置くこともあります。**[プラグイン]**> **[その他]**> **[キューの位置の提案]**により、これが自動的に 行われます。

新機能

37

キュー

### キューのチェックプラグイン

パート譜にキューを配置した後でスコアの楽譜になんらかの変更を加えると、キューのエラーにな る可能性があります。元の譜表へ変更が加えられても、キューのパッセージが自動的に更新されな いからです。しかし、新しいプラグインが付随しており、このプラグインによりキューと元の楽譜 が比較され、不一致の場合は警告が出されます。対象となるパッセージを選択し、**[プラグイン]**> **[校正]**> **[キューのチェック]**を選択してください。

## キューとして貼り付け環境設定

**[ファイル]**>**[環境設定]**(Mac では**[**Sibelius**]**メニュー内)の**[キューとして貼り付け]**ページに は、**[編集]**> **[キューとして貼り付け]**を選択したときに実行される様々なオプションがあります。

**[キューの音高]**オプションには、元の譜表と配置先の譜表の音域の問題を解決するための 3 つの選 択肢があります。

- \***[必要に応じて音部記号を変更]**を選択すると、元の譜表と配置先の音部記号が一致しない場合は、 貼り付けられたキューの先頭に音部記号が追加されます。たとえば、チェロのキューがフルート の譜表に貼り付けられると、キューの先頭に低音部記号が作成され、その最後に高音部記号が復 元されます。このような音部記号の変更はパート譜にのみ表示されることに留意してください。
- \***[必要に応じてオクターブラインを追加]**を選択すると、譜表に合わせてキューを 1 オクターブか 2オクターブ移行する必要がある場合は、貼り付けられたキューの上にオクターブライン(上下2 オクターブ以内の *8va*、*15ma*、*8vb*、*15mb* のいずれか)が追加されます。
- \***[無効]**を選択すると、キューはオクターブの移行や音部記号の変更なしに配置先の譜表に貼り付 けられます。

**[キュー内にコピー]**オプションでは、貼り付けられるキュー内の**スラー**、**アーティキュレーション**、 **強弱記号**、**歌詞**、**テクニックテキスト**などを含めるかどうかを選択できます。

パート譜でキュー音符のある小節には小節休符を置くのが一般的です。これにより、音符が演奏さ れず情報のみであることが奏者に明確に示されます。しかし、ジャズなどの音楽では、キューは小 さな音符で書かれ、小節休符は追加されません。**[パーツのキュー内に小節休符を表示]**では、この ような習慣に従うかどうかを選択できます。オン(標準設定)にすると、パート譜にはキュー音符 のほか小節休符も追加されます。オフにすると、キュー音符のみが追加されます。

ジャズでは一般的ですが、キューの最後に「Play」の語を示し、奏者に演奏することを明確に指示す ることがあります。**[キューの最後に「**Play**」を書く]**をオンにするとこの操作が行われます(標準 設定ではオフです)。オンにした場合は、[パー**ツのキュー内に小節休符を表示**]をオフにするとよ いでしょう。

ほとんどの音楽ではパート譜にのみキューが表示されます。**[フルスコア内でキューを非表示]**は標 準設定ではオンになっています。しかし、たとえばミュージカルなどの音楽によっては、フルスコア にキューを示すほうが一般的な場合があります。その場合は、このオプションをオフにしてください。

ここオプションを変更しても、すでに貼り付けた既存のキューには適用されませんので注意してく ださい。**[編集]**> **[キューとして貼り付け]**の使用後に作成されるキューにのみ影響します。

#### 空の譜表を非表示

38

譜表は、現在の表示が、譜表のオブジェクトを非表示にするように設定されていれば、**[レイアウ ト]**> **[空の譜表を非表示]**で非表示にできるようになりました。つまり、ダイナミックパート譜に 表示されるように設定されている非表示のキューパッセージがある場合、フルスコアで譜表を非表 示にできます。

Delete キーを押しても、空の譜表は非表示になりません。譜表を非表示にしたければ、**[レイアウ ト]**> **[空の譜表を非表示]**を明示的に選択する必要があります。

## 楽器

スコアでは、パーカッション、またはクラリネットにサックスを重ねるなど、同じ人物が複数の楽 器を演奏することがよくあります。あるいは、違う楽器のために、パート全体を書き直さなければ ならないこともあります。Sibelius ではこの処理が自動的に行われるようになりました。Sibelius 5 で は、楽譜のどこでも楽器の変更を作成するだけで、以降の楽器の名前、音部記号、サウンド、また 必要に応じて移調や譜表タイプが変更されます。

また、あまり一般的ではない楽器を作成する場合は、独自にデザインし、名前、音部記号、音域な どを自在に選択できます。グロッケンリンバから F# のトランペットまで、想像力を豊かに働かせて ください。

## 楽器の変更

Sibelius では、**[作成]**> **[その他]**> **[楽器の変更]**を使用して、いつでも簡単に楽器を変更すること ができます。次のようなダイアログが表示されます。

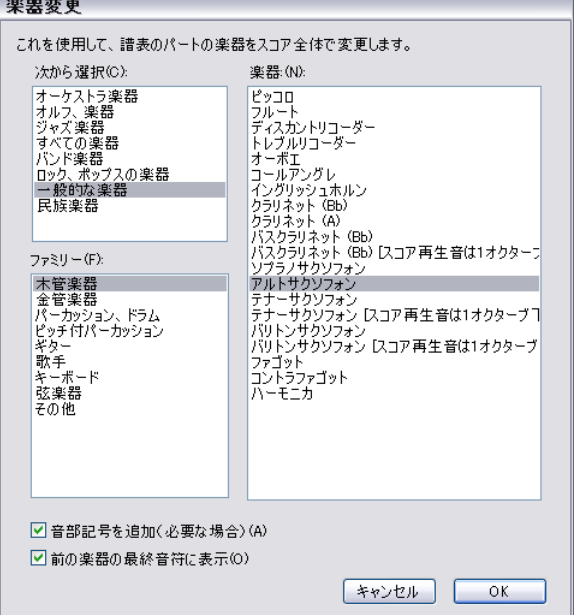

変更する楽器をリストから選択します。次の 2 つの追加オプションを設定できます。

- \***[音部記号を追加(必要な場合)]**をオンにすると、新しい楽器の音部記号が元の楽器の音部記号 と異なる場合、楽器の変更が行われる場所に音部記号の変更が作成されます。
- \***[前の楽器の最終音符に表示]**をオンにすると、変更前の休符部分に「To (楽器名)」という警告 が表示されます。

**[**OK**]**をクリックします。ダイアログを開く前に選択範囲が指定されていないと、マウスポインタ が青になるので、スコア内をクリックして楽器を変更できます。それ以外の場合、Sibelius で選択箇 所に自動的に楽器の変更が作成されます。

39

楽器

新機能

楽器を変更した場合、Sibelius では必ず次の変更が作成されます。

- 必要に応じて譜表の再生サウンドを変更します。
- \* 以降の譜表で楽器名を変更します(必要に応じて編集できます)。
- 再生が開始される譜表の最上部分に新しい楽器名を書き込みます(必要に応じて編集できます)。
- \* 必要に応じて、譜表の移調を変更します(たとえば Bb から A クラリネットに変更するなど)。**[音 符]**> **[スコアの移調]**をオンにした場合は、該当する調号を変更します。
- \* 該当する場合は、譜表タイプを変更します(譜表ラインの数、タブ、記譜法など)。

以下の図は、楽器の変更がスコアにどのように表示されるかを示します (ここでは Bb クラリネット からアルトサックス(Eb)に変更します。左の**[表示]**> **[非表示のオブジェクト]**はオンで(楽器 の変更がグレーの四角で表示されます)、**[音符]**> **[スコアの移調]**はオフです(実音)。右の**[音 符]**> **[スコアの移調]**はオンです。

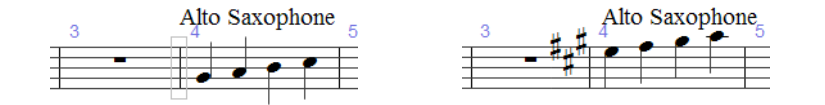

楽器の変更では移調の変更と譜表タイプの変更が一緒に行われるようになったため、Sibelius 5 で移 調の変更と譜表タイプの変更を別々に作成することはできなくなりました。そのため、**[作成]**>**[そ の他]**> **[移調の変更]**および**[作成]**> **[その他]**> **[譜表タイプの変更]**は削除されました。

詳しくは、『リファレンス』の [2.14 楽器」を参照してください。

#### 楽器の編集

**[ハウススタイル]**> **[楽器の編集]**を使用すると、楽器タイプを作成、編集、および削除できます。

詳しくは、『リファレンス』の [1] 「7.12 楽器の編集」を参照してください。

#### 楽器の作成

40

**[レイアウト]**>**[譜表と楽器]**は、Sibelius 5 では**[作成]**>**[楽器]**に変わりました。ただし、ショー トカット(I)はそのままです。このダイアログには新しく**[小さい譜表]**チェックボックスが追加 されました。このチェックボックスを使うと、譜表を小さいサイズで表示するかどうかを決定でき ます(このオプションは Sibelius 4 以前では[プロパティ]の**[譜表]**パネルに配置されていました が、このパネルから削除されました)。

## <u>番号</u>

小節番号、ページ番号、リハーサルマークでは、スコアの一部で使用される特別な番号形式がサポー トされるようになりました。

#### 小節番号

小節番号での作業は、大幅に簡略化されました。前のバージョンの Sibelius では、小節番号の表示頻 度、位置、外観は 4 つのダイアログで設定しなければなりませんでしたが、表示頻度と位置は**[ハ ウススタイル]**> **[記譜ルール]**の**[小節番号]**で設定するようになりました。外観は**[小節番号]** テキストスタイルを編集して設定します。

自動小節番号は実際のオブジェクトに近い扱いとなり、他のオブジェクト同様、選択、移動、フィ ルター処理することが可能になりました。小節番号はすべて、**[編集]**> **[表示** / **非表示]**> **[非表示]** を選択して非表示にできます。

詳しくは、『リファレンス』の 田「3.6 小節番号」を参照してください。

#### 小節番号の変更

**[作成]**> **[その他]**> **[小節番号の変更]**が拡張され、新しい高度な各種オプションを使用できるよ うになりました。

- \***[**1a**、**1b**、**1c**…]**、**[**1A**、**1B**、**1C**…]**、**[**a**、**b**、**c**…]**、**[**A**、**B**、**C**…]**など、さまざまな形式の小節 番号を作成できるようになりました。
- \* 小節番号の前後にテキストを追加できるようになりました(例**[**1 new**]**、**[**2 new**]**、**[**3 new**]**… 、 または**[**alt 1**]**、**[**alt 2**]**、**[**alt 3**]**…)。
- \* 新しい**[小節番号なし(小節を数えない)]**オプションを使用して、小節の番号が増えない小節番 号の変更を作成することができます。これは改行をまたいで小節を分割する必要がある場合など に便利です。
- \* Sibelius では、マルチレストの最初の小節に小節番号の変更が含まれる場合に、マルチレスト内に 一連の小節番号を正しく表示できるようになりました。また、マルチレスト内の一連の小節番号 を中央揃えに設定すると、小節番号が常に譜表の下に置かれるようになりました。

小節番号を別の形式(例**[**1a**、**1b**、**1c**…]**)に変更する前にパッセージを選択すると、選択箇所の終 わりに小節番号の形式が元の形式に「リセット」されます。

#### 小節番号の新しい記譜ルール

小節番号の外観と位置に関するオプションは、次の新しいオプションも含めてすべて**[ハウススタ イル]**> **[記譜ルール]**の**[小節番号]**ページで設定します。

- \* 新しい**[リピートを数える]**オプションを使用すると、小節番号でスコアのリピートを考慮し、さ まざまな方法でこれを表示できます。
- \* 小節番号を最下位の譜表の下に表示するには、**[特定の譜表]**リストボックスの**[最下位の譜表の 下]**オプションを設定します。
- 小節番号をユーザー定義の間隔(8 小節ごと、16 小節ごとなど)で表示させることができるよう になりました。
- \* 新しい**[リハーサルマークで非表示]**オプションを使用すると、リハーサルマークがある場所の 小節線の小節番号を自動的に非表示にできます。
- \* 小節番号を中央に配置するように設定すると、小節番号の変更も中央に配置されます。

41

番号

新機能

## 小節に移動

[編集]▶ [**小節に移動**]が、開始部分の小節番号が1に戻る複数の歌曲、楽章、作品を持つスコアで さらに便利になりました。同じ小節番号に繰り返し戻っていると、選択した小節番号を持つ次の小 節が選択されるようになるため、小節番号の変更が含まれるスコアの移動の際に役立ちます。

## ページ番号

Sibelius 5 ではスコアのあらゆる部分でのページ番号の変更、形式の変更、ページ番号の非表示が可 能です。たとえば、**[作成]**> **[その他]**> **[ページ番号の変更]**機能を使用すると、スコアの序文の i、ii、iii… や a、b、c… を 1、2、3… の楽譜ページに変更できます。

ページ番号を表示にするか、非表示にするかを選択できるほか、スコアの任意のページから任意の 形式でページ番号を付け直すこともできます。ページ番号の変更を作成すると、スコアの改ページ も自動的に作成されます。

ページ番号は、他のオブジェクト同様、**[編集]**>**[表示** / **非表示]**のオプションを使用して表示した り非表示にしたりできます。ページ番号の変更で最初のページ番号を表示 / 非表示にしても、最初の ページ番号にしか表示 / 非表示は適用されません。それ以降のページ番号を表示 / 非表示にすると、 変更を加えたすべてのページ番号が表示 / 非表示になります。

その他:

- \***[編集]**> **[ページに移動]**を選択すると、任意の形式のページ番号に移動できます。
- \***[複数のパートの外観]**の**[レイアウト]**ページの新しいオプションを使用すると、フルスコアの ページ番号の変更をダイナミックパートに表示するかどうかを選択できます。表示しない場合は、 このダイアログで各パート譜の最初のページ番号を指定できます。
- \***[ハウススタイル]**>**[記譜ルール]**の**[ページ番号]**ページは削除されました。すべてのページ番 号オプションは、新しい**[作成]**> **[その他]**> **[ページ番号の変更]**機能を使用して設定します。

詳しくは、『リファレンス』の 田「3.7 ページ番号」を参照してください。

## リハーサルマーク

42

**[ハウススタイル]**>**[記譜ルール]**の**[リハーサルマーク]**ページの新しい**[接頭辞]**および**[接尾 辞]**を使用すると、リハーサルマークに、手書き風のボックスを描画するフォントなどを簡単に使 用できます(新しい Reprise リハーサルフォントなど。詳しくは 43 ページの「Reprise およびその他 のフォント」を参照してください)。

また、リハーサルマークの自動コンポーネントの前後に文字を追加することもできます。たとえば、 1A、2A、3A などとするには、**[作成]**>**[リハーサルマーク]**ダイアログで**[新規の接頭辞** / **接尾辞]** チェックボックスを使用します。

詳しくは、『リファレンス』の 印 「3.8 リハーサルマーク」を参照してください。

43

# Reprise およびその他のフォント

## Reprise

Reprise は優雅な雰囲気を持つ Sibelius のフォントコレクションに加わった最新フォントです。 Reprise は、手書き風の字体を驚くほどリアルに再現する 9 個のフォントの 1 つです。この記譜シン ボルは Inkpen2 で使用されている斜体のペンと異なり、固定幅のペンで描かれたように見えます。ま た、タイトルやその他の大きい文字に使用するためのゴム印フォントも 2 つ付いています。

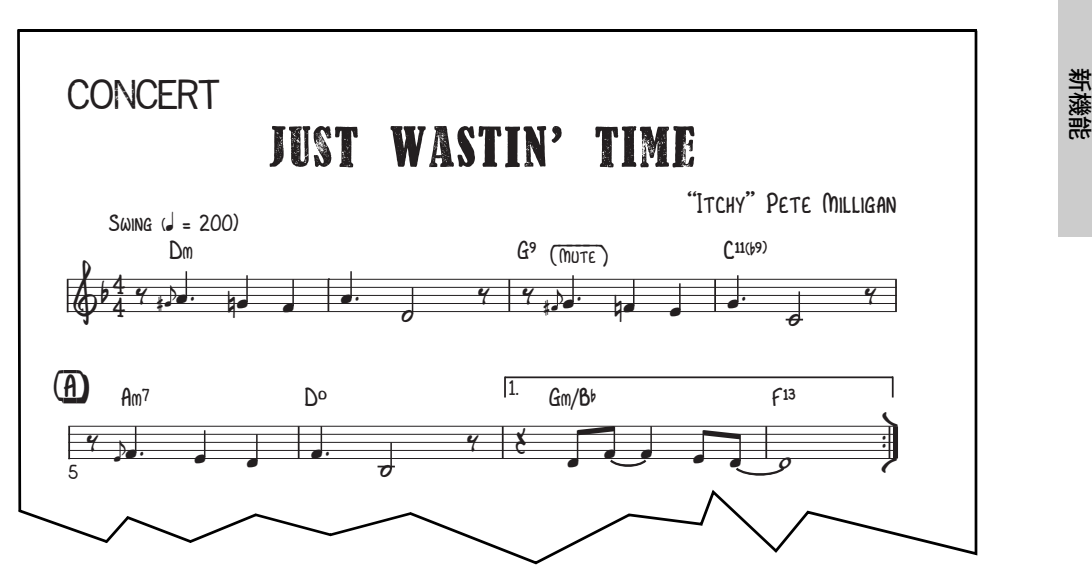

テキストやリハーサルマークに手書きの線やボックスを追加するための特殊文字およびプラグイ ン、また Reprise をスコアに取り入れるためのハウススタイルも用意されています。Reprise は伝統的 な手書きを美しく再現したフォントで、ジャズ、リードシート、ビッグバンド、ミュージカルなど に特に適したスタイルです。

詳しくは、『リファレンス』の [ 7.7 ハウススタイル ™」を参照してください。

#### Opus Note Names

新しく追加された Opus Note Names フォントは、音符の名前を符頭の中に次のように書き込みます。

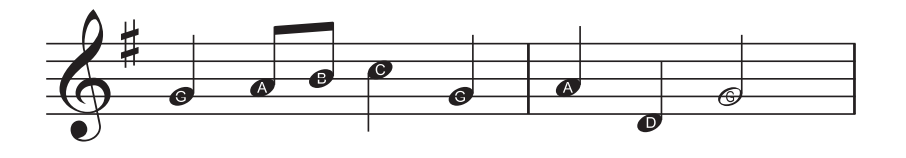

これは楽器を習い始めたばかりの生徒に最適です。この新しいフォントを使用するには、音名を書 き込むパッセージを選択するかスコア全体を選択し、**[プラグイン]**> **[その他]**> **[音符名を符頭に 追加]**を選択します。

詳しくは、『リファレンス』の [1] 「5.11 プラグイン」を参照してください。

## コード記号

コード記号には、Arial や Helvetica のような標準・細字のサンセリフ文字を使用した Opus Chords Sans と Opus Chords Sans Condensed の 2 つの新しいフォントが追加されました。他にもさまざまな文字を コード記号に含めることができます。

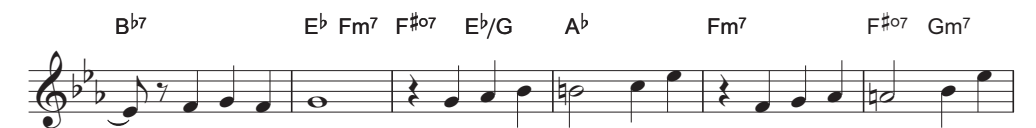

詳しくは、『リファレンス』の 田「3.4 コード記号」を参照してください。

## 古楽とアバンギャルド

Sibelius 5 の新しい Opus Ornaments フォントと Opus Special Extra フォントには、次のような古楽や現 代音楽の記譜シンボルが 200 以上も用意されています。

| 装飾音   |      | $\sim$               | Cook     | $\rightsquigarrow$ | w            | $\sim$       | $\sim$    | w         | 小                 | ₩             | سم                       | cm       | $\rightsquigarrow$ | w      | V | Λ |
|-------|------|----------------------|----------|--------------------|--------------|--------------|-----------|-----------|-------------------|---------------|--------------------------|----------|--------------------|--------|---|---|
|       | $\,$ | $\langle$ )          | l        |                    |              | 6            | 1         | Ñ         | $^{\prime\prime}$ | $\mathcal{N}$ | $\sqrt{}}$               | ⋒        | )                  | ( )    | ı | I |
|       | t    | $\overline{t}$       | 女        |                    |              | $\infty$     | S         | S         | $\frac{1}{2}$     | $\tilde{f}$   | $\overset{\wedge}{\div}$ | $+$ $-$  | ٠                  | ╱      |   | ╯ |
|       | 1    | N                    | $+$      | $\checkmark$       | $\checkmark$ | $\checkmark$ | $\sim$    |           |                   |               |                          |          |                    |        |   |   |
| 矢印    | ↑    | ∿                    | ←        | ⇒                  | $\mathbb Z$  | Þ            | Ł         | ⊻         | л                 | V             | ≺                        | >        | ト                  | $\tau$ | L | 7 |
| クラスター | 8    | 8                    | ₿        | i                  | Î            | I            | Ů         | 8         | 0                 | û             |                          |          |                    | c      |   |   |
| テクニック | Δ    | z                    | $\times$ | ⌒                  | $\triangle$  | Ó            | $\ominus$ | Է         | ∤                 |               |                          |          |                    |        |   |   |
| 音符記号  |      |                      |          |                    | Ħ            | န္           | S         | $\cdot$ C | $\cdot$ C         | G             | Ĕ                        | Ċ        |                    |        |   |   |
| 符頭    |      |                      |          | Ţ                  | n            | $\varphi$    | ₫         | ₽         | $_{\odot}$        | Φ             | $\circ$                  |          | Φ                  | ♦      | ٥ |   |
|       | φ    | ø                    | Ф        | Ř                  |              |              | ₽         | Н         | ▬                 | ш             | X                        | $\times$ |                    |        |   |   |
| 臨時記号  | t    | Ħ                    | ₩        | 1                  | b            | 9            | 4         |           | د ،               | N.            |                          |          |                    |        |   |   |
| 特殊な符尾 | ≸    | ₩⊶                   |          |                    | -            |              |           | ⇤         | ₿                 | ←             | →                        |          |                    |        |   |   |
| コンダクタ |      | ₩                    |          | I                  |              |              |           |           |                   | ⊷             |                          |          |                    |        |   |   |
| 回転楕円体 | O    | $\boldsymbol{\odot}$ | Φ        | C                  | ⊅            | C            |           |           |                   |               |                          |          |                    |        |   |   |

詳しくは、『リファレンス』の [2.25シンボル」を参照してください。

## 機能分析

音楽学者や学生は Sibelius 5 で、新しい Opus Function Symbols フォントとテキストスタイルを利用し て、機能分析を書き込めるようになりました。

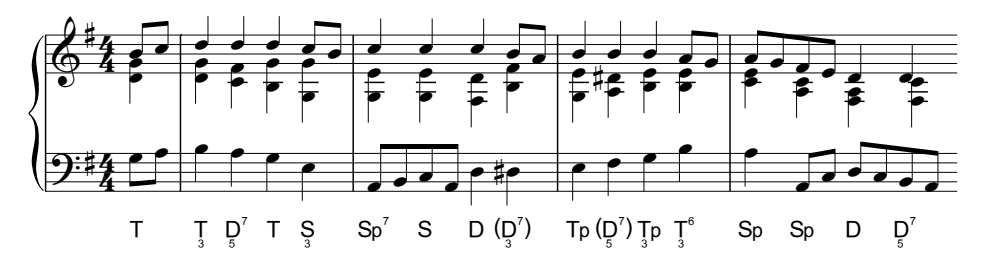

詳しくは、『リファレンス』の 印「3.5 数字付き低音とローマ数字」を参照してください。

## その他の改良機能

- \* Opus Chords および同等のフォントには、新しく次の文字が含まれるようになりました。
	- ◎ 「alt.」―オルタードコードに使用します (Unicode 00BD)。
	- ◎ スラッシュ符頭記号。コード記号にリズムスラッシュを入力する場合に使用します (Unicode 00BC)。
	- 積み重ねの+文字と一文字。テンションを含むコード記号で、シャープやフラットの代わりと して使用できます(Unicode 00F2-00FD)。
	- ◎ 6/9 記号を分数形式ではなく、上下に並べて表示します(Unicode 00DA)。
	- **2/4 の代わりに 4/2 と表記できます (Unicode 00D1)。**
	- フォントのベースライン上に配置される O、Ø、Δ の大きいバージョン (それぞれ Unicode 00B0、00B1、00B2)。
	- ◎ 小節リピート記号。コード記号に揃えて譜表の上に入力できます (Unicode 00A3)。

これらの文字はすべて、入力しやすいようにコード記号の用語メニューに入っています。

- \* Opus Roman Chords のアラビア数字は読みやすいように、アルファベットを基準にサイズが大きく なりました。
- \* Opus Special および同等のフォントには、新しく次の文字が含まれるようになりました。
	- % スラッシュ符頭(符尾と揃えるために端が垂直)とダイヤ符頭(リズム表記を作成する際の 2 分音符と全音符の代替符頭)の代替文字が含まれています。
	- % 特殊な改ページの新しいレイアウト記号。
	- % 左手カプラー用の新しい空白のアコーディオンカプラー記号。
- \* Opus Text および同等のフォントには、チルダ文字、等号の上下に点を付けて「約」を表す記号、 およびページをめくるときに次のページの小節休符数を指定する場合の連休止小節(波括弧の { と })が追加されました。
- \* Opus Metronome および同等のフォントには括弧文字が追加されました。
- \* Helsinki の拍子記号の数字の整列が改良されました。
- \* Inkpen2 Script の下線テキストの下線の位置と太さが訂正されました。
- \* Inkpen2 Special の空白のコードダイアグラムが正しく表示されるようになりました。

# プラグイン

プラグインの操作を元に戻すことができるようになったため、心配せずに実行できます。プラグイ ンの操作を元に戻すには、プラグインの実行後、**[編集]**> **[元に戻す]**を選択します。

Sibelius のプラグインが使用する ManuScript 言語も大幅に拡張、強化されました。そのため、プラグ インがずっと強力になりました。詳しくは、マニュアル『ManuScript 言語の使い方』を参照してく ださい。

Sibelius 5 には現在 20 以上の新しいプラグインがあります。新しいプラグインについて詳しくは、『リ ファレンス』の 国 「5.11 プラグイン」を参照してください。

#### コード記号

新しい**[プラグイン]**>**[コード記号]**フォルダができ、既存のプラグイン(**コード記号の追加**、**コー ド記号とダイアグラムの音符化**、**コード記号の分数化**)を見つけやすくなりました。また、新しい **カポコード記号を追加**プラグインにより、特定のフレットの位置にカポを付けたギター用の譜表の 上に適切なコード記号を書き込むことができるようになりました。

## 作曲ツール

3 つの新しいプラグインが**[プラグイン]**> **[作曲ツール]**フォルダにあります。

- \* **ヒットポイント譜表を追加**プラグインは、新しい 1 線譜をスコアに作成し、その譜表で、スコア のヒットポイントのリズムの位置に音符を作成します。そのため、小節内の各ヒットポイントの 正確なリズムの位置がより簡単に視覚化されます。
- \* **エクスプロード(拡散)**プラグインは、1 つの譜表を複数の譜表に分散します。このプラグインは、 既存の「エクスプロード」アレンジスタイルを補足し、各音符をどのように各楽器に分配するかを より精密に制御します。
- \* **選択部分を時間に合わせる**プラグインは、音楽のパッセージを対象に、その長さや終わるべき時間 の位置を決め、必要に応じてテンポを変更します。この機能は、ビデオの作業時に効果を発揮します。
- \* **リダクション**プラグインは、複数の譜表を単一の譜表にリダクションします。新しい**エクスプロー ド(拡散)**プラグインと同じく、既存の「リダクション」アレンジスタイルを補足し、制御します。
- \* **スケールの変換**プラグインは、選択された音楽を対象に、ある音階(たとえば、長調)の各音を 適切に移調して、別の音階(たとえば、5音音階)に変換します。

#### その他

46

4 つの新しいプラグインが**[プラグイン]**> **[その他]**フォルダにあります。

- \* **音符名を符頭に追加**プラグインは、特別な Opus Note Names フォントを使用して、スコア内のすべ ての音符の符頭内に音名を書き入れます(43 ページの「Reprise およびその他のフォント 」を参照)。
- \* Groovy Music **マークアップ**プラグインは、Sibelius のスコアを MIDI ファイルにエクスポートする 前に特殊な方法でマークアップします。そのため、ファイルは教育用の主要ソフトウェアである Groovy Music の範囲内に正しくインポートされます。
- \* **ピアノ連弾レイアウト**プラグインは、2 台のピアノ(あるいは他の鍵盤楽器)のために書かれたス コアから通常の 4 手連弾スコアを新しく作成します。楽譜の左ページに低音部が、右ページに高 音部が配置されます。
- \* **小節の分割**プラグインは、小節を 2 つに分割します。たとえば、小節の途中で大譜表を改行する か改ページする場合に便利です。

プラグイン

新機能

\* **キューの位置の提案**プラグインは、小節の休符の数または最短の長さ(分と秒)の休符に基づい て適切なキューの位置を判断し、スコアにマークします (37 ページの「キュー」を参照)。

#### 再生

新しい**[プラグイン]**> **[再生]**> **[連続的なコントロールチェンジの追加]**プラグインは、さまざま な MIDI メッセージをスコアに追加し、Garritan Jazz & Big Band などの他社の多くのサンプルライブラ リにある特殊なエフェクトや高度なエフェクトを自動化します。

#### 校正

2 つの新しいプラグインが**[プラグイン]**> **[校正]**フォルダにあります。

- \* **キューのチェック**プラグインは、貼り付けられたキューがその元になった譜表の音符と一致して いるかどうかを確認します (37 ページの「キュー」を参照)。
- \* **歌詞のハイフンのチェック**プラグインは、スコア内の歌詞のハイフンが正しいかどうかを調べ、正 しくない場合は自動的に修正します。

#### 記譜の簡略化

新しい**[プラグイン]**> **[記譜の簡略化]**フォルダができ、既存のプラグイン(**タイのついた音符と 休符を結合**、**譜表間の音符の重複**、**重なっている音符を削除**、**休符の削除**、**ユニゾンの音符を削除** など)を見つけやすくなりました。さらに以下の 3 つの新しいプラグインが追加されました。

- \* **パフォーマンスの再記譜**プラグインは、フレキシタイムで入力された楽譜や MIDI ファイルからイ ンポートされた楽譜に使用できます。特に鍵盤楽譜(2 段譜)で効力を発揮します。このプラグイ ンは一般的な楽譜の簡略化を行い、音価、分割点、声部などを調整して、より見やすく記譜します。
- \* **他の譜表に移動**プラグインは、ピアノなどの鍵盤楽器の一方の譜表から他の譜表に音符を移動し ます。フレキシタイム入力または MIDI インポートの後、間違った譜表に置かれた音符を修正する 場合に便利です。
- \* **分割点の変更**プラグインは、選択された部分の分割点を調整し、指定した音高の上または下の音 符を鍵盤楽器の他の譜表に移動します。

#### テキスト

新しい**[プラグイン]**>**[テキスト]**>**[**Reprise Script **に角括弧を追加]**プラグインは、手書きのジャ ズ楽譜に特有の括弧と線を追加するためにスコアの既存のテキストオブジェクト内に必要な文字を 自動的に挿入します (43ページの「Reprise およびその他のフォント」を参照)。

#### 連音符

新しい**[プラグイン]**> **[連音符]**フォルダ内に以下の 8 つの新しいプラグインが含まれます。

- \* **連音符に音符を追加**プラグインは、連音符内で選択した音符と同数の音符をさらに含めるために 連音符を拡張します。連音符の比率は変更され、全体の音価は保たれます。
- \* **連音符の比率の変更**プラグインは、全体の音価を変えずに、選択された連音符の比率を書き換え ます(たとえば、3:2 を 6:4 や 6:8 などにします)。
- \* **連音符を長くする**プラグインは、連音符の後続音符が選択されると、それを連音符の最後に含め、 連音符を拡張します。
- \* **連音符にする**プラグインは、選択された音符を新しい連音符に変換します。その小節内では連音 符の前または後に休符が追加されます。

- \* **連音符から音符を削除**プラグインは、連音符内で選択された音符を連音符から削除します。連音 符全体の音価を保持するために比率が変更されます。
- \* **連音符を短くする**プラグインは、連音符内で選択された音符を標準の音符に書き直し、連音符か ら外します。
- \* **連音符の分割と結合**プラグインは、1 つの連音符を 2 つに分割するか、2 つ以上の連音符をより長 い1つの連音符に結合します。
- \* **連音符の環境設定**プラグインは、**連音符**フォルダにあるその他のプラグインのオプションを設定 します。

#### 更新されたその他のプラグイン

Sibelius 5 のその他の多くの既存のプラグインも更新されました。

- \***[プラグイン]**>**[臨時記号]**フォルダ内の 3 つのプラグイン(**臨時記号の単純化**、**フラットをシャー プに書き換え**、**シャープをフラットに書き換え**)が更新され、ライブプレイバックのデータ、連 桁グループ、各プラグインが処理した音符の符頭タイプなどを破棄しなくなりました。
- \* **バッチ処理**フォルダ内のプラグインは、ファイル名のファイル拡張子の前にピリオドがあっても、 常に正しい拡張子を持つファイル名を作成するようになりました。
- **[プラグイン]▶ [バッチ処理]▶ [統計の計算] プラグイン(プロの浄書家たちに便利)は、1つの** スコアまたはフォルダ内の全スコアの入力要素の統計を作成するようになりました。そして、結 果を書き込んだスコアの代わりに、テキストファイルを作成します。
- \***[プラグイン]**>**[バッチ処理]**>**[フォルダ内のスコアをグラフィックへ変換]**プラグインは、PNG 形式のグラフィックをエクスポートできます。
- **[プラグイン]▶ [コード記号]▶ [コード記号とダイアグラムの音符化]** プラグインは、新しい伴 奏楽器の位置を改善し、新しい[ピアノ(左手のみ)]伴奏スタイルを追加します。このプラグイ >は [音符]▶ [スコアの移調]がオンの場合に実行できます。
- **「プラグイン] > 「作曲ツール] > 「簡単の和音を追加**】プラグインは、作成する新しい楽器の位置 を改善し、スコアの他の譜表の下に置きます。
- \***[プラグイン]**> **[作曲ツール]**> **[音高マッピング]**プラグインは、異音同名の音符を適切に処理 できるようになりました。
- \***[プラグイン]**>**[作曲ツール]**>**[逆行]**プラグインは、3 連符などの連音符が含まれている楽譜を 逆行できるようになりました。
- \***[プラグイン]**> **[音符と休符]**> **[スラッシュ符頭をパート譜へ追加]**プラグインは、連音符と楽 器変更を処理できるようになりました。そして、ダイナミックパート譜の表示の際に、このプラ グインは実行されなくなりました。
- \***[プラグイン]**> **[音符と休符]**> **[タイのついた音符と休符を結合]**プラグインは、小節内のすべ ての休符を小節休符に結合するようになりました(可能な場合)。
- \***[プラグイン]**>**[音符と休符]**>**[音価の** 2 **倍化]**および**[音価の半化]**プラグインは、3 連符など の連音符を処理できるようになりました。
- \***[プラグイン]**> **[その他]**> **[ハープペダリングを追加]**プラグインに、使用しない弦をフラット またはナチュラルの位置で示すかどうかのオプションが追加されました。そして、ペダルダイア グラム間の経過時間を判断するアルゴリズムが改善されました。
- **[プラグイン]▶ [その他]▶ [スケールとアルペジオ]プラグインが改善され、このプラグインが** 作成するスコアは、表示される調号の代わりに、非表示の調号を作成できるようになりました。ま た、音階の間に複縦線を追加するようになりました。
- \***[プラグイン]**> **[校正]**> **[校正]**プラグインは、新しい**[キューのチェック]**プラグインを実行 できるようになりました。

48

プラグイン

- \***[プラグイン]**> **[テキスト]**> **[強弱記号の変更]**プラグインは、Helsinki Text と Reprise Text の両 方で強弱記号を変更できます。
- **[プラグイン]▶ [テキスト]▶ [歌詞の保存]** プラグインの名前は [歌詞の保存] のままです。
- \***[プラグイン]**> **[テキスト]**> **[スマート引用符]**プラグインは、スマート引用符にするテキスト オブジェクトが複数の行でも、改行を維持するようになりました。

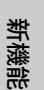

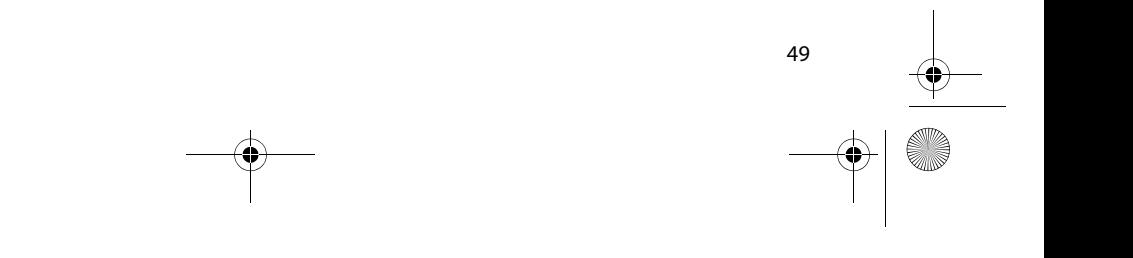

## ルック & フィール

Sibelius 4 からアップグレードした場合、Sibelius 5 の外観にはすぐに慣れることでしょう。いくつか 変更が加えられただけなので、すぐに作業を再開できるはずです。それ以前のバージョンの Sibelius からアップグレードした場合は、ソフトウェアでの作業を迅速、かつ快適にするための多くの強化 機能が追加されました。

#### ツールバー

ツールバーのコントロールは次のようになっています。

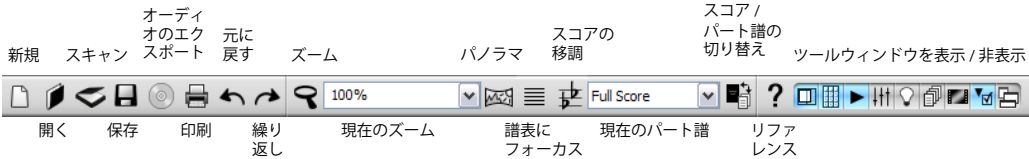

Sibelius 4 以降に追加された新しいボタンは、ズームメニューの右に追加された[パノラマ]だけです。

ツールバーの右端にある新しいボタン群は、Sibelius の次の 8 つのツールウィンドウの表示 / 非表示 に使用します。

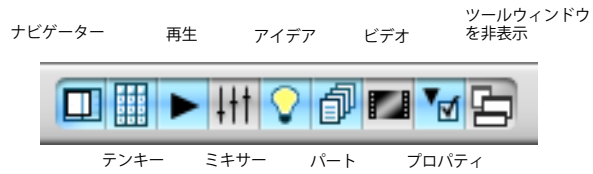

これらのボタンはすべて**[ウィンドウ]**メニューのオプションに対応し、キーボードショートカッ トも割り当てられています。

唯一の変更は、[Kontakt Player]というボタンがなくなったことです。この場所には、新しい[アイ デア]ウィンドウを表示するボタンが配置されました。

## メニュー

メニューアイテムの中には、名前が少し変わったものや、他のメニューに移動したものがあります。 Sibelius 4 以降の最も重要な変更は、次のとおりです。

- \***[レイアウト]**> **[譜表と楽器]**が、**[作成]** >[楽器]に移動しました。ただし、ショートカット (Ⅱ) はそのままです。
- \***[レイアウト]**> **[譜表にフォーカス]**は**[表示]**> **[譜表にフォーカス]**に移動しました。ただし、 ショートカット (Ctrl+Alt+F または ~XF)に変更はありません。
- \* 入力デバイスオプションは、**[再生]**>**[再生と入力デバイス]**の**[入力デバイス]**ページから**[ファ イル]**> **[環境設定]**(Mac では**[**Sibelius**]**メニュー内)の新しい**[入力デバイス]**メニューに移 りました。
- \***[ウィンドウ]**> **[**Kontakt Player**]**は、Sibelius であらゆるバーチャルインストゥルメントの使用 が可能になったため、削除されました。新しい Kontakt Player 2 ウィンドウ(およびその他のバー チャルインストゥルメント)は、デザインが一新された「ミキサー]ウィンドウから表示できます。

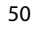

ルック & フィール

新機能

以前のバージョンの Sibelius からのメニュー変更なども含めた詳細は、72 ページの「付録 B:メニュー の変更」を参照してください。

## キーボードショートカット

今回のアップグレードには新しいキーボードショートカットがいくつか追加されましたが、Sibelius 4 からのキーボードショートカットで変更があったものは 1 つだけです。Shift-P は**[表示]**> **[パノ ラマ]**のショートカットになり、**[再生]**>**[パフォーマンス]**のキーボードショートカットはなくな りました。

Sibelius 4 より以前のバージョンからアップグレードした場合は、キーボードショートカットにもう 少し多くの変更があります。詳しくは、73 ページの「付録 C:キーボードショートカット」を参照 してください。

## 音符の入力

Sibelius 5 で音符の入力に加えられた大幅な変更はありません。ただし、音部記号、拍子記号、調号 を作成する前にパッセージを選択すると、選択したパッセージの最後で、元の音部記号、拍子記号、 調号が自動的に復元される便利な新機能があります。これはパッセージの長さに関係なく行われる ので、通常、これらのオブジェクトを作成する前に小節の空白部分クリックすると(1小節のパッ セージが選択され)、小節の最後に元のオブジェクトが自動的に復元されることになります。1 小節、 またはそれよりも短い部分を選択した最後に元のオブジェクトに戻す機能を無効にするには、**[ファ イル]**> **[環境設定]**(Mac では**[**Sibelius**]**メニュー内)の**[音符の入力]**ページで**[単一の小節を 選択後に元のアイテムを復元]**をオフにします。

Sibelius 2 または 3 からアップグレードした場合は、Sibelius 4 以降に導入された大きな変更にご注意 ください。**スペース**キーを使用した休符の入力は使用できなくなりました。休符を入力する場合は、 テンキーの 0 キーを使用します。この変更を受けて、次の点も変更されました。

- 以前のバージョンでは、1つまたは複数の音符・休符を選択した状態でテンキーの 0 を押すと、音 符と休符の選択が切り替わりました。
- \* 以前のバージョンでは、音符を選択した状態で **スペース**キーを押すと、選択した音符の後に音符 入力カーソルが表示され、そこから続けて音符を入力できました。
- \* ノートパソコン(ラップトップ)を使用していてキーボードにテンキーがない場合は、**[ファイ ル]**> **[環境設定]**の**[メニューとショートカット]**ページで**[ノートブック型(ラップトップ) 機能]**機能を設定することをお勧めします。この機能を設定すると、メインキーボードの数字キー 行にテンキー機能が割り当てられます(Windows のみ)。

Sibelius 5 の音符入力ショートカットを Sibelius 3 や Sibelius 2 に近い動作に変える方法について詳し くは、http://www.sibelius.com/helpcenter/en/a481 を参照してください。しかし、できるだけ新し い音符入力ショートカットを覚えていただくことをお勧めします。

Sibelius のキーボードショートカットのカスタマイズ方法について詳しくは、『リファレンス』の 田 「5.9 メニューとショートカット」を参照してください。

#### ナビゲーター

Sibelius 3 以前からアップグレードした場合は、Sibelius 4 で [ナビゲーター]ウィンドウの動作が変 化したことにご注意ください。

以前のバージョンで(数ページ以上の)長い距離をスクロールし続けるには、マウスをずっと動か さなければなりませんでした。ドラッグする距離が長くなると、スクロールし続けるためにはマウ スのボタンを押したまま机からマウスを持ち上げて、また置くという操作が必要でした。このため、 ナビゲーターの使用は骨が折れる作業でした。

そのため、ナビゲーターの左右にスクロール用の「ゾーン」ができました。1、2 ページを超えてス クロールしなければならない場合、マウスのボタンを押したままポインタをナビゲーターの端に動 かすと、自動的にスクロールが始まります。Sibelius がスクロールを開始したら、マウスのポインタ の位置を固定しておくと、スクロールが続けられます。マウスのポインタを同じ方向に進めると、ス クロール速度が上がります。

ナビゲーターの新しい動作に戸惑いを覚える方は、Sibelius の他のナビゲーション方法も試してみて ください。たとえば、Home キーと End キーを押すと、画面、または1ページ単位でスコアが左右 に移動します。Ctrl+Home を押すと、スコアの最初に、Ctrl+End を押すとスコアの最後に移動しま す。Page Up および Page Down キーを押すと、スコアが上下に移動します。Ctrl+Page Up を押すと ページの最上部に、Ctrl+Page Down を押すとページの最下部に移動します。また、**[表示]**> **[スク ロールバー**]をオンにして、スコアの任意の場所にドラッグすることもできます。マウスにホイー ルボタンが付いている場合は、ホイールボタンで上下にスクロールできます。Shift キーを押すと左 右にスクロールでき、Ctrl キーまたは X を押すと、拡大・縮小できます。

## Mac での機能強化

Sibelius 5 はユニバーサルアプリケーションです。つまり、PowerPC と Intel プロセッサ搭載の両方の Mac OS X 上でフル稼働します。Sibelius 5 はまた、最新の Apple テクノロジーを活用し、今までで最 も Mac フレンドリーなバージョンを実現しました。

- \* ダイアログ要素は、リストボックス、コンボボックス、ポップアップメニューに最新のヒューマ ンインタフェースツールボックスコントロールを取り入れるなど、外観が改良されました。
- \* カスタムダイアログ要素(例:**[作成]**> **[シンボル]**のシンボルのリスト、**[作成]**> **[音部記号] の音部記号のリスト、[レイアウト]▶ [ドキュメントセットアップ]のスコアプレビューなど)を** Quartz を使用して描画できるようになり、外観が向上しました。
- \* すべてのダイアログで、X. を Esc キーと同じように**[キャンセル]**ボタンと一緒に使用できるよ うになりました。
- \* テキストをスコアに入力している間に、メニューバーのメニュー名が点滅することがなくなりま した。
- \* ダイアログコントロールおよび要素の外見上のさまざまな問題が修正されました。
- \* Sibelius では、クリアでスムーズな画面表示を実現するため、Quartz のみが使用されるようになり ました。OpenGL のスムージングは提供されていません。

## その他の改良機能

- \* Sibelius の読み込み中、進行中の動作について説明するメッセージがスプラッシュ画面に表示され ます。
- \***[ファイル]**>**[環境設定]**(Mac では**[**Sibelius**]**メニュー内)の**[テクスチャー]**ページが変更さ れて、フルスコア、ダイナミックパート、およびアイデアの個別編集にデスクトップと用紙のテ クスチャーを設定し、ダイアログでグラフィカルプレビューを表示することができるようになり ました。
- \* ダイアログの該当箇所で、カスタム区切り線ではなく、標準のグループボックスが使用されるよ うになりました。
- \***[キャンセル]**ボタンのないダイアログは、**[**OK**]**ボタンや**[閉じる]**ボタンを使用するのでなく、 一貫して**[閉じる]**ボタンをクリックして確認するようになりました。
- \***[ヘルプ]**> **[**Grove Music**]**はプログラムから削除されました。

その他の改良機能と修正

# その他の改良機能と修正

Sibelius 5 のその他の新機能および改良機能を以下にまとめました。

詳しくは『リファレンス』の冊子(別途購入した場合)、または**[ヘルプ]**>**[**Sibelius **リファレンス]** (ショートカットは F1 または  $\mathcal{X}$ ?) を選択した場合に画面上に表示される『リファレンス』の該当箇 所を参照してください。

## 臨時記号

2 つの声部の音符が小節内に同時に存在し、1 つの声部がキューサイズの場合、キューサイズの声部 の音符の臨時記号が常に正しいサイズで表示されるようになりました。

#### アーティキュレーション

- \* 新しい**[再生]**> **[辞書]**の**[アーティキュレーション]**ページで、各アーティキュレーションタ イプの再生動作を定義できるようになりました。25 ページの「再生」を参照してください。
- \* 譜表をまたぐ連桁を使用したときに、アーティキュレーションが音符の反対側に正しく反転され るようになりました。
- Alt+2 または ~2 などを使って声部間で音符を移動しても、アーティキュレーションが失われるこ とがなくなりました。

#### 小節と小節休符

新しい**[編集]**> **[小節の削除]**機能(ショートカットは Ctrl+Backspace または X-Delete)を使う と、選択した小節を削除できます。

#### 連桁

**[ハウススタイル]**>**[記譜ルール]**の**[連桁と符尾]**ページにある新しい**[譜表をまたぐ連桁と音符 間の連桁を調節する]**オプションにより、2 つの問題が修正されました。譜表をまたぐ連桁で、符尾 が符頭の誤った側に表示されることがなくなりました。また、同じ譜表の極端な低音と極端な高音 の間で連桁をドラッグしたときに、符尾が符頭の正しい側に描画されるようになりました。このオ プションは新しいスコアでは標準設定でオンになっています。

#### ブレーク

- \* 新しい**[レイアウト]**>**[ブレーク]**>**[特殊な改ページ]**機能(ショートカットは Ctrl+Shift+Return または <b Return)を使うと、簡単な操作だけで空白ページを任意の場所に挿入し、テキストや グラフィックを追加して、タイトルページや演奏に関する指示を作成することができます。
- \* 空白ページはパート譜にも使用できます。スコア、パート譜、またはその両方に、あらゆる空白 ページやタイトルページを表示させることができます。
- \* 特殊な改ページを使用すると、それ以降のページにおいてページおよび譜表の余白を変更できま す。以下のドキュメントセットアップを参照してください。
- \* レイアウト記号(改行、改ページ、特殊な改ページアイコンなど)をクリックして選択し、削除 することができるようになりました。
- **新しい [作成]▶ [タイトルページ]** ダイアログを使用すると、スコアの最初の部分に1つまたは複 数の空白ページを作成し、タイトル、作曲者などのテキストを自動的に追加することができます。

新機能

## コード記号

コード記号の用語メニューが大幅に改訂され、次のような表記の異なるコード記号にも簡単にアク セスできるようになりました。

- \* ルート音名の上部に置かれる臨時記号ではなく、ルート音名と同じベースライン上に置かれる臨 時記号
- \* テンション表記用のフラットやシャープ記号の代わりとして積み重ねられる +/-
- maj/min、ma/mi、Brandt-Roemer コード記号などに別の用語メニューができました。

## 音部記号

- \***[作成]**> **[音部記号]**を選択すると、**[音符]**> **[スコアの移調]**のオンとオフを切り替えたときに 変化する音部記号を作成できます。これは、スコアの一方の音部記号をコンサートピッチで記述 し、もう一方を移調ピッチで記述する傾向がある低音金管楽器や木管楽器などに役立ちます。
- \* パッセージを選択して音部記号を作成すると、Sibelius は自動的に元の音部記号に戻すための 2 つ 目の音部記号を選択箇所の最後に作成します。

## ドキュメントセットアップ

- \***[レイアウト]**>**[ドキュメントセットアップ]**の新しい**[先頭ページの後]**オプションを使用する と、ユーザーはスコアの最初のページ、およびそれ以降のすべてのページの上下の余白を別々に 設定できます(ページの譜表の縦の範囲を示す境界ボックスなど)。これによって、以降のページ のレイアウトに影響を与えずに、最初のページの上部のタイトルテキストや最初のページの下部 の著作権テキストなどのスペースを空けておくことができます。
- \* 特殊な改ページを作成することによって、スコアのセクションのページ余白および譜表余白を変 更することができます(上記のブレークを参照)。

## ダイナミックパート

- \***[複数のパートの外観]**の**[ドキュメントセットアップ]**ページに**[余白]**ボタンができ、1 つま たは複数のパート譜のページ余白および譜表余白を直接設定できるようになりました。そのため、 同じダイアログの**[レイアウト]**ページの**[低い最初の大譜表** n **スペース]**オプションは削除さ れました。
- \***[複数のパートの外観]**の**[レイアウト]**ページの新しいオプションを使用すると、フルスコアの 特殊な改ページをダイナミックパートに表示するかどうか、あるいはどのように表示するかを指 定できます。
- \***[パートレイアウトをコピー]**を選択すると、用紙サイズ、譜表サイズ、余白、譜表間や大譜表間 の距離(**[ハウススタイル]**> **[記譜ルール]**の**[譜表]**ページの定義に従って)、ページ番号の変 更、特殊な改ページがコピーされます。
- \* 縦置きに設定されているダイナミックパートは、スコアが横置きに設定されていても正しく縦に 印刷されるようになりました(Windows のみ)。

## サウンドセットの編集

**[再生]**>**[サウンドセットの編集]**は、サウンドセットファイルの形式に大幅に変更が加えられたた め、Sibelius から削除されました。独自のサウンドセットを作成する方法について詳しくは、**[ヘル プ]**> **[ヘルプセンター]**を選択し、オンラインのヘルプセンターを参照してください。

その他の改良機能と修正

新機能

## 譜表タイプの編集

**[ハウススタイル]**> **[譜表タイプの編集]**は Sibelius から削除されました。これは譜表タイプが、特 定の楽器に関連して表示されるようになったからです。楽器で使用されている譜表タイプを編集す るには、**[ハウススタイル]**> **[楽器の編集]**を使用してください。

## シンボルの編集

**[ハウススタイル]**>**[シンボルの編集]**で**[削除]**をクリックしても、既存のスロットがクリアされ るだけで、リストからシンボル全体が削除されることはなくなりました。

## テキストスタイルの編集

- \***[テキストスタイルの編集]**の**[一般]**ページの**[添付先]**読み出しは、ダイアログのキャプショ ンに、どのような種類のテキストスタイルを編集しているかが示された方が望ましいという理由 で削除されました。今では必要に応じて**[譜表のテキストスタイル]**、**[大譜表のテキストスタイ ル]**、または**[空白ページのテキストスタイル]**が表示されます。
- \***[テキストスタイルの編集]**の**[垂直位置]**ページは、譜表テキスト、大譜表テキスト、空白ペー ジのテキストを区別するための別々のオプションに合わせて再編成されました。
- \***[テキストスタイルの編集]**の**[水平位置]**と**[垂直位置]**の**[先頭ページの余白だけに相対的]** チェックボックスは新しいオプションです。これは、余白に「スナップ」したページ揃えテキス トをスコアの最初のページの余白と同じ水平位置・垂直位置に描画するか、または(特殊な改ペー ジの余白の変更で決定したとおりに)現在のページ余白に合わせて配置するかを指定します。
- \***[テキストスタイルの編集]**の**[一般]**ページの**[用語メニュー]**ドロップダウンには、必要に応 じてスクロールバーが表示されるようになったため、15 を超える用語メニューがある場合に、す べてのメニューから選択することができるようになりました。

## オーディオのエクスポート

Sibelius では、オーディオファイルがリアルタイムではなく「オフライン」でエクスポートされるよ うになりました。シンプルなオーディオファイルのエクスポートはリアルタイムよりもかなり速く なります。複雑なオーディオファイルでは、リアルタイムよりも時間がかかる場合がありますが、途 切れのないスムーズなオーディオファイルができます。そのため、コンピュータがリアルタイムで 再生できるよりも複雑なオーディオファイルでもエクスポートできます。

## グラフィックファイルのエクスポート

- \* Sibelius では、**[ファイル]**> **[エクスポート]**> **[グラフィック]**から、グラフィックを PNG(ポー タブル ネットワーク グラフィックス)形式でエクスポートできるようになりました。
- \* Sibelius では、**[ファイル]**> **[エクスポート]**> **[グラフィック]**を選択して、Mac で Windows の ビットマップグラフィック(BMP)をエクスポートできます。
- \***[ファイル]**>**[エクスポート]**>**[グラフィック]**ダイアログのオプションは、指定した設定をセッ ション終了まで維持します。
- \* Sibelius では EMF グラフィックのエクスポートがサポートされなくなりました(Windows のみ)。

#### MIDI ファイルのエクスポート

\* Sibelius では、現在のスコアの再生設定を調整しなくても、あらゆるサウンドセットを再生するよ うに設計されている MIDI ファイルをエクスポートできるようになりました。たとえば、Kontakt Player 2 で Sibelius Sounds Essentials を使用していて(General MIDI 互換ではない)、標準メディアプ レーヤーで再生するために MIDI ファイルをエクスポートしたい場合、**[**MIDI **エクスポートのオプ ション]**ダイアログで**[**General MIDI**]**サウンドセットを選択して、General MIDI 互換の MIDI ファ イルをエクスポートするよう選択できます。逆に、サンプルライブラリを使用しており、MIDI ファ

イルをエクスポートしてシーケンサーで作業したい場合は、現在のサウンドセットを対象とする MIDI ファイルをエクスポートすると、既存のキースイッチ、MIDI コントローラなどはすべて MIDI ファイルにエクスポートされるため、シーケンサーで再度プログラミングする手間が省けます。

- \* Sibelius では、新しい**[**MIDI **エクスポートのオプション]**ダイアログの設定に従って、タイプ 0 と タイプ 1 の MIDI ファイルを両方エクスポートできるようになりました(これまではタイプ 1 しか エクスポートできませんでした)。
- エクスポートした MIDI ファイルの MIDI ティック解像度(PPQN Pulse Per Quarter Note)を新し い**[**MIDI **エクスポートのオプション]**ダイアログで設定できるようになりました。

## ファイル

- \* Sibelius 5 のスコアは以前のバージョンのスコアよりも大幅に小さくなりました(最大 50% 小さく なりました)。
- \* 初めてスコアを保存したとき、Sibelius は**[ファイル]**>**[スコア情報]**の**[タイトル]**フィールド を基に、自動的にファイル名を提案します。
- \* Sibelius 5 では、**[ファイル]**> **[エクスポート]**> **[**Sibelius 2, 3, 4 **または** Student**]**メニューオプ ションを使用して、Sibelius 4、Sibelius 3(または Sibelius Student か G7)、および Sibelius 2 形式に スコアをエクスポートできます。
- \* 以前のバージョンの Sibelius で作成したスコアを開き、**[スコアのアップデート]**ダイアログから **[ハウススタイル]**ダイアログにアクセスすると、新しい**[非表示の音符と休符が符尾の方向と休 符に影響しない]**オプションが表示されます。
- **[ファイル]▶ [新規] の [楽器の追加]** ボタンは、譜面用紙から楽器の追加および削除ができるこ とをはっきり示すため、**[楽器の変更]**に名称変更されました。
- \***[ファイル]**>**[新規]**の最後のページの**[タイトルページを作成]**オプションで、特殊な改ページ を使用してタイトルページを作成できるようになりました(上記のブレークを参照してくださ い)。
- \***[ファイル]**>**[スコア情報]**の**[タイトル]**フィールドで、ダイアログを開いたときのフォーカス が正しく設定されるようになったため、編集コントロールをクリックしてアクティブにしなくて も、直接ダイアログに入力できるようになりました (Mac のみ)。
- [ファイル]▶ [スコア情報] の新しい [楽器の変更] フィールドには、フルスコア、または現在の パートで使用されたすべての楽器の変更が一覧表示されます。これは新しいテキストのワイルド カード、¥\$InstrumentChanges¥と¥\$HeaderInstrumentChanges¥に対応しているので、ダイナ ミックパートなどで便利です(そのため、**[パート名]**を「Reeds 1」に、**[楽器の変更]**を「Clarinet, Alto Sax」などに変更できます)。その他の新しい**[スコア情報]**フィールドには、**[献辞]**、**[アー ティスト]**、**[作曲年]**、**[作曲者の日付]**、**[作品番号]**、**[楽譜作成者]**があります。
- \* 非常に大きいスコア(大きな用紙サイズに多くの譜表を持つ非常に小さな譜表)では、スコアの 最後を表示できないことがありました。この問題は修正されました。
- \* 以前のバージョンでは**[ファイル]**> **[スコアを最後に追加]**を選択すると Sibelius がクラッシュ することがありましたが、この操作の信頼性が高まりました。

#### フィルター

- \* 新しい**[編集]**> **[フィルター]**> **[小節番号]**クイックフィルターを使用すると、選択箇所のすべ ての小節番号を選択できます(41 ページの「番号」を参照してください)。
- \* 新しい**[編集]**> **[フィルター]**> **[ページ番号の変更]**クイックフィルターを使用すると、選択箇 所のすべてのページ番号の変更を選択できます(41 ページの「番号」を参照してください)。

upgrading.book Page 57 Monday, December 10, 2007 4:24 PM

その他の改良機能と修正

新機能

## 譜表にフォーカス

**[レイアウト]**> **[譜表にフォーカス]**は**[表示]**> **[譜表にフォーカス]**に移動しました。

#### ギタータブ

装飾音符サイズのギタータブ番号が、フルサイズのタブ番号に正しく揃って表示されるようになり ました。

## ヘルプ

**[ヘルプ]**> **[**Sibelius **リファレンス]**を選択すると、Sibelius 4 で使用されていた Web ベースのシス テムではなく、PDF バージョンの Sibelius リファレンスが表示されるようになりました。PDF バー ジョンの方が短時間で開き、読みやすさも優れています。

## オブジェクトの非表示

**[ハウススタイル]**>**[記譜ルール]**の**[音符とトレモロ]**ページに新しい**[非表示の音符と休符が符 尾の方向と休符に影響しない]**オプションができました。このオプションをオンにすると、別の声 部で符尾の方向、および休符の垂直位置を決定する際に、非表示の音符と休符が無視されます。

## ハウススタイル

- \* ハウススタイルをスコアにインポートする場合、Sibelius はハウススタイルの新しいスタイルをイ ンポート先の既存のスタイルとどのように結合するかについて、さらに知的な決断を下すように なりました。
	- % ハウススタイルの必須スタイル(標準設定のテキストスタイル、標準設定の楽器、標準設定の シンボルなど削除できないもの)はすべて、インポート先のスコアの対応するスタイルに置き 換えられます。
	- % ハウススタイルのユーザー定義スタイルの中で、インポート先のスコアに既に存在するスタイ ルと外観が完全に一致するものはインポートされません(同一スタイルの不要な重複を防ぐた め)。
	- % ハウススタイルのユーザー定義スタイルの中で、インポート先のスコアに存在しない、または 既存のスタイルに対応する(同じ名前を持つなど)が外観が異なるものは、インポート先スコ アのスタイルに追加されます(既存のユーザー定義スタイルが一致しないスタイルで上書きさ れるのを防ぐため)。
- \* これらの変更は、スコア間での素材のコピーと貼り付けにも適用されます。以下の選択とパッセー ジを参照してください。
- \* また、1 つのテキストスタイルや 1 つのシンボルを、1 つのスコアから別のスコアにアイテムをコ ピー・貼り付けすることによってインポートすることが可能になりました。この方法を使うと、貼 り付けたアイテムを表すために必要なスタイルだけがインポートされます。この方法を使うと、多 くの異なるスコア、またはハウススタイルのアイテムを 1 つのマスターハウススタイルに効果的 に「結合」することが可能です。
- \* ハウススタイルファイルから**[譜表タイプ]**をインポートするオプションは、**[楽器の定義]**をイ ンポートするオプションに置き換えられました。詳しくは譜表タイプの編集と譜表を参照してく ださい。

グラフィックのインポート

- \***[作成]**> **[グラフィック]**を使用してインポートした TIFF グラフィックは、特殊な改ページで作 成された空白ページに配置できるようになりました。
- \***[作成]**>**[グラフィック]**を使ってインポートしたグラフィックは、キューサイズにすることがで きます。

\***[作成]**>**[グラフィック]**を使ってインポートしたグラフィックは、小さい譜表に添付したときに 正しい倍率で表示されるようになりました。

## MIDI ファイルのインポート

**[**MIDI **ファイルを開く]**ダイアログに、新しい**[空の譜表を非表示]**オプションができました。こ のオプションは標準設定でオンになっています。MIDI ファイルのインポート後のスコアにすべての 譜表を表示したい場合は、このオプションをオフにしてください。

## Sibelius のインストール

- \* Sibelius はネットワーク環境での展開を簡単にするために、標準の Windows インストーラ(MSI) インストーラパッケージを使用するようになりました(Windows のみ)。
- \* Sibelius では、Microsoft .NET Framework 2.0 がインストールされていることが必要になりました。イ ンストール済みでない場合は、正しいバージョンをダウンロードするよう求めるメッセージが表 示されます (Windows のみ)。

#### 調号

パッセージを選択して調号を作成すると、Sibelius は自動的に元の調号に戻すための 2 つ目の調号を 選択箇所の最後に作成します。

## ライン

- \*[プロパティ]の**[ライン]**パネルの新しいコントロールを使用して、ヘアピンの開きをヘアピン ごとの単位で編集できるようになりました。閉口部、開口部、小さい開口部、大きい開口部をす べて個別に編集できます。**[閉]**を 0 より大きい値に設定すると、現在の作曲家が時々使用する、 端の開いたヘアピンが作成されます。
- \* ヘアピンでは、強弱の明記のすぐ後を調べるか、強弱の明記がないときは強弱記号を 1 レベル増 減させて、再生時の最後の強弱を自動的に決定するようになりました。
- \* space キー、または Shift-space キーでヘアピンを伸縮させると、ヘアピンは次の小節の先頭で終 了したときに譜表やページをまたぐことがないよう、小節線のすぐ前の位置でスナップするよう になりました。
- \* 改行や改ページの後で、ヘアピンの片一方が間違った方向を向くことはできなくなりました。
- \***[ハウススタイル]**>**[記譜ルール]**の**[ライン]**ページの**[次ページへ継続したときの大きい開口 部n スペース**]が正しく動作するようになりました。

## 歌詞

- \* すべての歌詞をスコアに入力する手間を省くため、新しい**[作成]**> **[歌詞]**> **[テキストファイル から]**機能を使用すると、テキストファイルから歌詞を自動的に追加することができます。Sibelius はテキストが英語、ドイツ語、フランス語、スペイン語、ラテン語の場合、テキストを正しい音 節に分けてスコアに貼り付け、スラーでメリスマを作成します。
- \* クリップボードから歌詞を貼り付けると、貼り付けた歌詞に自動的にハイフンが付けられます。こ の新しいオプションは、**[ファイル]**> **[環境設定]**(Mac では**[**Sibelius**]**メニュー内)の**[その 他]**ページで制御します。
- \* 自分で歌詞を入力した場合、Sibelius は音節が正しく区切られているかをチェックします。46 ペー ジの「プラグイン」を参照してください。
- \* 歌詞テキストスタイルはすべて、**[作成]**>**[テキスト]**>**[歌詞]**の 1 つのメニューから作成できます。

その他の改良機能と修正

新機能

## 譜面用紙

- \***[低音部譜表]**、**[マリアッチバンド]**、**[オーケストラ、コンサート]**、**[オルフ、教室** 1**]**、**[オルフ、 教室** 2**]**など、いくつかの新しい譜面用紙が導入されました。
- \* Sibelius 5 で作成したスコアには、標準設定で次の新しいテキストスタイルが含まれています。
	- [**囲み大譜表テキスト**]:新しい大譜表テキストスタイル。すべてのパート譜に印刷する必要が ある囲みに入った指示などに適しています。
	- % **[単純大譜表テキスト]**:新しい大譜表テキストスタイル。すべてのパート譜に標準設定として 印刷する必要がある一般的な指示などに適しています。
	- % **[囲みテキスト(空白ページ)]**、**[作曲者(空白ページ)]**、**[献辞(空白ページ)]**、**[単純テキス ト(空白ページ)]**、**[単純テキスト、右(空白ページ)]**、**[単純テキスト、中央(空白ページ)]**、 **[サブタイトル(空白ページ)]**、および**[タイトル(空白ページ)]**テキストスタイル。改ペー ジを使って作成した空白ページに使用します。
	- % **[楽器名(キュー)]**:**[編集]**> **[キューとして貼り付け]**で、キューパッセージにラベルを付け る場合に使用する譜表テキストスタイル。
	- % **[楽器の変更]**:**[作成]**>**[楽器の変更]**で、新しい楽器の名前に使用する譜表テキストスタイル。
	- % **[機能シンボル]**:機能分析用の新しい譜表テキスト。新しい Opus Function Symbols フォントを 使用します。
	- % **[メートル法変換]**:メートル法変換を書き込むための新しい大譜表テキスト。新しい Opus Metronome フォントを使用します。
- \* Sibelius 5 で作成した新しいスコアには、**[タイトル** ( **タイトルページ上** )**]**および**[作曲者** ( **タイト ルページ上** )**]**テキストスタイルは含まれていません。これらは**[作成]**>**[テキスト]**>**[空白ペー ジのテキスト]**サブメニューの新しいテキストスタイルで置き換えられました。この古いテキス トスタイルは、Sibelius 3 または 4 で作成されたスコアには今後も表示されます。
- \* Sibelius 5 で作成した新しいスコアでは、ページに付いている繰り返しテキスト(ページ番号、ヘッ ダー、フッターなど)は、常にスコアの最初のページの余白に従って、縦または横に配置されま す。スコアの余白に加えた変更をテキストオブジェクトの配置の際に考慮したい場合は、**[テキス トスタイルの編集]**の**[水平位置]**および**[垂直位置]**タブの**[先頭ページの余白だけに相対的]** オプションをオフにします。詳しくは、上記のテキストスタイルの編集を参照してください。既 存のスコアで新しい標準設定動作を作成したい場合は、Sibelius 5 に付属の標準ハウススタイルの 1 つをインポートするか、既存のテキストスタイルでこれらのオプションをオンにします。
- \* Sibelius 5 で作成した新しいスコアでは、**[ハウススタイル]**> **[記譜ルール]**の**[音符とトレモロ]** ページの**[非表示の音符と休符が符尾の方向と休符に影響しない]**オプションが標準設定でオン になっています。
- **Sibelius 5 で作成した新しいスコアでは、[ハウススタイル]▶ [記譜ルール]の[ライン]ページ** で**[次ページへ継続したときの大きい開口部** n **スペース]**が**[**1.1**]**に設定されています。

#### マルチレスト

- \* ページに付いた大譜表テキスト(**[ヘッダー(**2 **ページ目以降)]**など)で、マルチレストが分割さ れることがなくなりました。以前のバージョンの Sibelius では、小節 1 以外の小節に添付されてい たそのようなテキストアイテムの場合、テキストの添付先である小節でマルチレストの分割が起 きていました。マルチレストが分割されることはなくなりましたが、そのテキストはパート譜に 表示されなくなりました。マルチレストの分割を防ぎ、テキストが描画されるようにするには、必 ずヘッダーテキストを小節 1 に添付するようにしてください。
- \* 小節線が特別な小節線である場合(複縦線など)にも、小節線の一方をドラッグすることで、マ ルチレストの幅を変更できるようになりました。

#### 符頭

スコアに新しい符頭タイプが追加されました。

- リズムスラッシュ符頭(符頭3と4)が改良され、符尾との位置揃えが良くなりました。
- 新しい大きなクロス符頭(符頭 26)は、ユニゾンのマーチングパーカッションに適しています。
- 新しいスラッシュ符頭(符頭 27 と 28)は、古いバージョンの符頭 3 と 4 と同じ外観ですが、再生 できます。
- 新しいクロス符頭は、ダブルシャープをクロスに使用します(符頭 29)。
- 新しい「ping」符頭は、ピッチのないパーカッション楽器(符頭 30)に使用します。

これらの符頭の数は、Sibelius が自動的に既存のスコアに追加したときに異なった仕上がりになるこ とがあります。どの符頭がどのスコアに配置されているかを確認する場合は、**[ハウススタイル]**> **[符頭の編集]**を使用してください。

## 音符の入力

- \***[ファイル]**>**[環境設定]**(Mac では**[**Sibelius**]**メニュー内)の**[音符の入力]**ページに、新しく **[単一の小節の選択後に元のアイテムを復元]**オプションができました。このオプションは標準設 定でオンになっています。このオプションをオフにすると、選択箇所が 1 つの小節、またはそれ より短い場合に、拍子記号、調号、音部記号、楽器の変更などが復元されなくなります。
- \***[ファイル]**>**[環境設定]**(Mac では**[**Sibelius**]**メニュー内)の**[音符の入力]**ページの**[編集中 に音符を再生]**をオフにすると、マウス入力、アルファベット入力、またはステップタイム入力 のいずれかで入力や編集を行っても、Sibelius は一切反応しなくなります。音符の再生は、フレキ シタイム入力か再生の場合にのみ行われます。
- \* メインキーボードの数字キーで、和音に追加した音符の数が多すぎても、Sibelius がクラッシュす ることはなくなりました。

#### MusicXML ファイルを開く

Sibelius 5 では、MusicXML ファイル変換の質が大幅に向上しました。

- \***[**MusicXML **ファイルを開く]**ダイアログのデザインが一新されてオプションがわかりやすくなっ たほか、新しいオプションも追加されて、MusicXML ファイルのレイアウトとフォーマットを維持 するかどうかを選択できるようになりました。
- MusicXML 2.0 ファイルを、非圧縮形式(.xml)と圧縮形式(.mxl)のいずれでも開けるようにな りました。
- \* MusicXML 1.1 以降のファイルについて、レイアウトとフォーマットをインポートするときの精度 が向上しました。譜表間隔、非表示の譜表、大譜表レイアウト、空白ページ、マルチレストなど も正確にインポートされます。
- \* ピッチのないパーカッション譜表、ギターコードダイアグラム、符頭タイプ、非表示のオブジェ クト、トレモロ、複合連音符、注記の調号など、MusicXML ファイルから多くの記譜をインポート できるようになりました。
- フォント、サイズ、テキストやラインの位置、ページに付いたテキスト(ヘッダー、ページ番号 など)のサポート、小節番号など、MusicXML ファイルからのテキストオブジェクトのインポート が大幅に向上しました。
- \* MusicXML ファイルで小節の長さを決定する際のさまざまな問題(連音符、複声部、譜表をまたぐ 連桁、装飾音符などを表現する方法が多岐にわたることに関連)のため、編集しようとするまで 小節が正しく表示されているように見えるが、編集する時点になって初めて小節の長さが間違っ ていることがわかる、という問題は解決されました。

60

その他の改良機能と修正

新機能

## パーカッション

- **[譜表タイプの編集] ダイアログ ([ハウススタイル] ▶ [楽器の編集] からアクセス) で、符頭から** ドラムサウンドへのマッピングを編集する際、ドラムサウンドを General MIDI パーカッションサウ ンド、または特定の MIDI ピッチのプリセット一覧から選択することはなくなりました。マッピン グは新しい SoundWorld サウンド ID によって定義されます。この方が、現代のハードウェア楽器 およびソフトウェア楽器で提供されているさまざまなパーカッションサウンドをより正確に表現 できます。
- \* パーカッション譜表で、符頭とアーティキュレーションを組み合わせて、オープンハイハットと クローズドハイハットのコントラストなどの特定のサウンドを作ることができます。

#### パフォーマンス

**[再生]**>**[パフォーマンス]**に、**[ライブプレイバックのベロシティを音が減衰しない楽器の強弱に 変換]**という新しいオプションができました。このオプションをオンにした場合、ライブプレイバッ クのベロシティは、ボリュームにモジュレーションホイールを使用する、音が減衰しない楽器のア タックではなく、強弱に変換されます。

#### 環境設定

- \* 新しい**[入力デバイス]**ページが、**[ファイル]**> **[環境設定]**(Mac では**[**Sibelius**]**メニュー内) に追加されました。このページには、**[再生]**>**[再生と入力デバイス]**の**[入力デバイス]**ページ で使用されていたコントロールの一部が含まれています(このページは削除されました)。その他 のコントロールは、**[ファイル]**>**[環境設定]**の既存の**[音符の入力]**ページに配置されています。
- \* 新しい**[再生]**ページが、**[ファイル]**>**[環境設定]**(Mac では**[**Sibelius**]**メニュー内)に追加さ れました。このページには、**[再生]**>**[パフォーマンス]**ダイアログに表示されていた一部のコン トロール、および Sibelius 4 で**[再生]**> **[再生と入力デバイス]**の**[**Kontakt Player **オプション]** で使用されていたオプションと類似のオプションが追加されました。
- Sibelius のマルチユーザーインストール (SCxF、SCxM、SCxW で始まるシリアル番号)では、管理 者ユーザーがプログラムを実行したときに、すべてのユーザーの環境設定がグローバル環境設定 に書き込まれるようになりました。そのため、そのコンピュータの権限が制限されているユーザー アカウントで、アプリケーションを実行するたびに環境設定を設定する必要がなくなりました。

#### 印刷

[ファイル]▶ [印刷] ダイアログが再編成されて、小さいディスプレイ解像度にも収まるようになり ました。また、さまざまなオプションの Alt+ 文字のショートカットが改良されました(Windowsのみ)。

#### プロパティ

- \***[プロパティ]**の**[譜表]**パネルは削除されました。
	- % **[小さい譜表]**チェックボックスは**[作成]**> **[楽器]**に移動しました。
	- % 楽器の範囲の変更は、**[楽器の編集]**ダイアログで行います。このダイアログには、**[ハウスス タイル]▶ [楽器の編集]** からアクセスします。
	- % 譜表の最初の譜表タイプを変更するには、**[作成]**> **[その他]**> **[楽器の変更]**を使用して譜表 の最初の楽器を変更します。譜表タイプもここで変更します。
- \*[プロパティ]の**[一般]**パネルでは、現在の選択箇所のページ番号を読み出すことができ、便利 です。
- \*[プロパティ]の**[ライン]**パネルには、個々のヘアピンの開きを調整できる新しいコントロール ができました。上記のラインを参照してください。

\*[プロパティ]の**[再生]**パネルには、ヘアピンとトリルの再生を調整できる新しいコントロール ができました。

## スキャニング

- \* PhotoScore では、譜表をまたぐ連桁、ピアノのペダルライン、リピート小節線、「1. 2.」括弧ライ ン、および他の新しい記号を読み取れるようになりました。
- \* PhotoScore Ultimate(PhotoScore Professional の新しい名前)で、手書きの符頭の一部を読み取れる ようになりました。
- \* Sibelius で、PhotoScore ファイルからのマルチレストを正しくインポートできるようになりまし た。
- \* PhotoScore からインポートしたファイルのテキストの配置が改良されました。
- \* PhotoScore のキューサイズの音符が、Sibelius でキュー音符として正しくインポートされるように なりました。

## 選択とパッセージ

- 新しい [編集] ▶ [**選択] ▶ [小節を選択**] ダイアログ (ショートカットは Ctrl+Alt+A または ~3#A) を使うと、現在の小節からスコアの以降の小節、もしくはスコアの最後までをすばやく選択でき ます。
- \* スコア間での素材のコピーと貼り付けを行うと、素材をコピーしたスコアからハウススタイル全 体がインポートされるのではなく、コピーした素材で使われていたテキストスタイル、ラインス タイル、譜表スタイル、符頭タイプ、記号だけが作成されます。
- \* 貼り付けた素材にスコアのスタイルと同じ名前を持つユーザー定義のスタイル(テキストスタイル など)が含まれているが、そのスタイルの外観が一致しない(フォントが異なるなど)場合、Sibelius は既存のスタイルを想定してオブジェクトを貼り付けるのでなく、ユーザー定義スタイルに別の名 前を付けて貼り付け先のスコアに保存します。
- \***[編集]**> **[選択]**> **[さらに選択]**を小節番号を選択した状態で使用すると、譜表上のすべての小 節番号が選択されます。
- \* 小節線をまたがる音符のグループをコピーしても、貼り付けた音符に続く音符が誤って消去され ることはなくなりました。

#### 譜表

\***[作成]**>**[その他]**>**[譜表タイプの変更]**は Sibelius から削除されました。既存の譜表タイプを変 更するには、**[作成]**>**[楽器の変更]**を使用して、該当する譜表タイプを持つ楽器に変更する必要 があります。39 ページの「楽器の変更」を参照してください。

#### シンボル

- \***[作成]**>**[シンボル]**のシンボル一覧は、ダイアログを開き直したときに正しい行に表示されるよ うになりました。そのため、以前に選択したシンボルを表示できるようになりました。
- \* 古楽の装飾記号、矢印、音符の束、追加のコンダクターのシンボルなど、180 を超える新しいシン ボルが追加されました。43 ページの「Reprise およびその他のフォント」を参照してください。

#### テキスト

• 用語メニュー(テキスト入力中に右クリック(Windows)、または control- クリック (Mac)すると 表示される)が、標準設定で大きくなりました。**[ファイル]**> **[環境設定]**(Mac では**[**Sibelius**]** メニュー内)の**[用語メニュー]**ページで、用語メニューのフォントサイズも調整できるように なりました。

62

その他の改良機能と修正

新機能

- \* テキストは、選択してキーパッドのキューサイズボタンを押すか、[プロパティ]の**[一般]**パネ ルで**[キューサイズ]**チェックボックスをオンにすることによってキューサイズに設定できます。
- \* Sibelius には、譜表テキストと大譜表テキストに加えて、空白ページテキストという新しいテキス トが追加されました。空白ページテキストは、改ページを使って作成した空白ページにのみ作成 できます。
- \***[作成]**>**[テキスト]**サブメニューが再編成されました。歌詞テキストスタイルはすべて、新しい **[作成]**>**[テキスト]**>**[歌詞]**サブメニューに、新しい空白ページテキストスタイルは新しい**[作 成]▶ [テキスト]▶ [空白ページテキスト]** サブメニューから見つけることができます。
- \***[ヘッダー(**2 **ページ目以降)]**などのように、複数ページで繰り返されるが、最初のページでは表 示されないように設定されているテキスト(添付先のページなど)は、添付先のページに表示さ れますが、1 ページ目では常に非表示になります。このため、テキストの添付先のページと表示時 に表示されるテキストページの両方を作成する必要がなくなり、このテキストを作成するのが簡 単になりました。
- · ¥\$Time¥ および ¥\$FileDate¥ ワイルドカードで、時刻が現地の正しい形式で生成されるようになりま した(Mac のみ)。

## 拍子記号

- \***[作成]**> **[拍子記号]**に、**[次の拍子記号まで小節を書き直す]**チェックボックスオプションがで きました。このオプションは標準設定でオンになっているため、次の小節を書き直すかどうかを たずねるメッセージが表示されて**[**OK**]**をクリックすることはなくなりました。
- \* パッセージを選択して拍子記号を作成すると、Sibelius は自動的に元の拍子記号に戻すための 2 つ 目の拍子記号を選択箇所の最後に作成します。

## 移調

- \***[音符]**> **[移調]**を選択すると、移調の音程を指定しなくても、移調する調を直接選択できます。
- \***[音符]**>**[移調]**の新しい**[先頭で調を変更]**オプションを使用すると、大譜表のパッセージを移 調するときに、自動的に新しい調号が選択箇所の先頭に追加されます。

## トレモロ

**[再生]**> **[辞書]**の新しい**[アーティキュレーション]**ページを使用すると、1 音符のトレモロやバ ズロール(符尾上の Z 記号)のそれぞれの再生動作を定義できます。

## 3 連符とその他の連音符

- \* Sibelius には、スコアの連音符の編集を一層簡単に行えるプラグイン一式が導入されました。詳し くは、46 ページの「プラグイン」を参照してください。
- \* 連音符をキューサイズにしたときの括弧と数字が正しく縮小されるようになりました。

#### ビデオ

- \* スコア再生と添付ビデオファイルの同期の精度が向上しました。
- \* Shift-[ および Shift-] を使用すると、**[**29.97**(ノンドロップ)]**を含めたすべてのフレームレート で、ビデオフレームを 1 フレームずつ進めることができます。

#### 表示メニュー

\* 新しい**[表示]**> **[パノラマ]**メニューアイテム(ショートカットは Shift-P)を使うと、パノラマ に切り替えることができます。

64

**• 新しい「ページ高さに合わせる**]倍率は、パノラマを使用する場合に便利です。

## ウィンドウメニュー

- [ウィンドウ]▶ [Kontakt Player] は、Kontakt Player 2 および他のバーチャルインストゥルメント に[ミキサー]メニューからアクセスできるようになったため、削除されました(対応するツー ルバーも廃止されました)。
- 新しい [ウィンドウ]▶ [アイデア] メニュー(ショートカットは Ctrl+Alt+I または ~**%I**) とツー ルバーボタンを使用すると、新しい[アイデア]ウィンドウの表示と非表示を切り替えることが できます。30 ページの「アイデア」を参照してください。.

 $\bigcirc$ upgrading.book Page 65 Monday, December 10, 2007 4:24 PM

**C** 

 $\overline{\Leftrightarrow}$ 

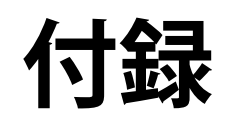

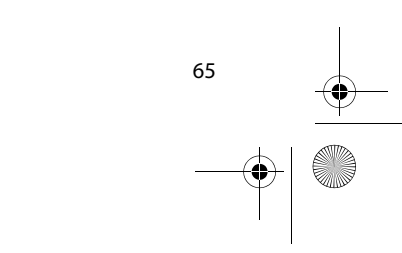

付録

upgrading.book Page 66 Monday, December 10, 2007 4:24 PM

 $\frac{\Phi}{\Phi}$ 

付録

66

付録 A:Sibelius 4.1.5 までの改良機能

# 付録 A:Sibelius 4.1.5 までの改良機能

以下は Sibelius 4.1.5 までの最も重要な改良機能を一覧にしたものです。一般に、バグ修正はこの一覧 には記述されていません。

改良機能には追加先のバージョンごとに(v2)、(v3)、(v4)などと注記されています。Sibelius 1.x か らのアップグレードの場合は、Sibelius 5 の新機能以外に、Sibelius 2、Sibelius 3、Sibelius 4 で追加さ れた 600 以上の改良機能も導入されています。

詳しくは、『リファレンス』の該当箇所を参照してください。

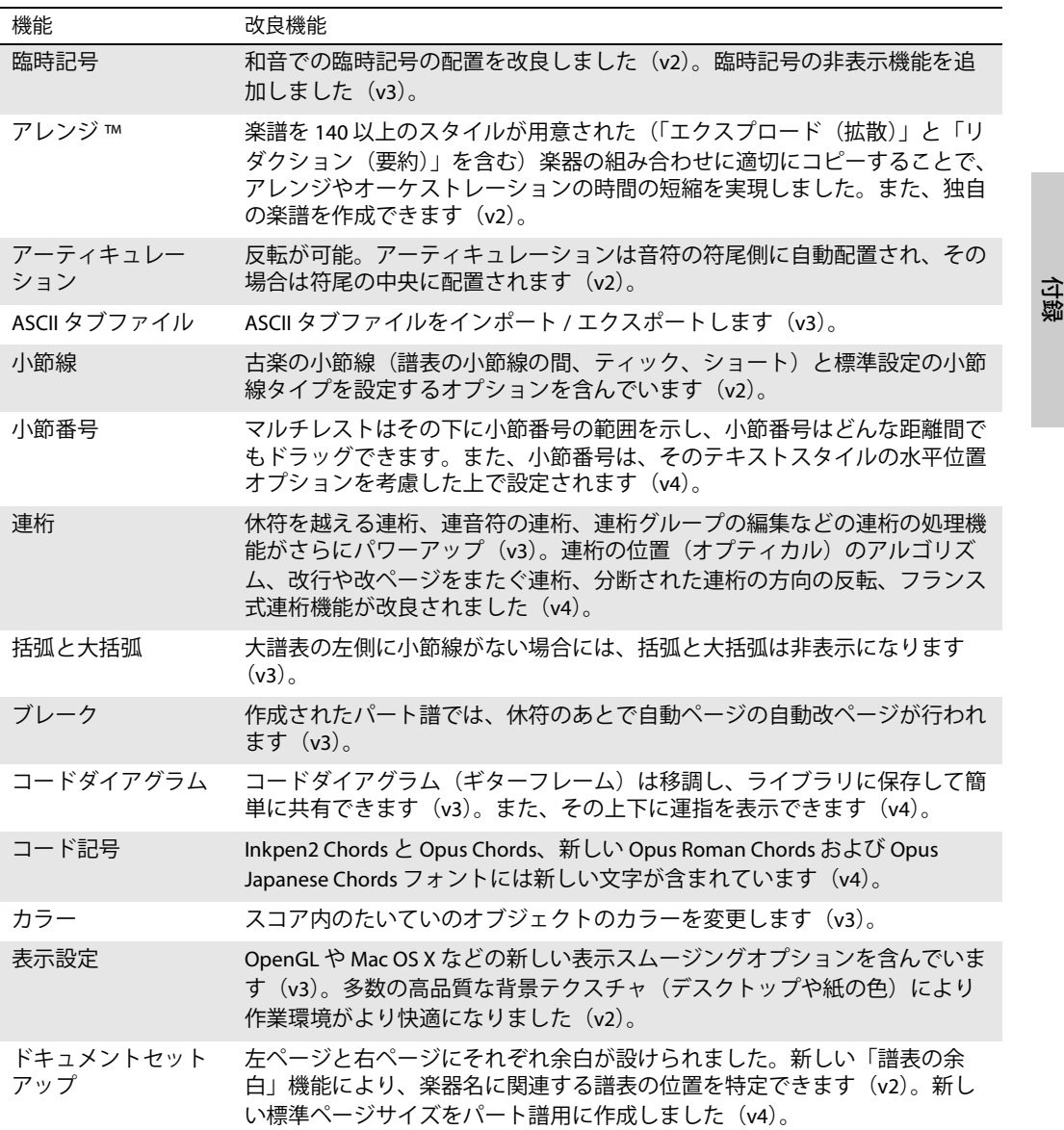

## 付録

 $\overline{a}$ 

S

 $\overline{\Leftrightarrow}$ 

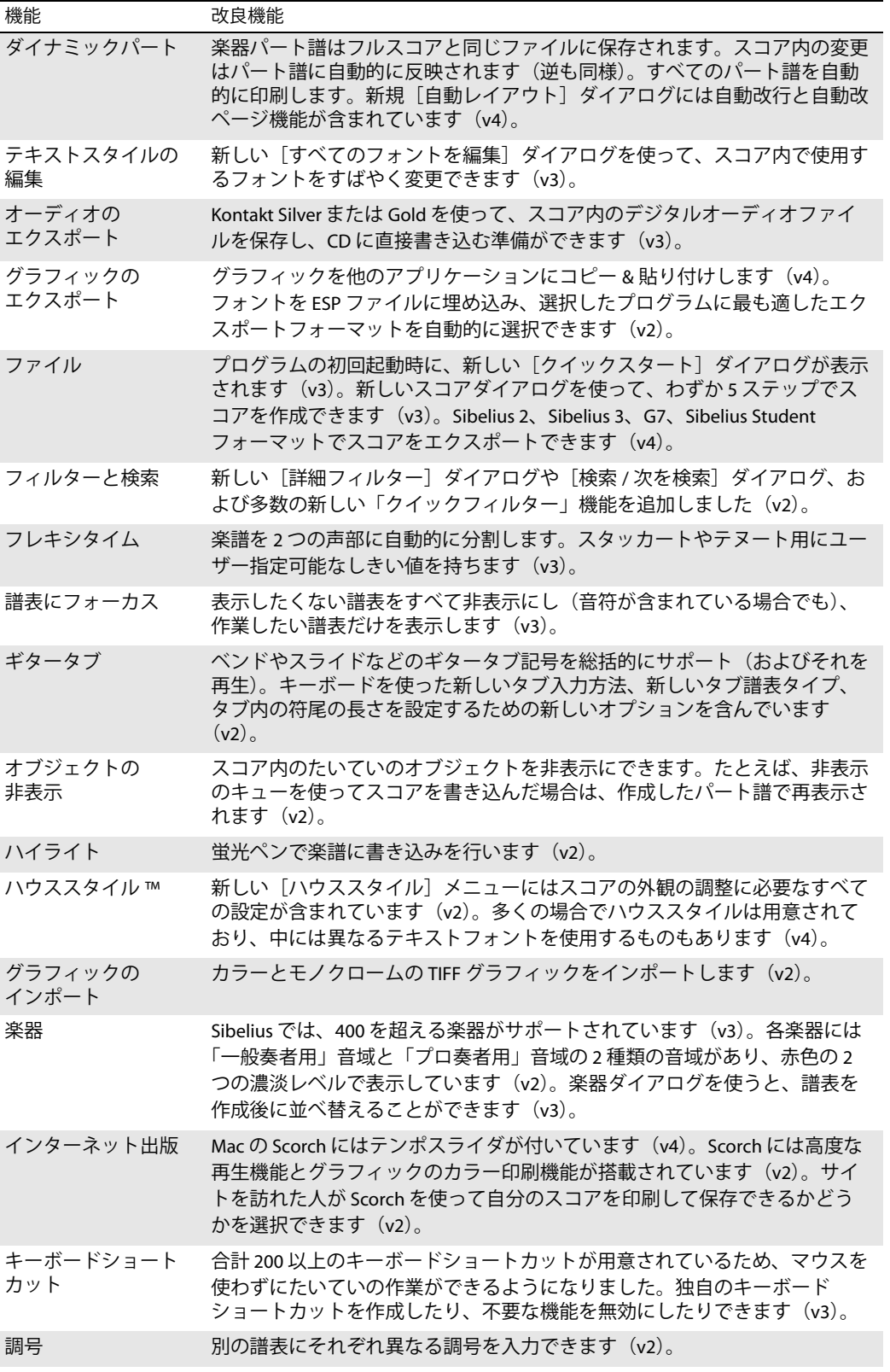

**DES** 

(I

 $\overline{\Phi}$ 

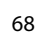

 $\frac{\Theta}{\frac{\Theta}{\frac{1}{\Theta}}}\Bigg| \frac{\Theta}{\frac{\Theta}{\frac{1}{\Theta}}}\Bigg|$ 

付録 A:Sibelius 4.1.5 までの改良機能

 $\bigoplus$ 

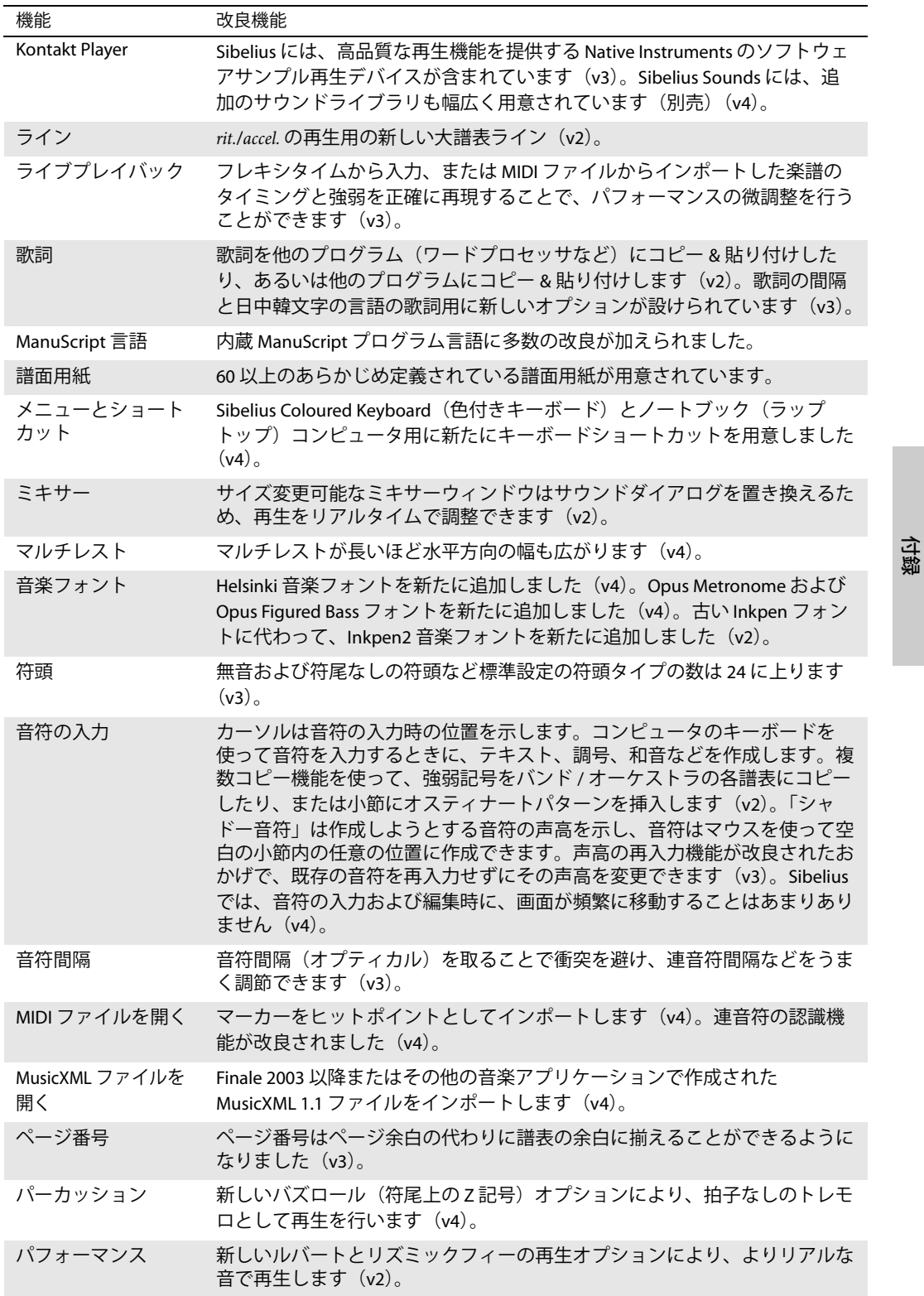

## 付録

S

 $\overline{\bigoplus}$ 

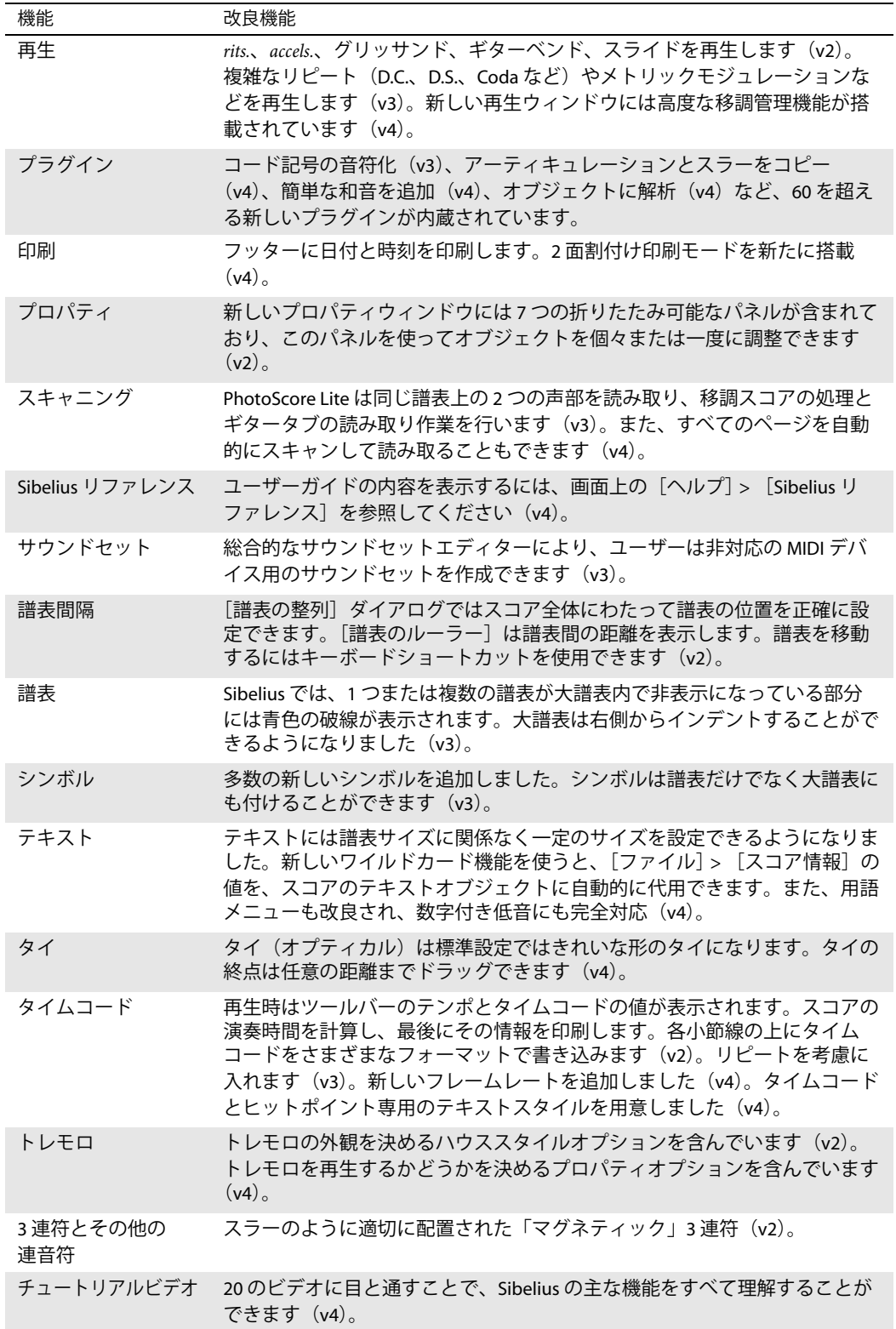

 $\overline{\bigoplus}$ 

I

 $\bigcirc$ 

70

 $\frac{\phi}{\bullet}$ 

付録 A:Sibelius 4.1.5 までの改良機能

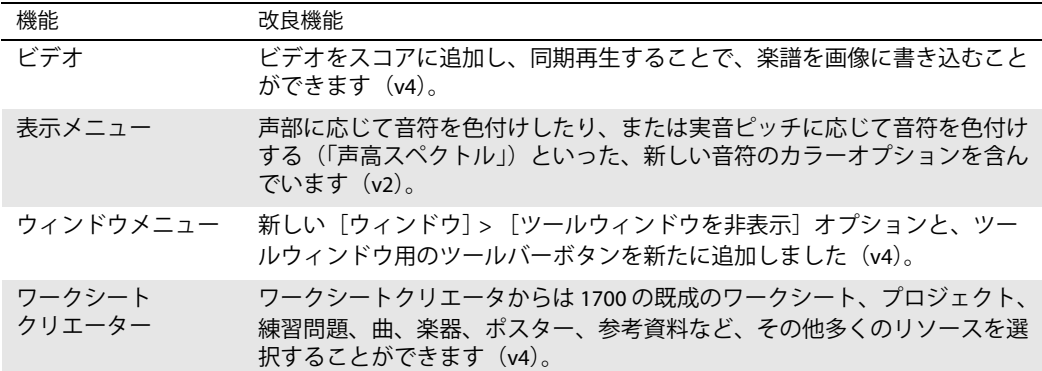

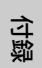

**CONTROL** 

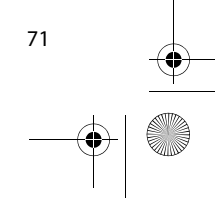

#### 付録

## 付録 B:メニューの変更

以下の表に、Sibelius 5 で変更になった Sibelius 4 の全メニューアイテムを示します。まったく新しい メニューアイテムについてはここでは取り上げていません。

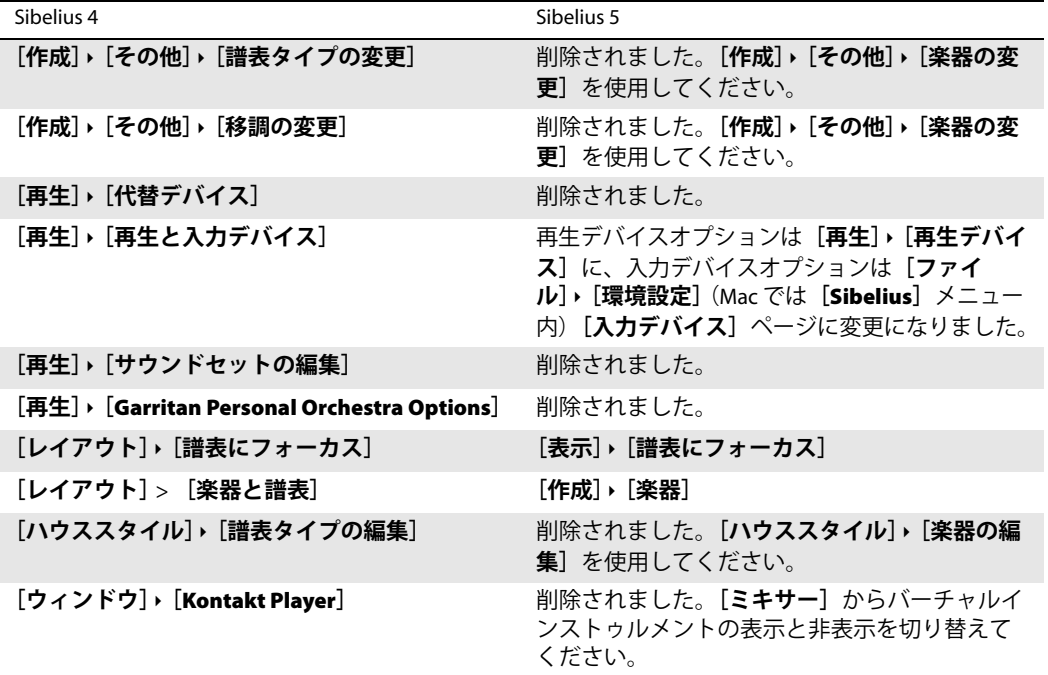

Sibelius 3 から Sibelius 4 への主なメニュー変更:

- \* Sibelius 4 には単一のマルチページ**[ファイル]**>**[環境設定]**ダイアログ(Mac では**[**Sibelius**]**メ ニュー)ができ、[**表示] ▶ [スムージング]や [表示] ▶ [テクスチャー]など、Sibelius 3 の他の** 多くのダイアログ、およびさまざまな新しいオプションが 1 つにまとめられました。
- \* ファイルをエクスポートするすべての操作(以前のバージョンの Sibelius や MIDI ファイル、グラ フィックファイルとして保存するなど)を、**[ファイル]**> **[名前を付けて保存]**ではなく、**[ファイ ル]**> **[エクスポート]**を通じて行うようになりました。
- \***[ハウススタイル]**> **[マルチレストを使用する]**は**[レイアウト]**> **[自動レイアウト]**ダイアロ グに移動しました。ただし、Ctrl+Shift+M または へおMのショートカットは従来どおり使用でき ます。

Sibelius 2 から Sibelius 3 への主なメニュー変更:

- **最近作業したファイルの一覧は「ファイル]▶ 「最近使ったファイルを開く**】サブメニューに移動 し、ファイル数も 10 個に増えました。
- \***[作成]**メニューが簡略化され、使用頻度の低いアイテムは**[作成]**>**[その他]**サブメニューに移 動しました。
付録 C:キーボードショートカット

## 付録 C:キーボードショートカット

以下に説明するように、Sibelius 5 には多数の新しいショートカットと、変更された既存のショート カットがあります。

## 新しいキーボードショートカット

以下は Sibelius 5 の新しいキーボードショートカットの一覧表です。

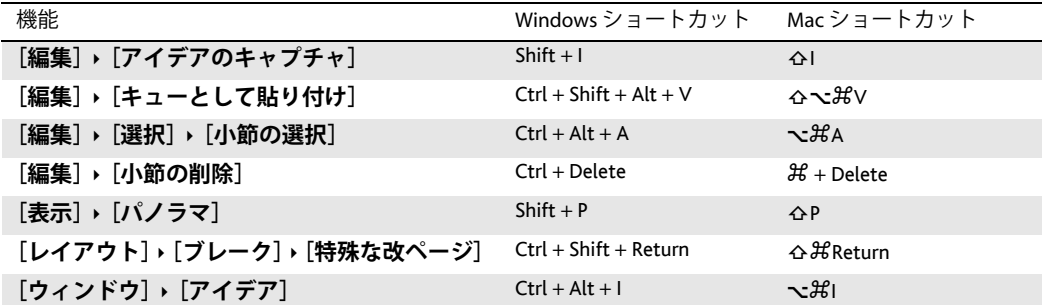

## 旧バージョンのショートカットに加えられた変更

以下の表に、Sibelius 5 で旧バージョンのショートカットに加えられた変更を一覧します。

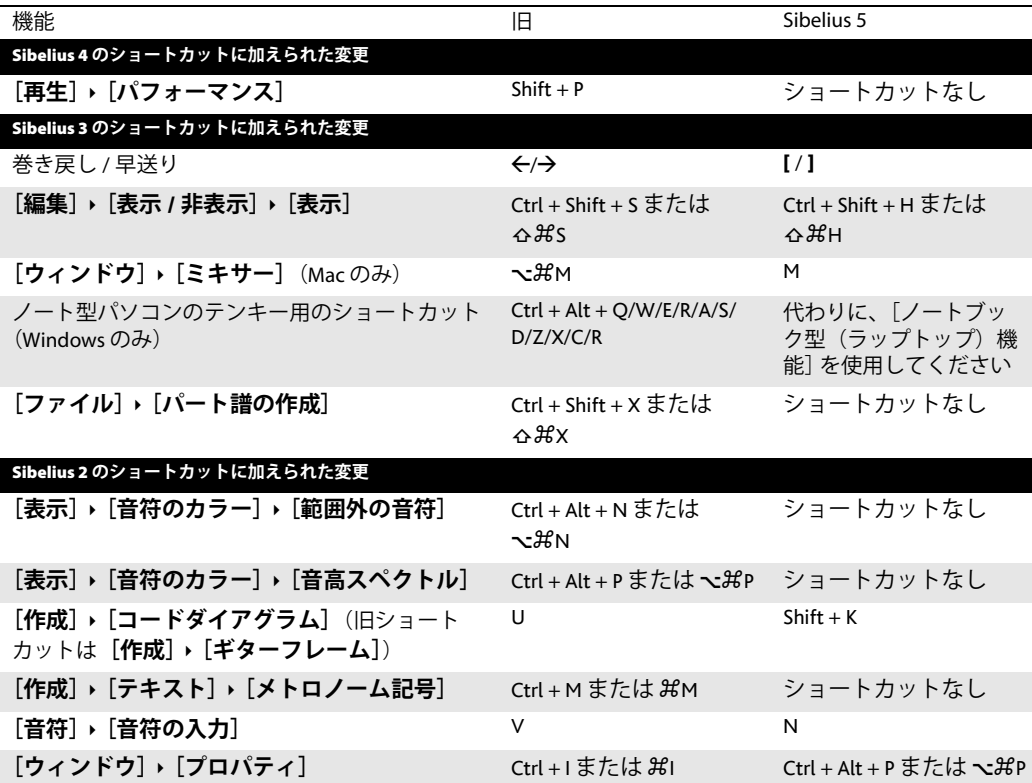

付録

73

upgrading.book Page 74 Monday, December 10, 2007 4:24 PM

付録

74